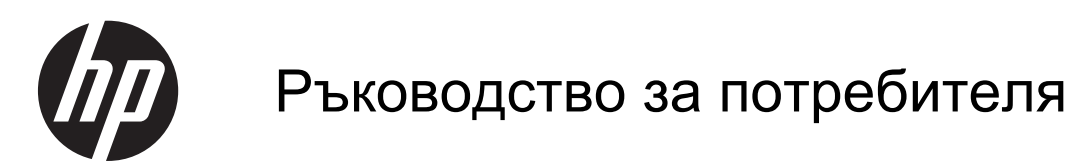

© 2013 Hewlett-Packard Development Company, L.P.

Bluetooth е търговска марка, собственост на своя притежател и използвана от Hewlett-Packard Company с лицензия. Microsoft, Windows и Windows 7 са регистрирани в САЩ търговски марки на Microsoft Corporation.

Информацията, която се съдържа тук, подлежи на промяна без предизвестие. Единствените гаранции за продуктите и услугите на HP са изрично изложени в гаранционните карти, придружаващи въпросните продукти и услуги. Нищо от споменатото тук не следва да се тълкува и приема като допълнителна гаранция. HP не носи отговорност за технически или редакторски грешки или пропуски в настоящия документ.

Първо издание: ноември 2013 г.

Номенклатурен номер на документа: 751568-261

#### **Бележка за продукта**

Това ръководство описва функции, които са общи за повечето модели. Вашият компютър може да не разполага с някои от функциите.

Този компютър може да изисква надстроен и/или закупен отделно хардуер и/или DVD устройство за инсталиране на софтуера на Windows 7®, за да можете да се възползвате от пълните възможности на Windows 7. Вж. [http://windows.microsoft.com/en-us/](http://windows.microsoft.com/en-us/windows7/get-know-windows-7) [windows7/get-know-windows-7](http://windows.microsoft.com/en-us/windows7/get-know-windows-7) за подробности.

За да получите най-актуалната информация в това ръководство, се свържете с отдела за поддръжка на клиенти. За поддръжка в САЩ отидете на адрес <http://www.hp.com/go/contactHP>. За поддръжка по света отидете на адрес [http://welcome.hp.com/country/us/en/](http://welcome.hp.com/country/us/en/wwcontact_us.html) [wwcontact\\_us.html.](http://welcome.hp.com/country/us/en/wwcontact_us.html)

#### **Условия за ползване на софтуера**

Като инсталирате, копирате, изтегляте или използвате по друг начин предварително инсталиран на компютъра софтуерен продукт, се съгласявате да се обвържете с условията на това ЛСКП (Лицензионно споразумение с крайния потребител) на HP. Ако не приемете тези лицензионни условия, единствената компенсация е да върнете целия неизползван продукт (хардуер или софтуер) в рамките на 14 дни срещу възстановяване на сумата, което зависи от съответните правила за възстановяване според мястото на покупката.

За всякаква допълнителна информация или заявка за пълно възстановяване на сумата за компютъра се свържете с мястото на покупката (продавача).

### **Предупреждение за безопасност**

**ПРЕДУПРЕЖДЕНИЕ!** За да избегнете опасността от изгаряния или прегряване на компютъра, не поставяйте компютъра направо в скута си и не блокирайте достъпа до вентилационните отвори на компютъра. Използвайте компютъра само на твърда, равна повърхност. Не позволявайте друга твърда повърхност, например поставен в близост до компютъра допълнителен принтер, или меки повърхности като възглавница или дрехи да пречат на въздушния поток. Не позволявайте също така по време на работа променливотоковият адаптер да опира в кожата или меки повърхности, като възглавници, килими или дрехи. Компютърът и променливотоковият адаптер отговарят на ограниченията за температура на повърхността, достъпна за потребителя, определени от Международния стандарт за безопасност на изчислителна техника (IEC 60950).

# Съдържание

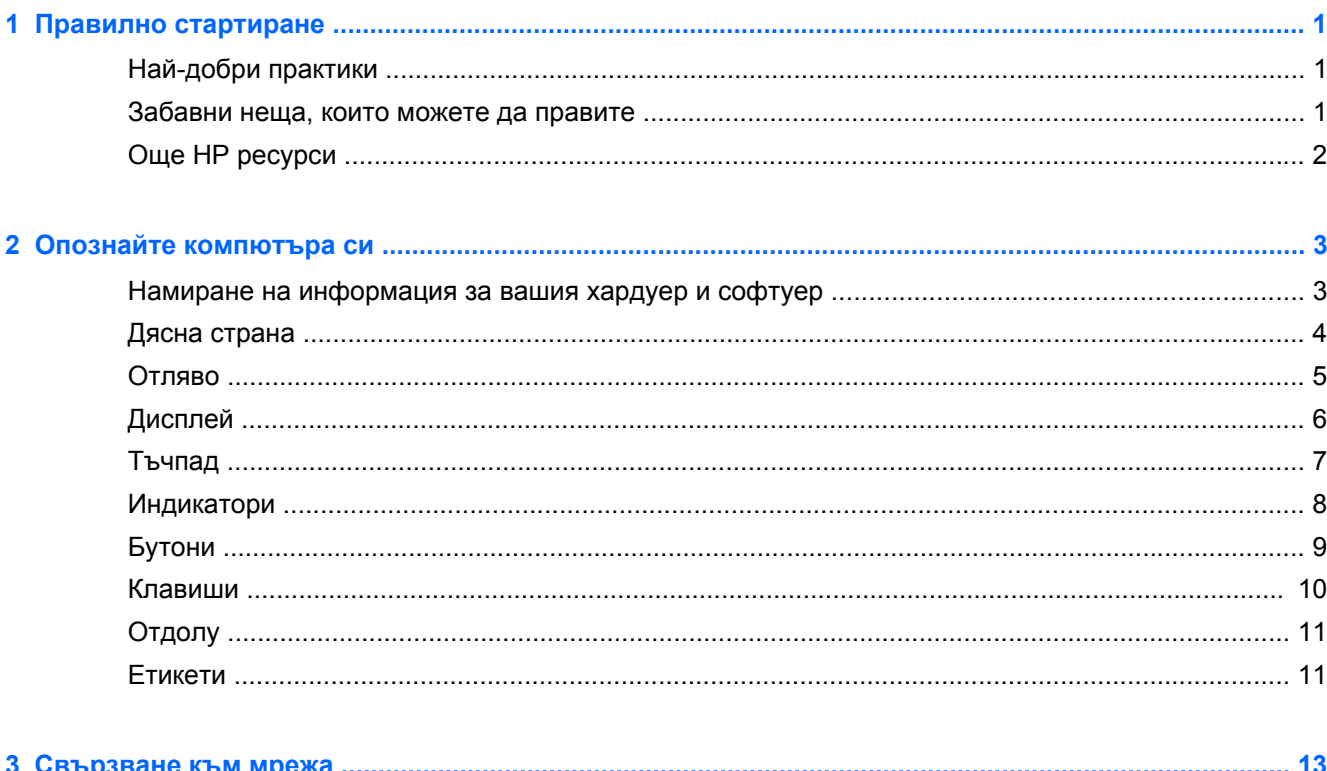

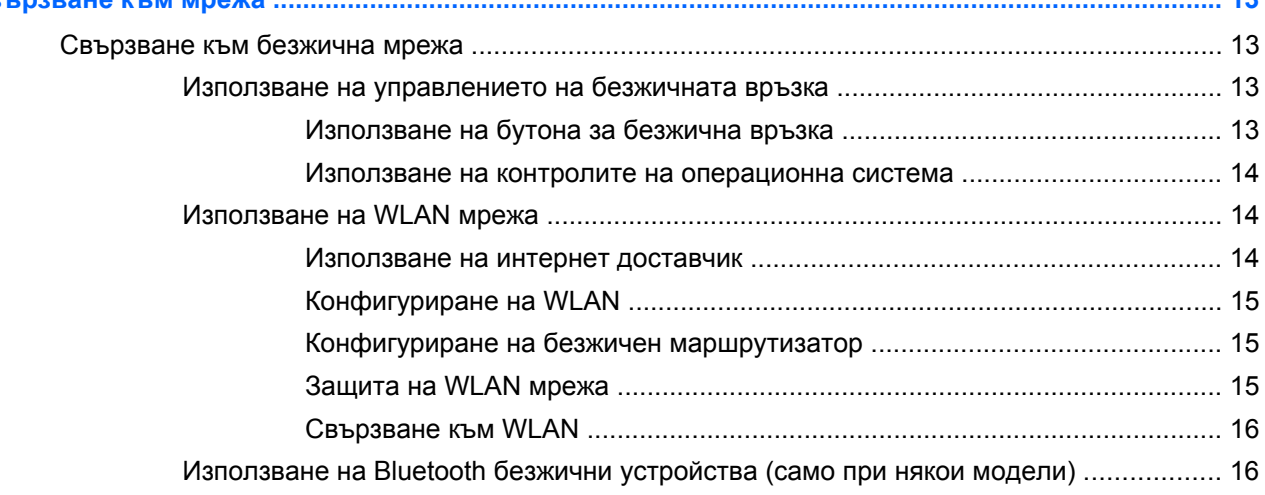

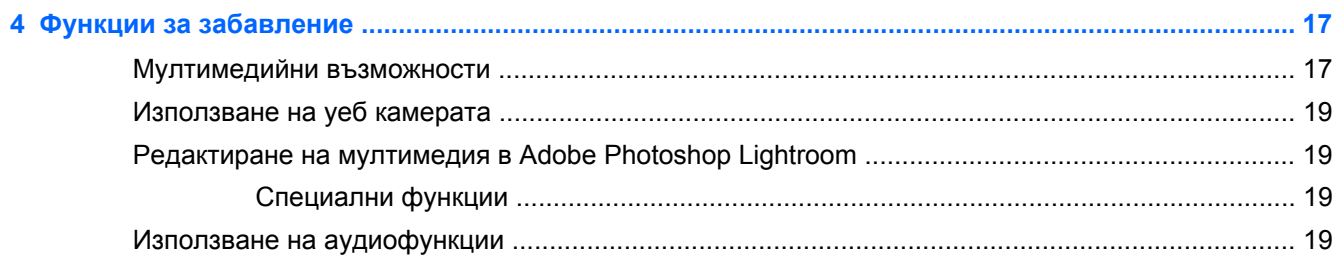

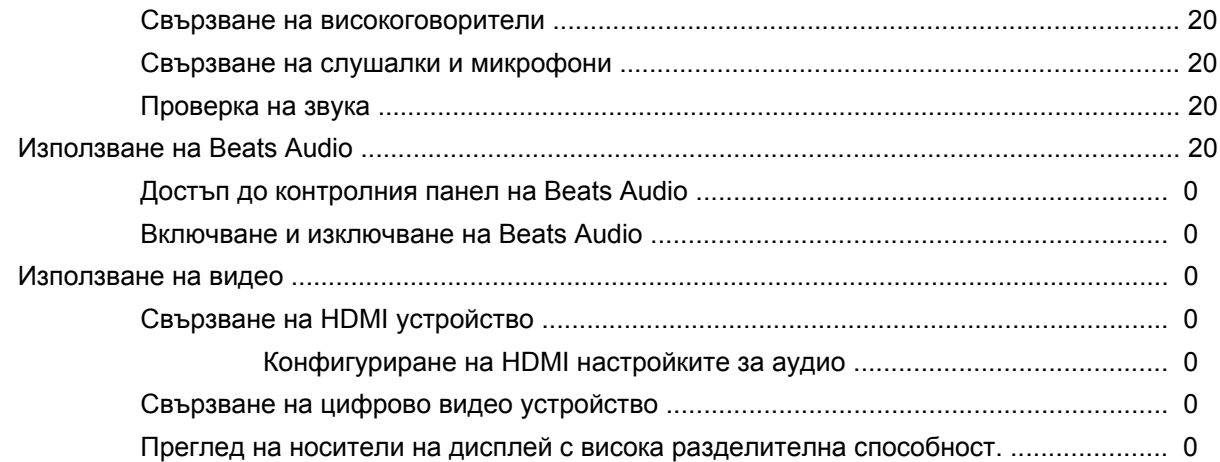

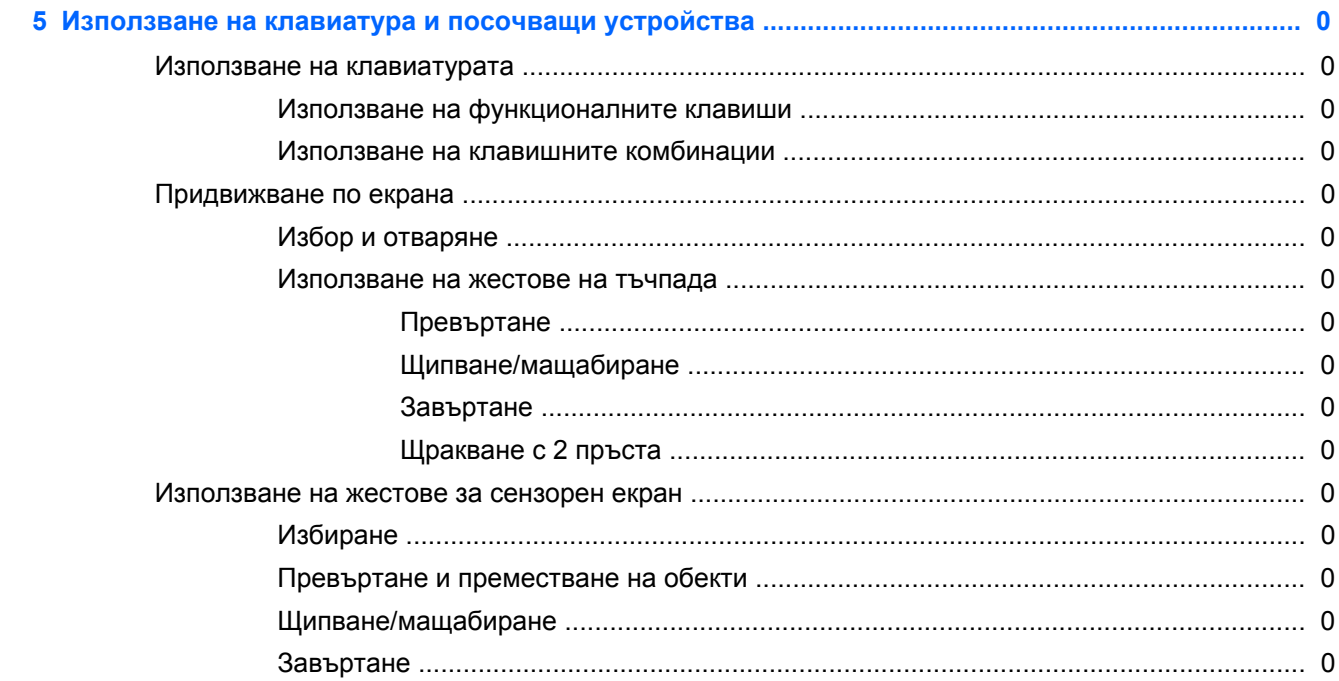

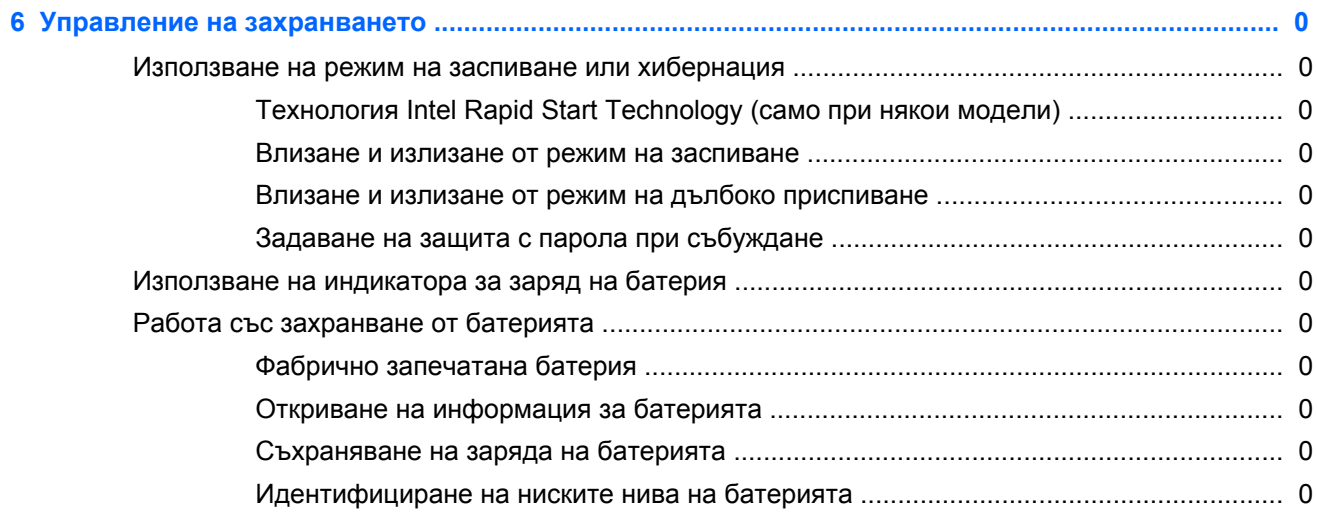

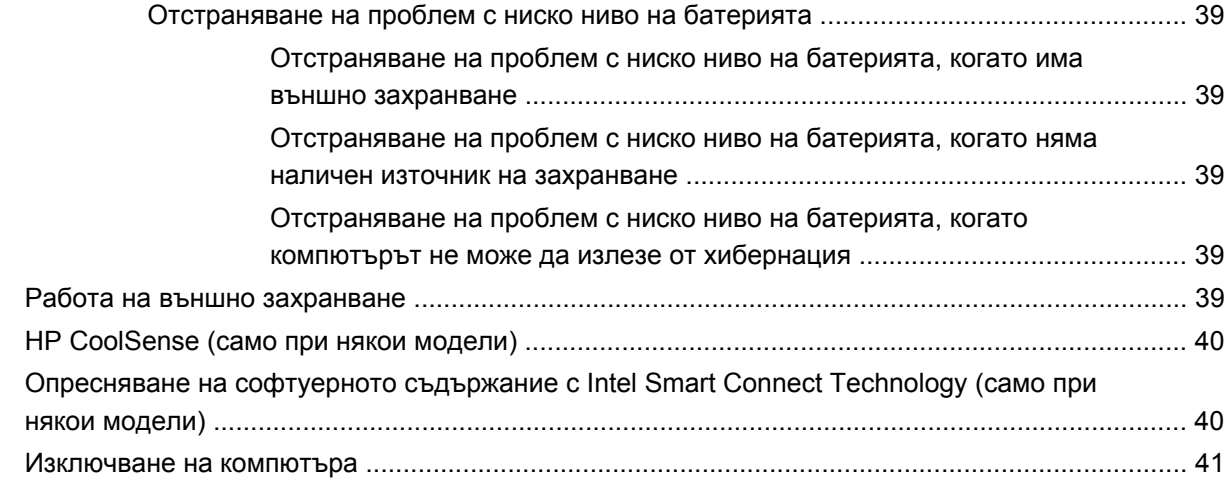

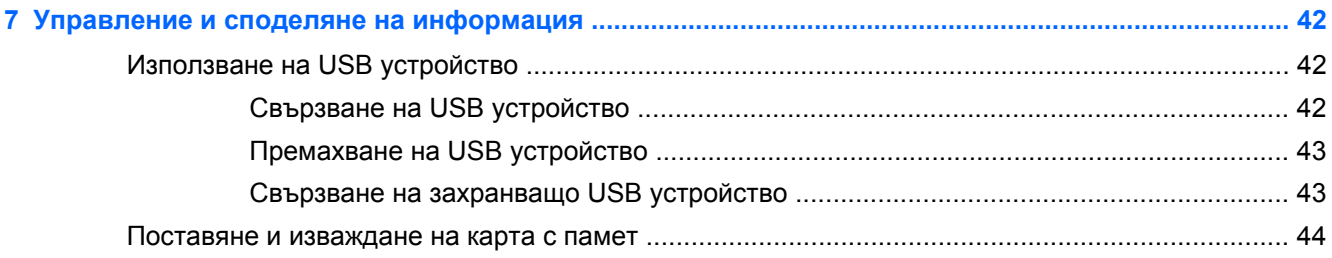

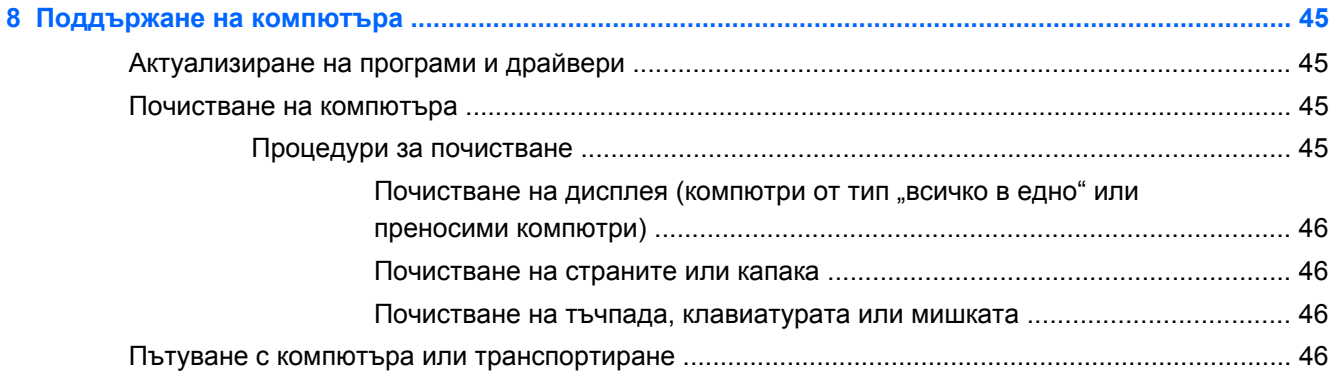

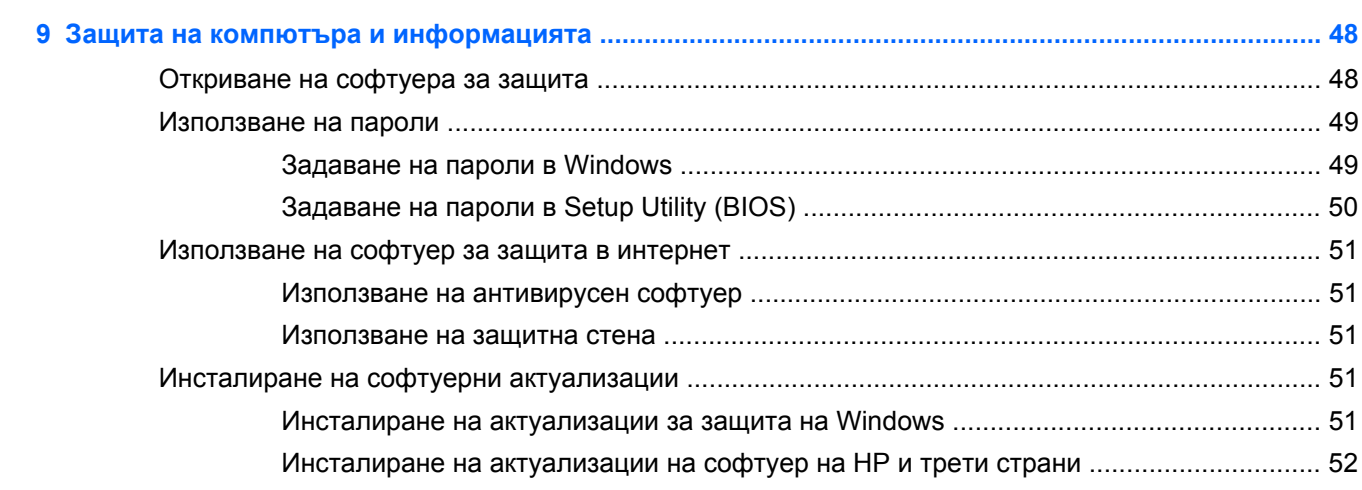

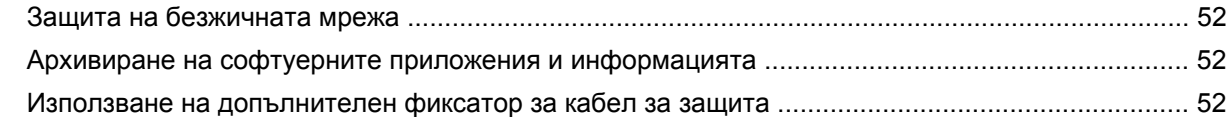

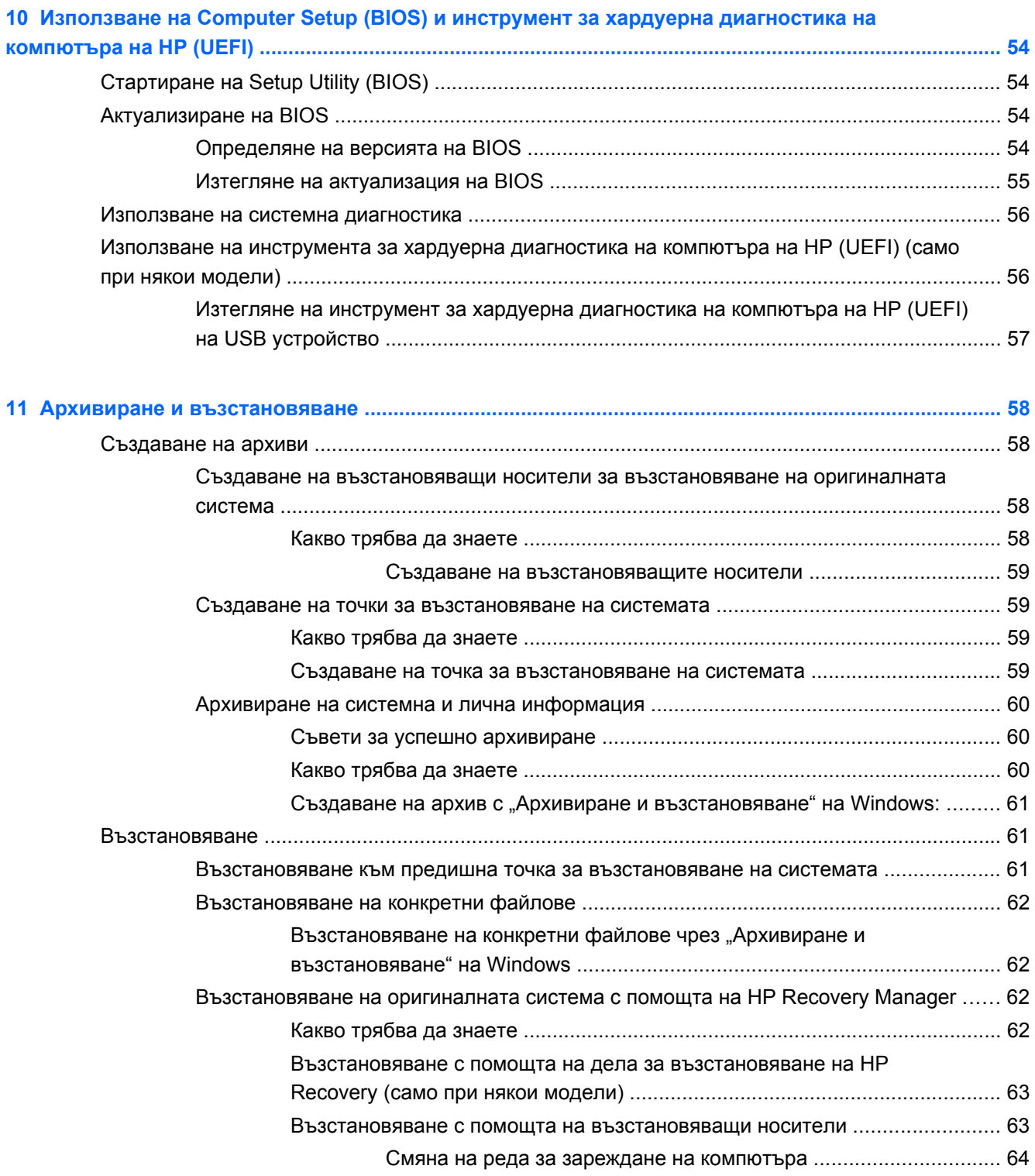

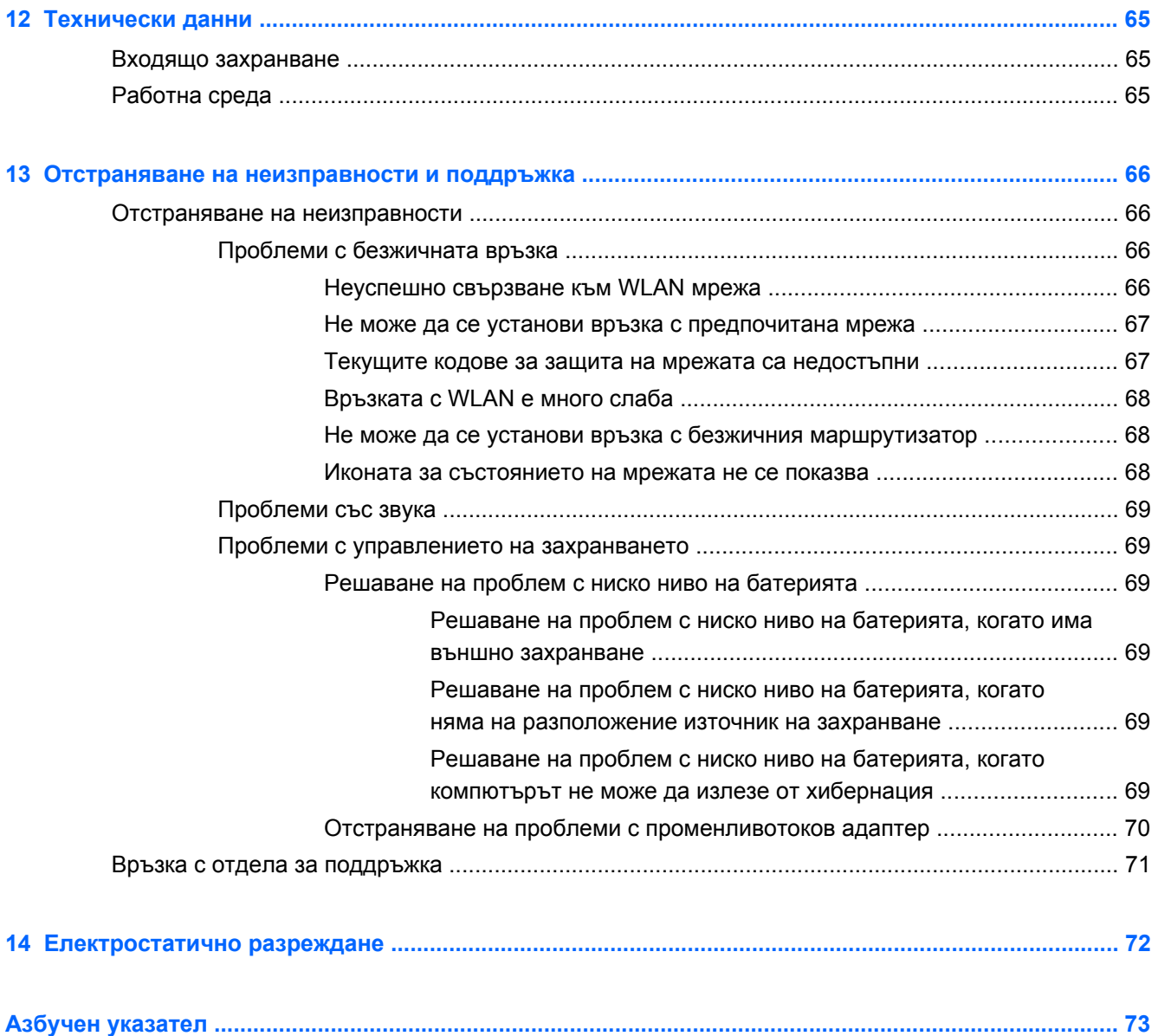

# <span id="page-10-0"></span>**1 Правилно стартиране**

Този компютър е мощен инструмент, създаден да подобри работата и забавленията ви. Прочетете тази глава, за да научите най-добрите практики след първоначалната настройка на Вашия компютър, забавни неща, които можете да правите с компютъра си, и от къде да получите още ресурси на HP.

## **Най-добри практики**

За да защитите своята интелигентна инвестиция, след като настроите и регистрирате компютъра, препоръчваме следните стъпки:

- Ако все още не сте го направили, свържете се към кабелна или безжична мрежа. Вижте подробности в [Свързване](#page-22-0) към мрежа на страница 13.
- Запознайте се с хардуера и софтуера на компютъра. За информация отидете на Опознайте [компютъра](#page-12-0) си на страница 3 и Функции за [забавление](#page-26-0) на страница 17.
- Актуализирайте или закупете антивирусен софтуер. Научете повече на [Използване](#page-60-0) на [антивирусен](#page-60-0) софтуер на страница 51.
- Архивирайте твърдия си диск, като създадете дискове за възстановяване или флаш устройство за възстановяване. Вж. Архивиране и [възстановяване](#page-67-0) на страница 58.

### **Забавни неща, които можете да правите**

- Знаете, че можете да гледате YouTube видеоклип на компютъра. Но знаехте ли, че освен това можете да свържете компютъра си към телевизор и да гледате видеоклипа на телевизора. За повече информация вж. Свързване на HDMI [устройство](#page-30-0) на страница 21.
- Знаете, че можете да слушате музика на компютъра. Но знаете ли, че освен това можете да предавате радио на живо на компютъра и да слушате музикални или публицистични радиостанции от цял свят? Вижте Използване на [аудиофункции](#page-28-0) на страница 19.
- Насладете се на музиката по начина, по който артистът е искал да я представи, с контролиран дълбок басов тембър и ясен, чист звук. Вижте Използване на [Beats Audio](#page-29-0) на [страница](#page-29-0) 20.
- Независимо дали сте фотограф-любител, професионален фотограф или нещо по средата, Adobe® Photoshop® Lightroom® 5 е интуитивно универсално решение, което ще Ви помогне да дадете най-доброто от себе си в снимките, които правите. То включва мощни и същевременно прости автоматични настройки и функции, както и найсъвременните иновативни инструменти, които Ви позволяват да постигнете невероятно качество на изображението. Вижте Редактиране на мултимедия в [Adobe Photoshop](#page-28-0) [Lightroom](#page-28-0) на страница 19.

# <span id="page-11-0"></span>**Още HP ресурси**

Вече използвахте *Инструкциите за инсталиране*, за да включите компютъра и да откриете това ръководство. За да откриете ресурси, които дават подробности за продукта, помощна информация и др., използвайте тази таблица.

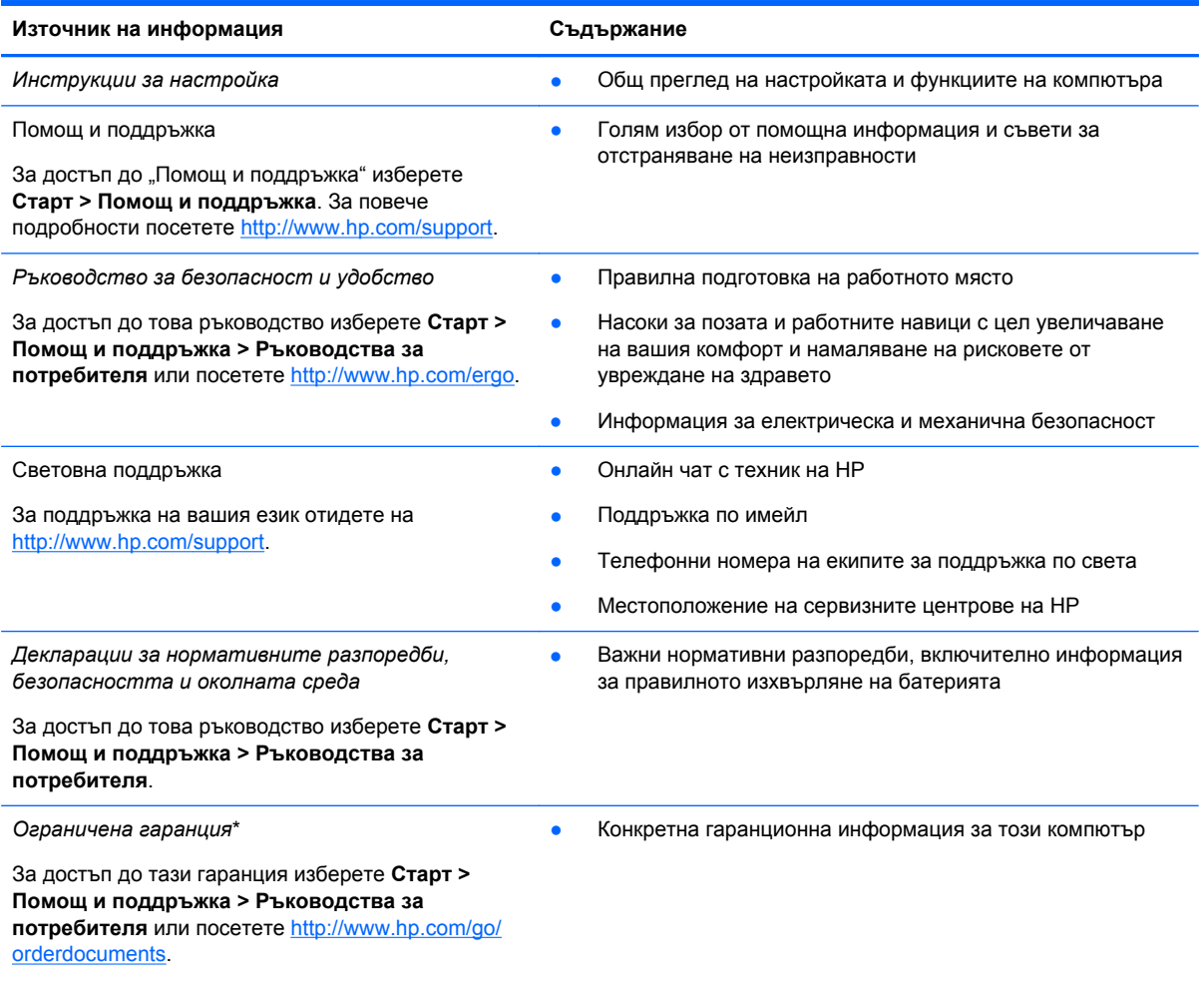

\*Можете да откриете специално предоставената ограничена гаранция на HP, приложима за продукта, в ръководствата за потребителя на своя компютър и/или в CD/DVD диска, предоставен в кутията. Възможно е в някои страни/региони HP да предоставя отпечатана ограничена гаранция на HP в кутията. За страни/региони, където не се предоставя отпечатана гаранция, може да направите заявка за печатно копие от [http://www.hp.com/go/](http://www.hp.com/go/orderdocuments) [orderdocuments](http://www.hp.com/go/orderdocuments) или да пишете на адрес:

- **Северна Америка**: Hewlett-Packard, MS POD, 11311 Chinden Blvd, Boise, ID 83714, USA
- **Европа, Близкия изток, Африка**: Hewlett-Packard, POD, Via G. Di Vittorio, 9, 20063, Cernusco s/Naviglio (MI), Italy
- **Азиатско-тихоокеански регион**: Hewlett-Packard, POD, P.O. Box 200, Alexandra Post Office, Singapore 911507

Когато подавате заявка за печатно копие на гаранцията, желателно е да предоставите своя продуктов номер, гаранционен срок (намира се върху сервизния етикет), име и пощенски адрес.

**ВАЖНО:** НЕ връщайте своя продукт на HP на адресите по-горе. За поддръжка в САЩ отидете на адрес <http://www.hp.com/go/contactHP>. За поддръжка по света отидете на адрес [http://welcome.hp.com/country/us/en/](http://welcome.hp.com/country/us/en/wwcontact_us.html) wwcontact\_us.html

# <span id="page-12-0"></span>**2 Опознайте компютъра си**

## **Намиране на информация за вашия хардуер и софтуер**

#### **▲** Изберете **Старт > Компютър**.

Ще видите списък с всички устройства за съхранение, инсталирани на компютъра, включително оптични устройства, немагнитни твърди дискове (SSD) или допълнителен твърд диск.

За да откриете какъв софтуер е включен към компютъра, изберете **Старт > Всички програми**.

# <span id="page-13-0"></span>**Дясна страна**

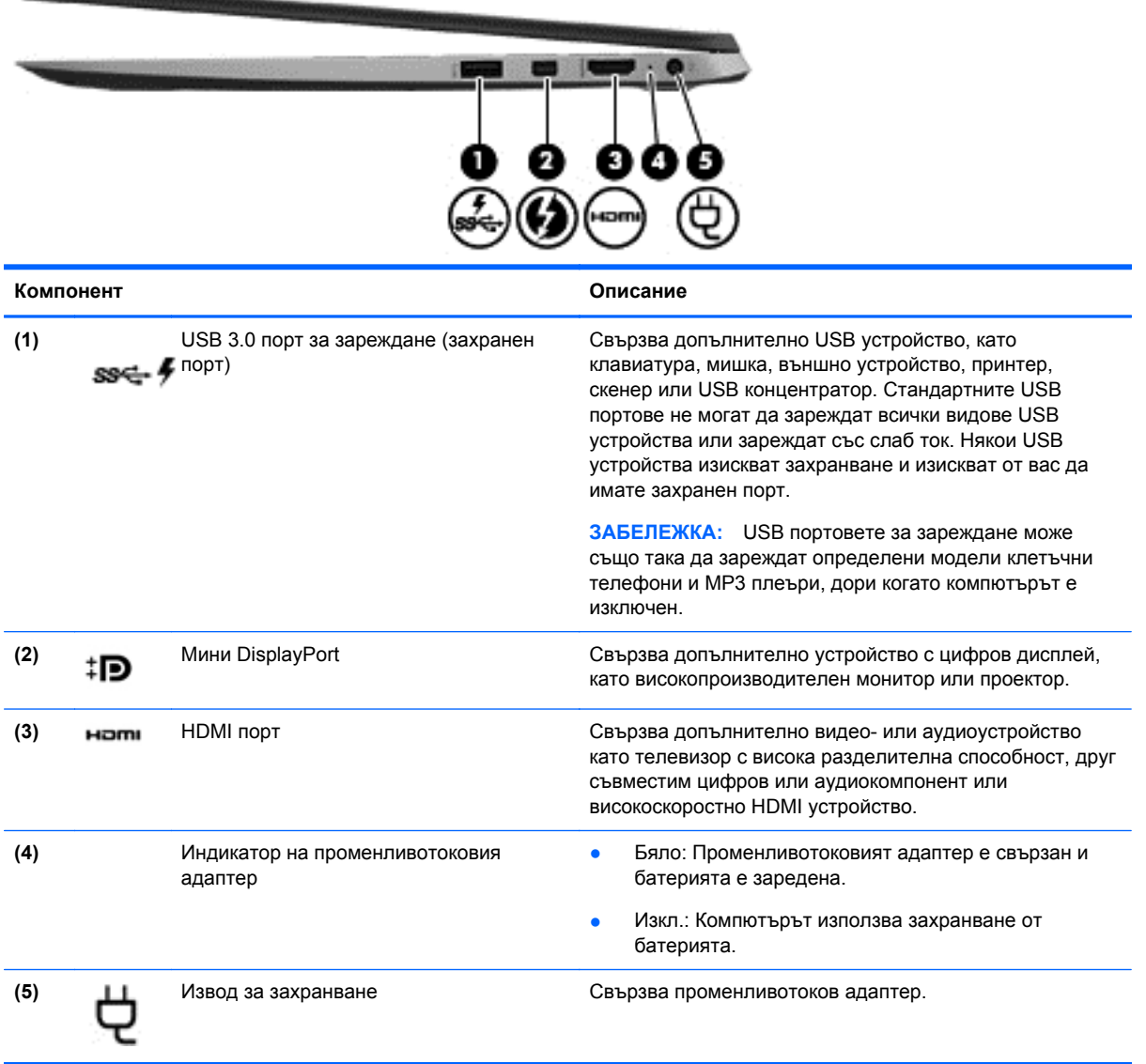

## <span id="page-14-0"></span>**Отляво**

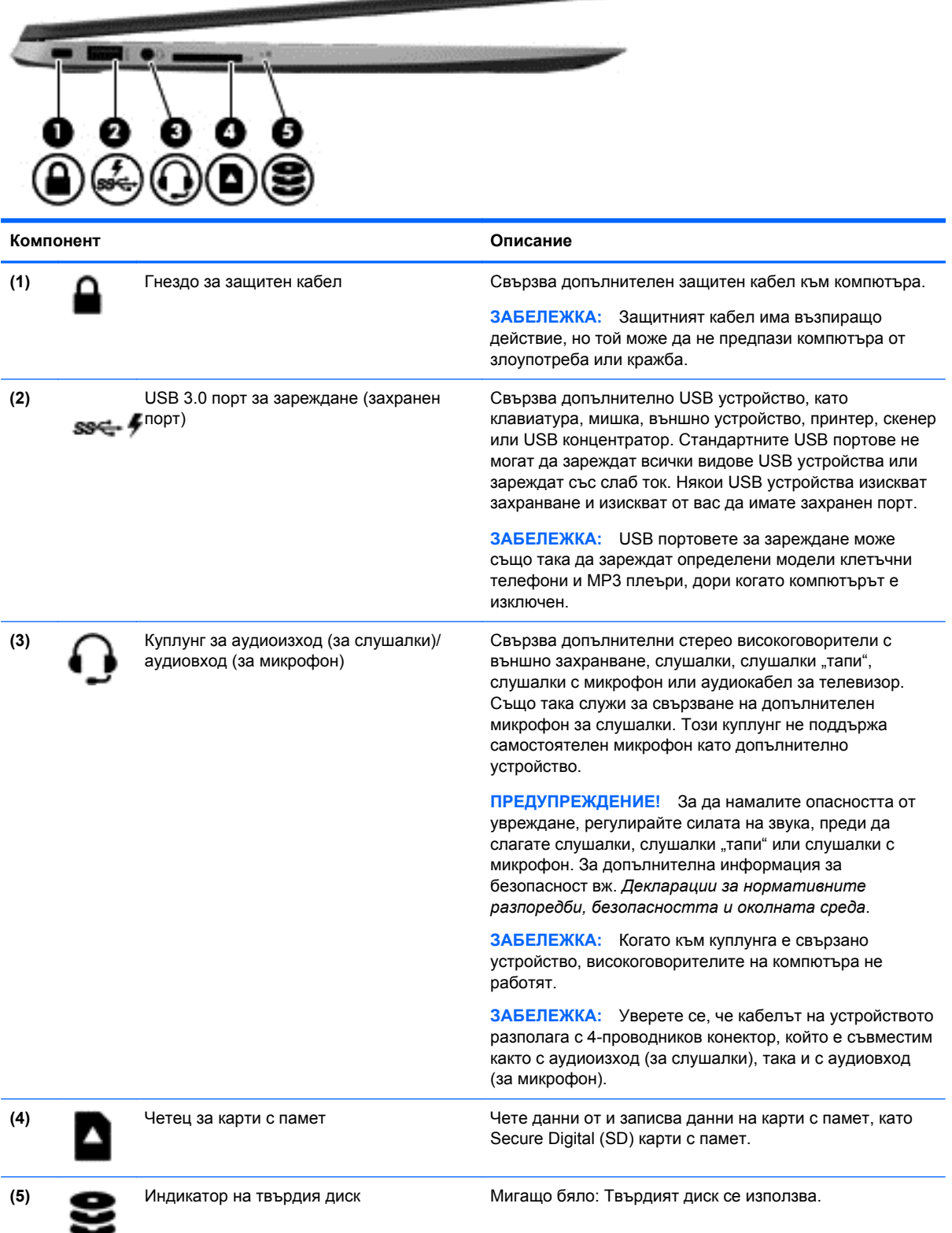

# <span id="page-15-0"></span>**Дисплей**

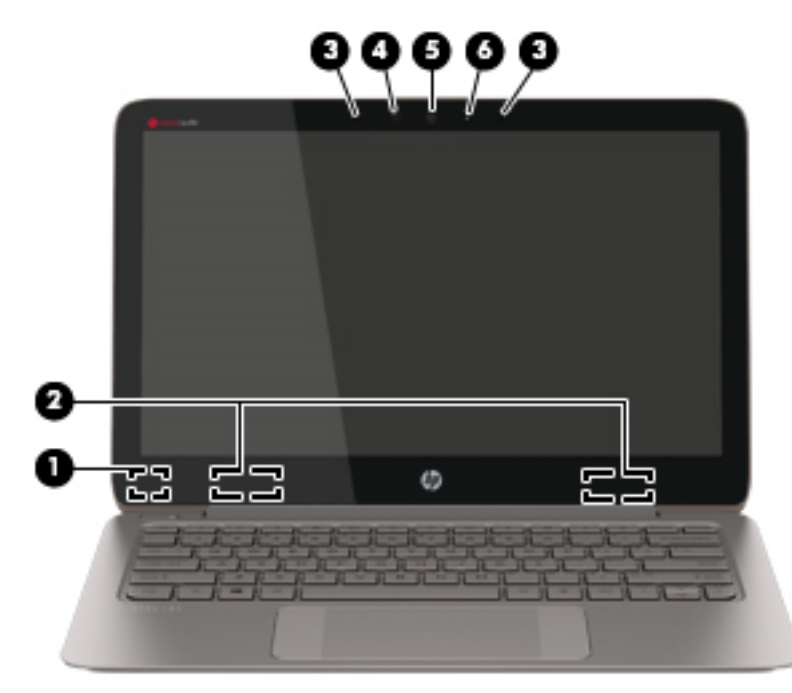

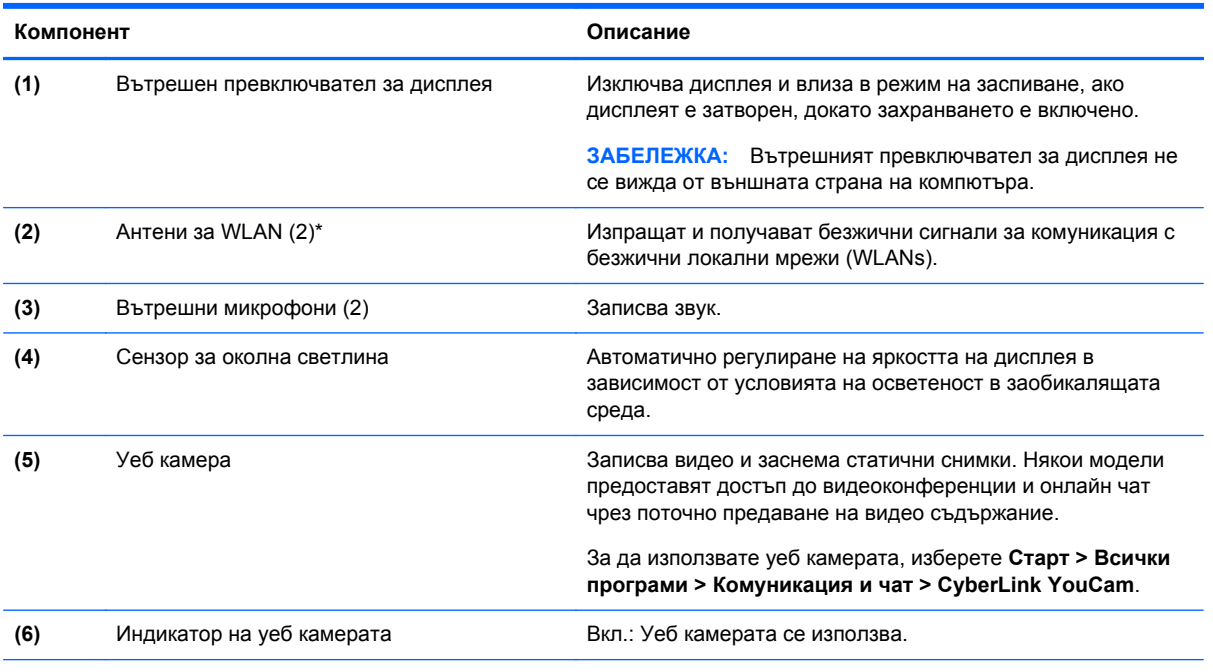

\*Антените не се виждат от външната страна на компютъра. За оптимална връзка не трябва да има препятствия в непосредствена близост до антените. За декларациите за нормативните разпоредби относно безжичните връзки вж. раздела *Декларации за нормативните разпоредби, безопасността и околната среда*, който се отнася за вашата страна или регион. Тези декларации се намират в "Помощ и поддръжка".

# <span id="page-16-0"></span>**Тъчпад**

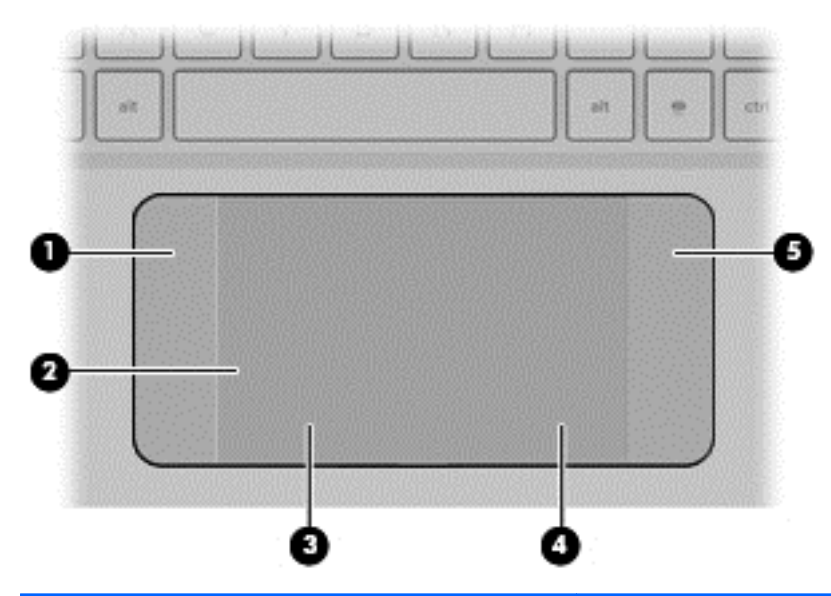

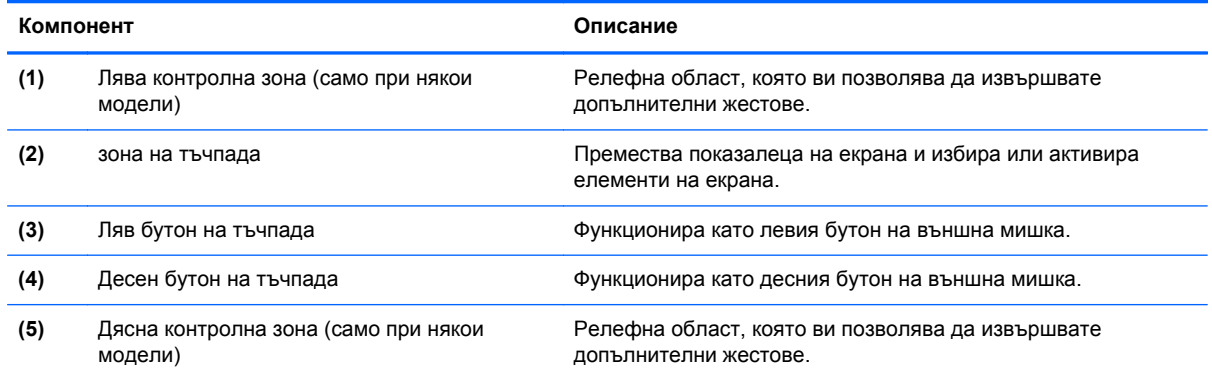

# <span id="page-17-0"></span>**Индикатори**

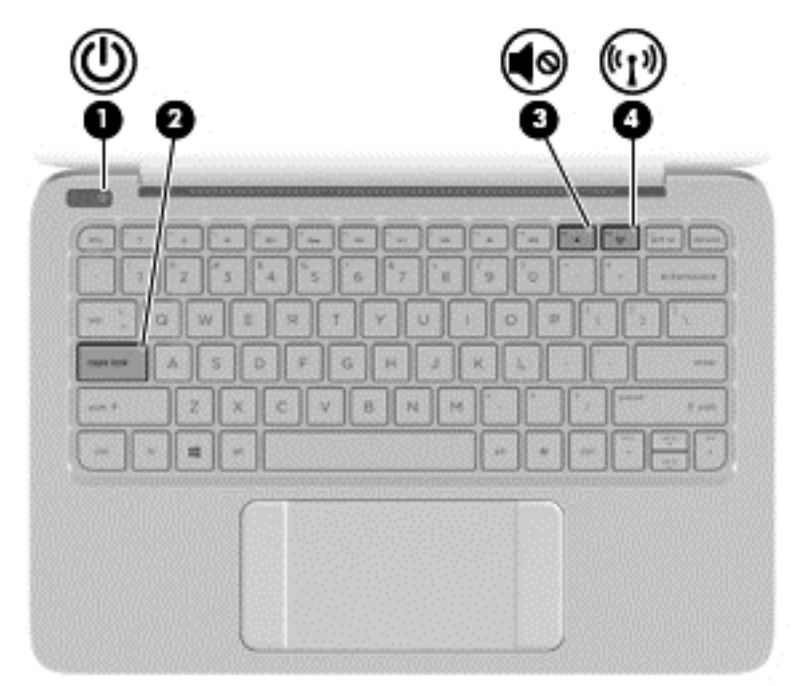

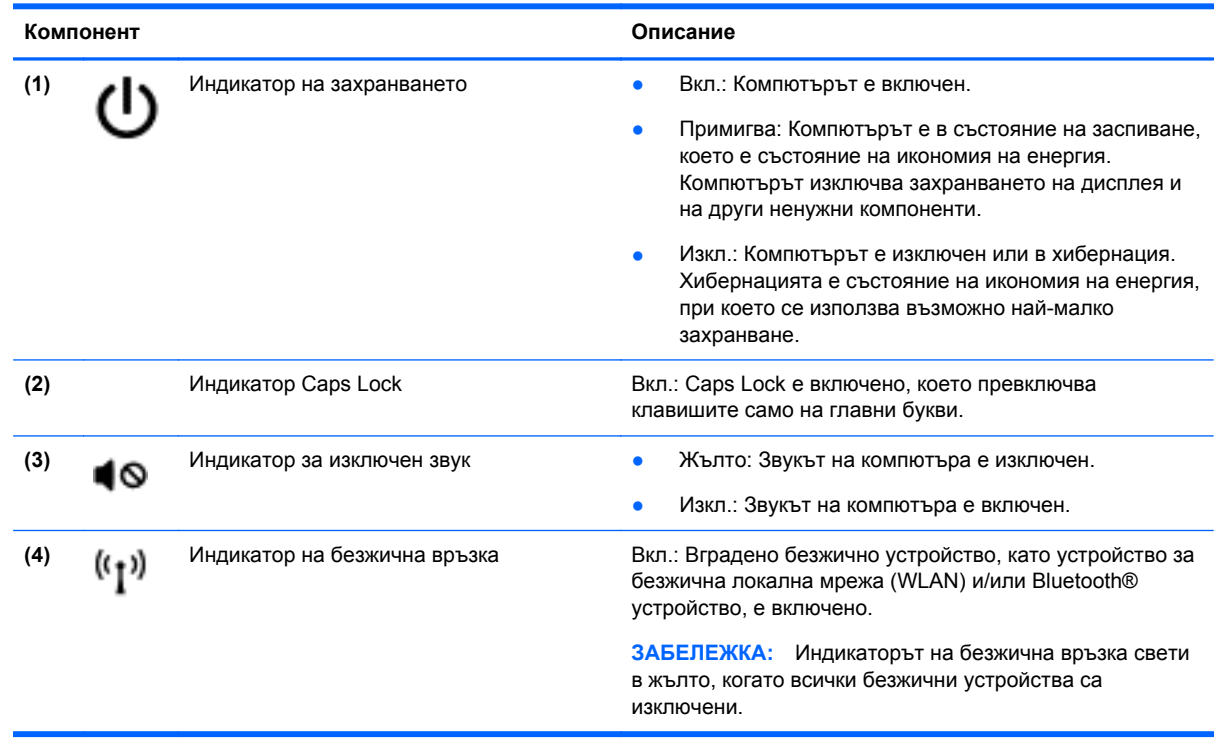

# <span id="page-18-0"></span>**Бутони**

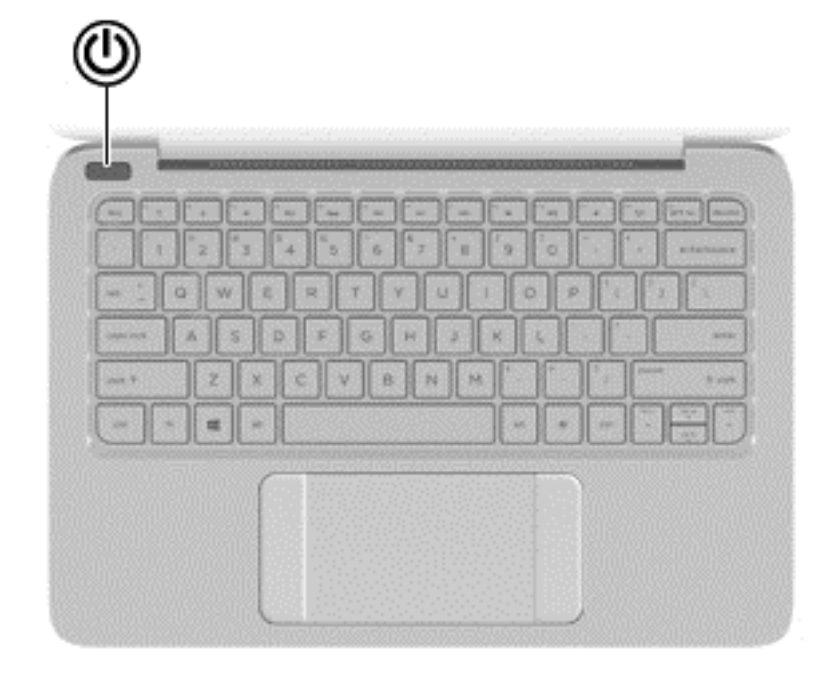

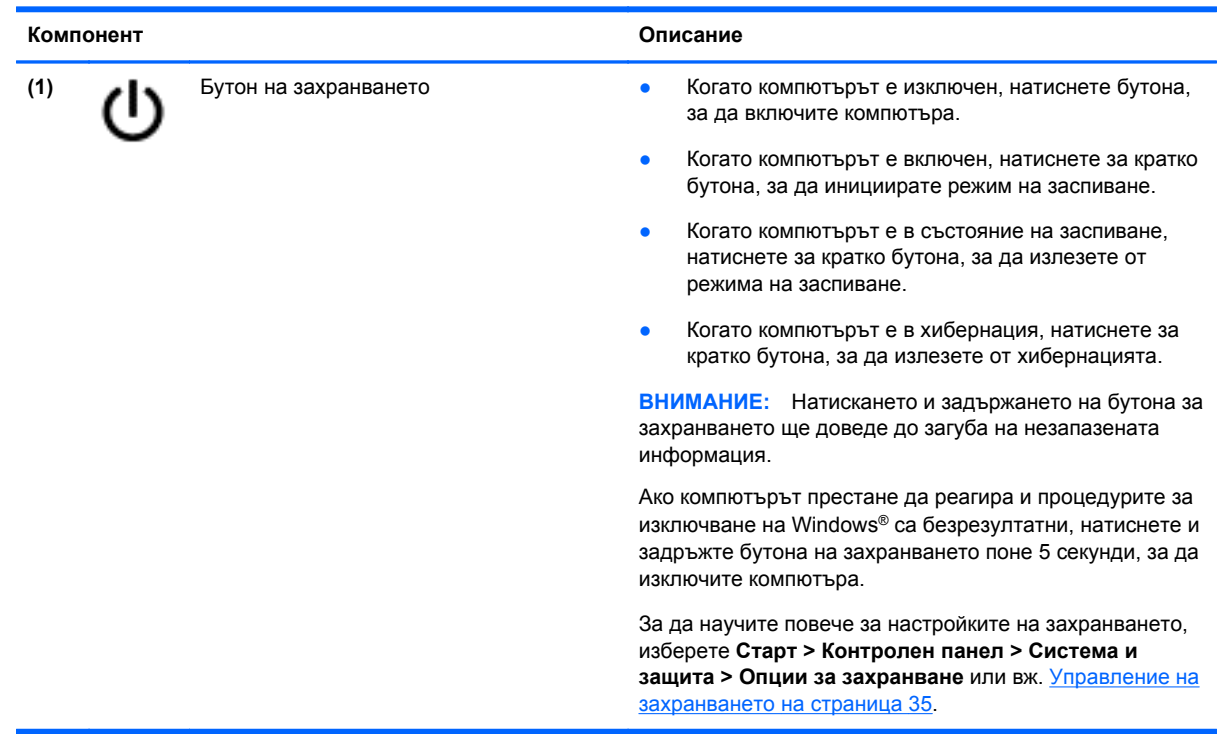

## <span id="page-19-0"></span>**Клавиши**

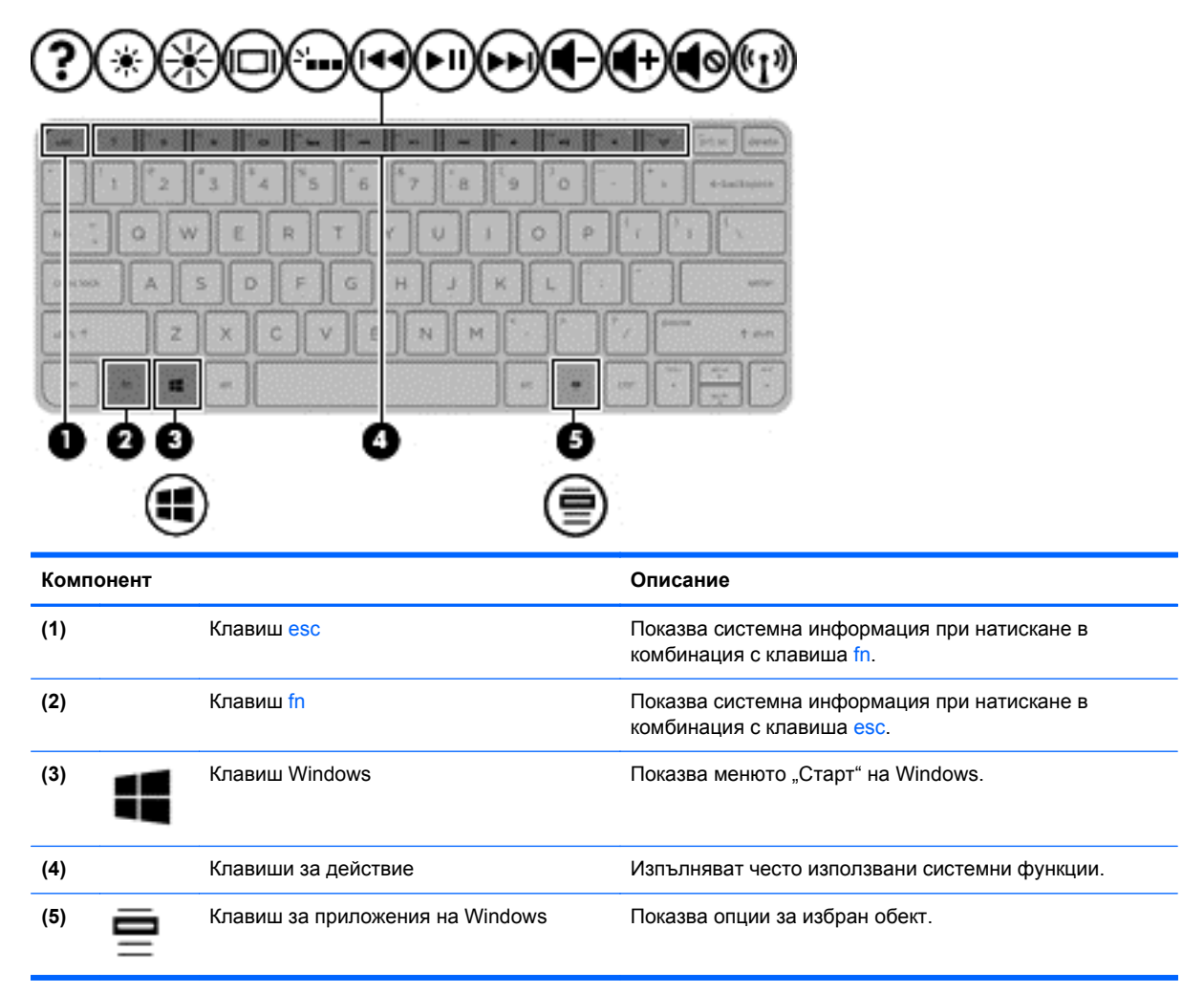

# <span id="page-20-0"></span>**Отдолу**

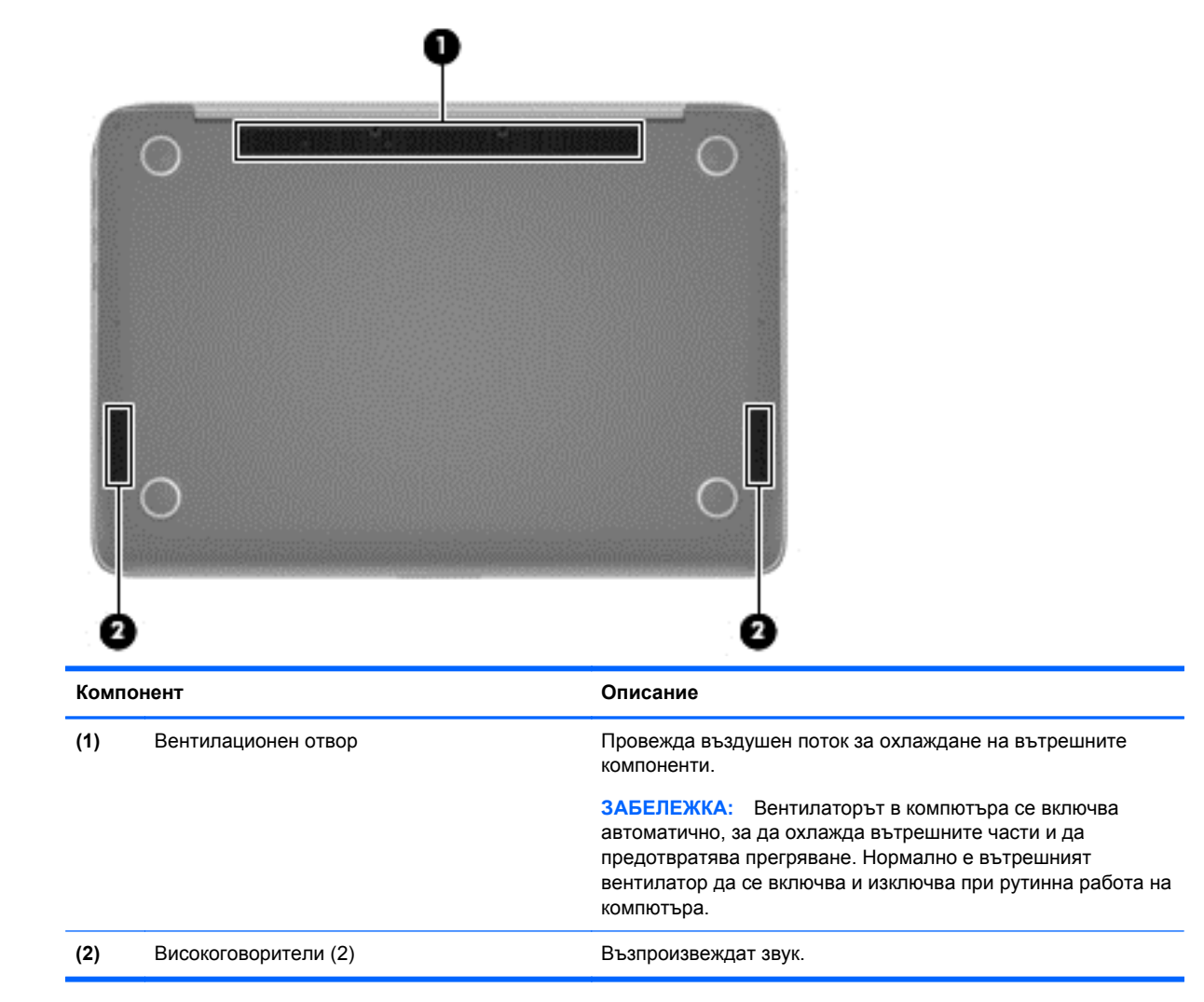

### **Етикети**

Залепените за компютъра етикети дават информация, която може да ви бъде необходима, когато отстранявате проблеми със системата или пътувате в чужбина с компютъра.

**ПРУ ВАЖНО:** Всички етикети, описани в този раздел, се намират на едно от 3 места в зависимост от модела на вашия компютър: прикрепени към долната част на компютъра, поставени в отделението за батерия или под сервизната вратичка.

За помощ при намиране на тези местоположения вж. Опознайте [компютъра](#page-12-0) си на страница 3.

Сервизен етикет—предоставя важна информация за идентифициране на вашия компютър. Когато се свързвате с отдела за поддръжка, вероятно ще бъдете попитани за серийния номер и за номера на продукта или номер на модела. Намерете тези номера преди да се свържете с отдела за поддръжка.

**Э ЗАБЕЛЕЖКА:** Сервизните етикети ще приличат на един от примерите, показани подолу. Вижте илюстрацията, която най-добре отговаря на сервизния етикет на вашия компютър.

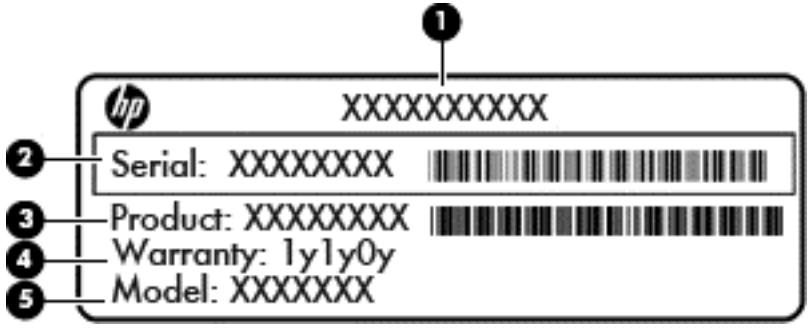

#### **Компонент**

- **(1)** Име на продукта
- **(2)** Сериен номер
- **(3)** Номер на продукта
- **(4)** Гаранционен срок
- **(5)** Номер на модела (само за избрани модели)

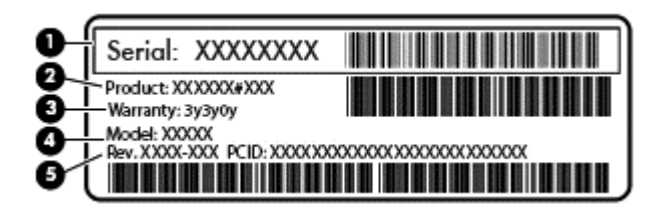

#### **Компонент**

- **(1)** Сериен номер
- **(2)** Номер на продукта
- **(3)** Гаранционен срок
- **(4)** Номер на модела (само за избрани модели)
- **(5)** Номер на редакция
- Сертификат за автентичност на Microsoft съдържа продуктовия ключ на Windows. Продуктовият ключ може да ви потрябва при актуализиране или отстраняване на неизправности с операционната система.
- Нормативен етикет(и) предоставя(т) нормативна информация за компютъра.
- Етикет(и) със сертификация на безжично устройство предоставя(т) информация за допълнителните безжични устройства и маркировките за одобрение за страни или региони, в които устройствата са одобрени за използване.

# <span id="page-22-0"></span>**3 Свързване към мрежа**

Можете да носите компютъра си навсякъде, където пътувате. Но дори у дома можете да разглеждате земното кълбо и да виждате информация от милиони уебсайтове, като използвате компютъра си кабелна или безжична мрежова връзка. Тaзи глава ще ви помогне да се свържете с този свят.

### **Свързване към безжична мрежа**

Безжичната технология прехвърля данни с помощта на радиовълни вместо по кабели. Компютърът може да разполага с едно или повече от следните безжични устройства:

- Устройство за безжична локална мрежа (WLAN) За свързване на компютъра към безжични локални мрежи (наричани най-често Wi-Fi мрежи, безжични LAN или WLAN) във фирмени офиси, у дома и на обществени места като летища, ресторанти, кафенета, хотели и университети. В една WLAN мобилното безжично устройство в компютъра ви се свързва с безжичен маршрутизатор или безжична точка за достъп.
- Bluetooth устройство (само при някои модели) Създава персонална мрежа (PAN) за свързване с други Bluetooth-съвместими устройства като компютри, телефони, принтери, слушалки, високоговорители и камери. В една PAN всяко устройство общува пряко с други устройства и устройствата трябва да бъдат сравнително близо едно до друго – обикновено до 10 метра едно от друго.

За повече информация за безжичните технологии вижте сведенията и връзките с уебсайтове в "Помощ и поддръжка".

#### **Използване на управлението на безжичната връзка**

Можете да управлявате безжичните устройства в компютъра със следните функции:

- Бутон за безжична връзка, превключвател за безжична връзка или клавиш за безжична връзка (наричани в това ръководство "бутона за безжична връзка")
- Управлението на операционната система

#### **Използване на бутона за безжична връзка**

Компютърът разполага с бутон за безжична връзка, едно или повече безжични устройства, както и с един индикатор на безжична връзка, в зависимост от модела. Всички безжични устройства на компютъра са активирани според фабричните настройки, така че индикаторът за безжична връзка е включен (бяло), когато включите компютъра.

Индикаторът за безжична връзка указва цялостното състояние на безжичните устройства, а не състоянието на отделни устройства. Ако индикаторът за безжична връзка е бяло, това означава, че поне едно безжично устройство е включено. Ако индикаторът за безжична връзка е изключен, то всички безжични устройства са изключени.

**ЗАБЕЛЕЖКА:** При някои модели индикаторът за безжична връзка е жълт, когато всички безжични устройства са изключени.

Тъй като безжичните устройства са разрешени според фабричните настройки, може да използвате бутона за безжична връзка, за да включвате или изключвате безжичните устройства едновременно.

#### <span id="page-23-0"></span>**Използване на контролите на операционна система**

Центърът за мрежи и споделяне позволява да настроите връзка или мрежа, да се свържете към мрежа, да управлявате безжичните мрежи, както и да установявате и решавате проблеми с мрежата.

За да използвате контролите на операционната система, изберете **Старт > Контролен панел > Мрежа и интернет > Център за мрежи и споделяне**.

За повече информация изберете **Старт > Помощ и поддръжка**.

#### **Използване на WLAN мрежа**

С едно WLAN устройство можете да се свързвате с безжична локална мрежа (WLAN), която се състои от други компютри и допълнителни устройства, свързани с безжичен маршрутизатор или безжична точка за достъп.

**(אֲ ЗАБЕЛЕЖКА:** Понятията безжичен маршрутизатор и безжична точка за достъп често се използват, за да обозначат едно и също нещо.

- Една голяма WLAN например фирмена или обществена WLAN обикновено използва безжични точки за достъп, които могат да обслужват голям брой компютри и допълнителни устройства и могат да разпределят критичните мрежови функции.
- Една WLAN в дома или малкия офис обикновено използва безжичен маршрутизатор, който позволява на няколко безжично или кабелно свързани компютъра да използват една връзка с интернет, принтер и файлове, без да има нужда от допълнителен хардуер или софтуер.

За да използвате WLAN устройството в компютъра, трябва да се свържете към WLAN инфраструктура (осигурена от доставчик на услуги или обществена или фирмена мрежа).

#### **Използване на интернет доставчик**

Когато настройвате интернет достъп в дома си, трябва да създадете акаунт при интернет доставчик (ISP). За да закупите интернет услуга и модем, се свържете с местния интернет доставчик. Интернет доставчикът ще съдейства за настройването на модема, инсталирането на мрежов кабел, с който безжичният маршрутизатор да се свърже към модема, както и за тестването на интернет услугата.

**Э ЗАБЕЛЕЖКА:** Интернет доставчикът ще ви предостави потребителски идентификатор и парола, с които да се свързвате към интернет. Запишете тази информация и я съхранявайте на сигурно място.

#### <span id="page-24-0"></span>**Конфигуриране на WLAN**

За да конфигурирате WLAN и да се свържете с интернет, имате нужда от:

- Широколентов модем (DSL или кабелен) **(1)** и високоскоростна интернет услуга, закупена от интернет доставчик
- Безжичен маршрутизатор (закупува се отделно) **(2)**
- Компютър с безжична връзка **(3)**

<u><del>У</del> ЗАБЕЛЕЖКА:</u> Някои модеми разполагат с вграден безжичен маршрутизатор. Помолете интернет доставчика да определи с какъв тип модем разполагате.

На илюстрацията по-долу е показан пример за инсталация на безжична мрежа, която е свързана към интернет.

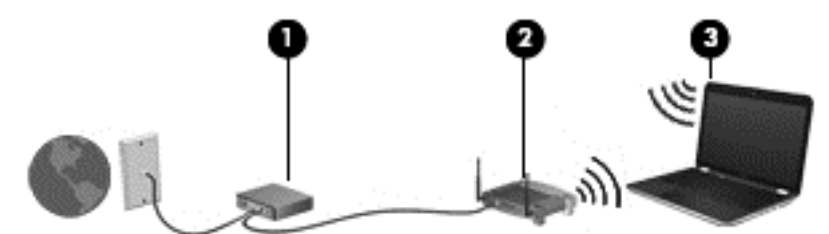

При разрастване на мрежата допълнителни безжични и кабелни компютри могат да се свържат към нея, за да получат достъп до интернет.

За помощ при настройването на WLAN мрежа вж. информацията, предоставена от производителя на безжичния маршрутизатор или от интернет доставчика.

#### **Конфигуриране на безжичен маршрутизатор**

За помощ при настройването на безжичен маршрутизатор вж. информацията, предоставена от производителя на безжичния маршрутизатор или от интернет доставчика.

**ЗАБЕЛЕЖКА:** Препоръчително е в началото да свържете новия безжичен компютър c маршрутизатора, като използвате мрежовия кабел, предоставен с маршрутизатора. Когато компютърът е успешно свързан към интернет, изключете кабела, след което използвайте интернет чрез безжичната мрежа.

#### **Защита на WLAN мрежа**

Когато настроите WLAN мрежа или се свържете със съществуваща WLAN мрежа, винаги разрешавайте функциите за защита, за да защитите вашата мрежа от неразрешен достъп. WLAN мрежите на обществени места, или "горещи точки", като например кафенета или летища, може да не предоставят никаква защита. Ако сте притеснени за защитата на компютъра при свързване с дадена "гореща точка", ограничете своята работа в мрежата до изпращане на неконфиденциални имейли или сърфиране на обикновени места в интернет.

Безжичните радиосигнали се разпространяват извън мрежата, така че други WLAN устройства може да прихванат незащитени сигнали. Вземете следните предпазни мерки, за да защитите своята WLAN:

Използвайте защитна стена.

Защитната стена проверява информацията и заявките, които са изпратени към вашата мрежа, и отхвърля всички подозрителни такива. Защитни стени се предлагат и в софтуера, и в хардуера. Някои мрежи използват комбинация от двата вида.

Използвайте шифроване на безжичната връзка.

Шифроването на безжичната връзка използва защитни настройки за шифроване и дешифриране на данните, предавани по мрежата. За още информация вижте "Помощ и поддръжка".

#### <span id="page-25-0"></span>**Свързване към WLAN**

За да се свържете с WLAN, извършете следните стъпки:

**1.** Уверете се, че WLAN устройството е включено. Ако устройството е включено, индикаторът на безжична връзка свети в бяло. Ако индикаторът за безжична връзка е изключен, натиснете бутона за безжична връзка.

**ЗАБЕЛЕЖКА:** Индикаторът на безжична връзка свети в жълто, когато всички безжични устройства са изключени.

- **2.** Щракнете върху иконата за състояние на мрежата в областта за уведомяване най-вдясно на лентата на задачите.
- **3.** Изберете WLAN мрежа от списъка.
- **4.** Щракнете върху **Свържи се**.

Ако мрежата е защитена WLAN мрежа, ще се покаже съобщение да въведете код за защита. Въведете кода, след което щракнете върху бутона **OK**, за да завършите връзката.

**ЭМБЕЛЕЖКА:** Ако в списъка няма никакви WLAN мрежи, може да сте извън обхвата на безжичния маршрутизатор или точката за достъп.

**Э ЗАБЕЛЕЖКА:** Ако не виждате WLAN мрежата, към която искате да се свържете, щракнете върху **Отвори центъра за мрежи и споделяне**, след което щракнете върху **Настройка на нова връзка или мрежа**. Ще се покаже списък с опции, който ви позволява ръчно да потърсите и да се свържете към мрежа или да създадете нова мрежова връзка.

След като връзката бъде направена, поставете показалеца на мишката върху иконата за състояние на мрежата в областта за уведомяване в десния край на лентата на задачите, за да проверите името и състоянието на връзката.

**Э ЗАБЕЛЕЖКА:** Обхватът на работа (докъдето достигат безжичните сигнали) зависи от осъществяването на WLAN мрежата, производителя на маршрутизатора, както и от влиянието на други електронни устройства или структурни бариери, като например стени и настилки.

#### **Използване на Bluetooth безжични устройства (само при някои модели)**

Bluetooth устройствата предоставят нискообхватни безжични комуникации, които заместват физическите кабелни връзки, обикновено свързващи електронни устройства като:

- Компютри (настолни, преносими, джобни)
- Телефони (клетъчни, безжични, смартфони)
- Устройства за изображения (принтер, камера)
- Аудиоустройства (слушалки, високоговорители)
- Мишка

Bluetooth устройствата предоставят възможност за свързване "от точка до точка", което ви позволява да настроите персонална мрежа (PAN) от Bluetooth устройства. За информация как да конфигурирате и използвате Bluetooth устройства прегледайте помощта на софтуера за Bluetooth.

# <span id="page-26-0"></span>**4 Функции за забавление**

Използвайте своя компютър HP като станция за забавления, от която можете да се социализирате чрез уеб камерата, да се наслаждавате и да управлявате музиката си и да теглите и гледате филми. Или, за да направите компютъра си дори още по-мощен център за забавления, свържете външни устройства като високоговорители, слушалки, монитор, проектор, телевизор и HD устройства.

## **Мултимедийни възможности**

Ето някои от възможностите за забавление на компютъра.

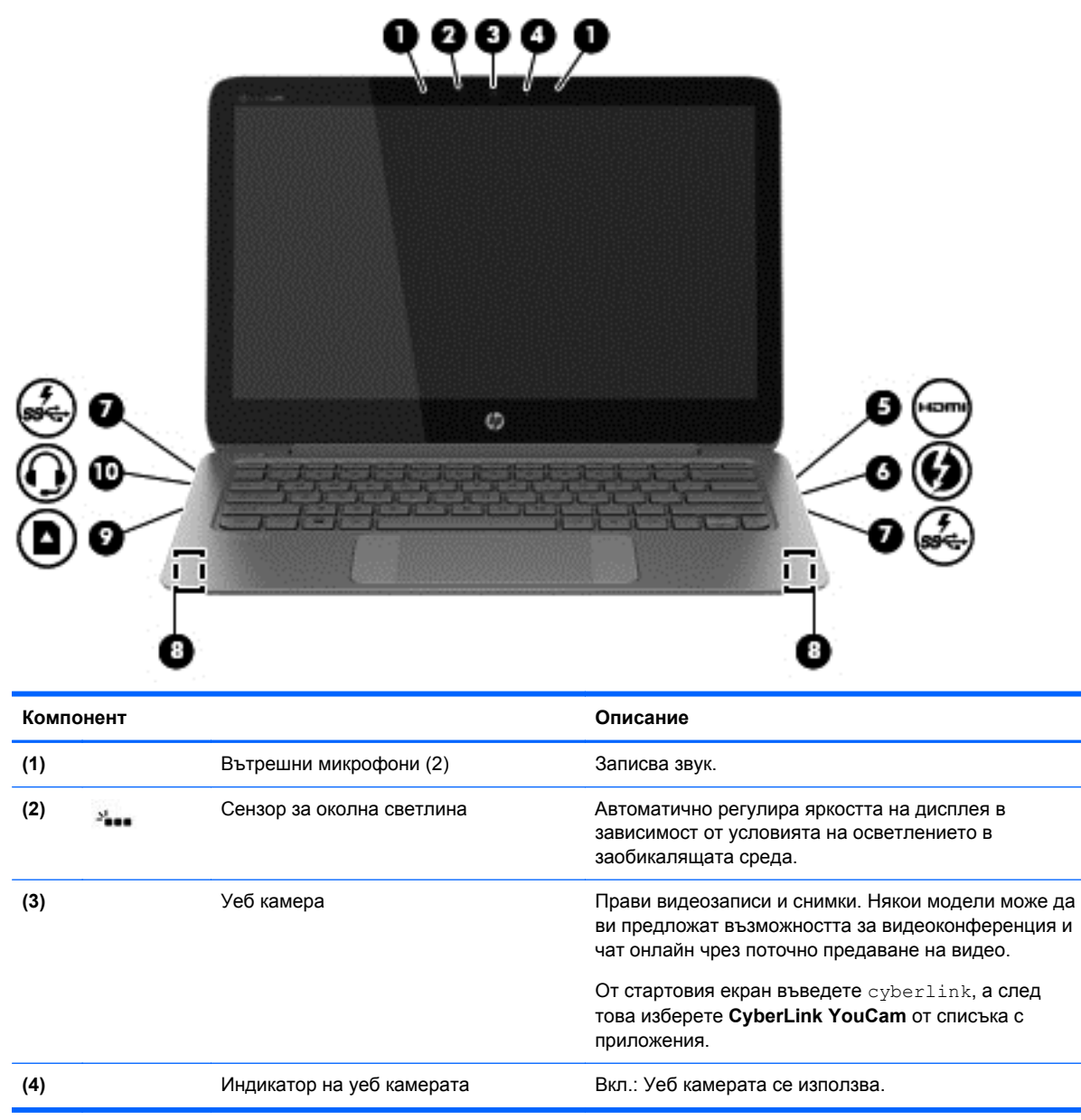

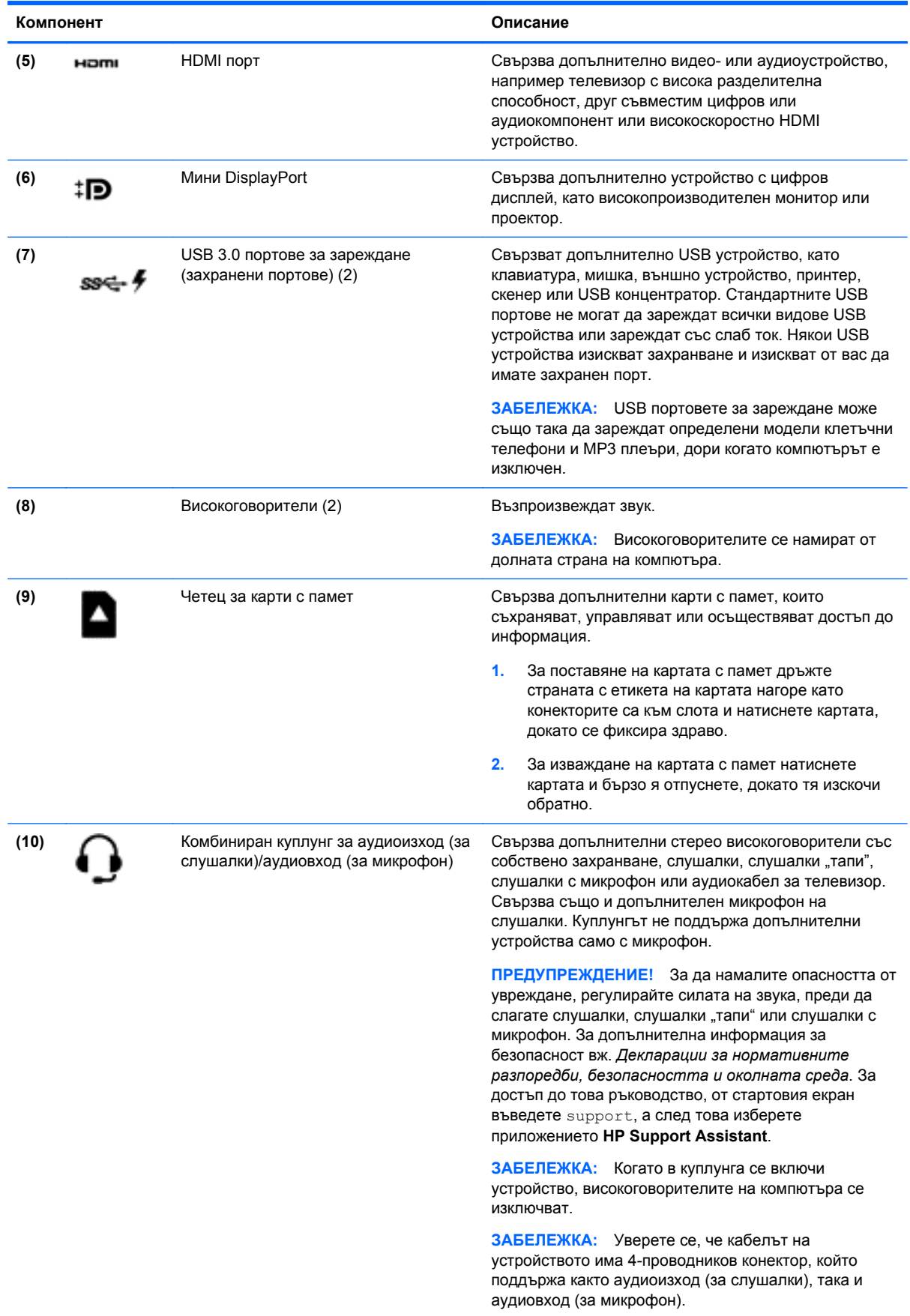

## <span id="page-28-0"></span>**Използване на уеб камерата**

Компютърът ви има вградена уеб камера - мощен инструмент за социални мрежи, който ви позволява да общувате с приятели и колеги, които са в съседната къща или на другия край на света. С уеб камерата можете да предавате видео със своя софтуер за незабавни съобщения, да заснемате и споделяте видео и да правите снимки.

За да стартирате уеб камерата, изберете **Старт > Всички програми > Комуникация и чат > CyberLink YouCam**.

За подробности относно използването на уеб камера изберете **Старт > Помощ и поддръжка**.

### **Редактиране на мултимедия в Adobe Photoshop Lightroom**

Независимо дали сте начинаещ или професионален фотограф или някъде по средата, Adobe® Photoshop® Lightroom® 5 е интуитивно, комбинирано решение, което осигурява най-доброто за вашите снимки.

ι $\phi$ <sup>:</sup> CЪВЕТ: За повече информация за използването на Lightroom, отидете на адрес [http://helpx.adobe.com/lightroom.html.](http://helpx.adobe.com/lightroom.html)

Lightroom ви позволява лесно да премахвате дефекти и нежелани обекти от вашите изображения, автоматично да изправяте наклонени снимки и да споделяте фотографии

- Преглеждайте и организирайте, подобрявайте и обработвайте, печатайте и споделяйте. Lightroom включва всичко, от което се нуждаете.
- Извлечете максимума от всеки пиксел на вашите снимки, независимо дали са направени с професионален фотоапарат или с камера на телефон. Lightroom включва пълен комплект от усъвършенствани инструменти за тон, контраст, цвят, намаляване на шума и много други.
- Споделяйте лесно независимо кога и как искате да покажете вашите снимки. С инструментите, пестящи време, Lightroom улеснява споделянето на вашата творба с приятели, семейство и клиенти.

#### **Специални функции**

- **Upright** (Право нагоре): Изправя наклонени снимки.
- **Advanced Healing Brush** (Усъвършенствана четка за корекции): Изтрива точки от прах, петна и други дефекти. Променете размера на четката и я преместете по точни пътища, за да накарате нежеланите елементи от снимката да изчезнат.
- **Video slide shows** (Слайдшоу на видеоклип): Споделяйте лесно вашите творби в елегантно слайдшоу на видеоклип, което комбинира фотоснимки, видеоклипове и музика в креативни HD видеоклипове, които могат да се гледат на почти всеки компютър или устройство.

### **Използване на аудиофункции**

На вашия компютър HP можете да пускате музикални компактдискове (външното оптично устройство се закупува отделно), да теглите и слушате музика, да предавате аудио съдържание от мрежата (включително и радио), да записвате аудиофайлове или да смесвате аудио и видео, за да създавате мултимедийни файлове. За да подобрите удоволствието от слушането, свържете външни аудиоустройства, като високоговорители или слушалки.

#### <span id="page-29-0"></span>**Свързване на високоговорители**

Можете да свържете високоговорители с кабел към компютъра, като ги включите в USB порт или към куплунга за аудиоизход (за слушалки)/аудиовход (за микрофон) на компютъра или станция за скачване.

За да свържете *безжични* високоговорители към компютъра, следвайте инструкциите на производителя на устройството. За да свържете HD високоговорител към компютъра, вж. [Конфигуриране](#page-31-0) на HDMI настройките за аудио на страница 22. Преди да свържете високоговорителите намалете звука.

#### **Свързване на слушалки и микрофони**

Можете да свържете слушалки с кабел или слушалки с микрофон към куплунга за аудиоизход (за слушалки)/аудиовход (за микрофон) на компютъра. Слушалки с интегрирани микрофони се предлагат от много производители. За най-добри резултати по време на запис говорете директно на микрофона и записвайте звук без фонов шум.

**ПРЕДУПРЕЖДЕНИЕ!** За да намалите опасността от увреждане, намалете звука преди да сложите слушалки, слушалки "тапи" или слушалки с микрофон. За допълнителна информация за безопасност вижте *Декларации за нормативните разпоредби, безопасността и околната среда*.

#### **Проверка на звука**

За да проверите аудиофункциите на компютъра, извършете следните стъпки:

- **1.** Изберете **Старт > Контролен панел > Хардуер и звук > Звук**.
- **2.** Когато се отвори прозорецът за звук, щракнете върху раздела **Звуци**. Под **Програмни събития** изберете някое звуково събитие, като например звуков сигнал или аларма, след което щракнете върху бутона **Тестване**.

Ще чуете звук през високоговорителите или през свързаните слушалки.

За да проверите функциите за запис на компютъра, извършете следните стъпки:

- **1.** Изберете **Старт > Всички програми > Принадлежности > Звукозапис**.
- **2.** Щракнете върху **Старт на записване** и говорете в микрофона. Запишете файла на работния плот.
- **3.** Отворете някоя мултимедийна програма и възпроизведете записа.

За да потвърдите или промените настройките за аудио на компютъра, изберете **Старт > Контролен панел > Хардуер и звук > Звук**.

### **Използване на Beats Audio**

Beats Audio е подобрена аудиофункция, предоставяща дълбок и управляем бас, като същевременно се поддържа чист звук. Можете да се наслаждавате на Beats Audio чрез вградените високоговорители на компютъра, чрез външни високоговорители, свързани към USB порт, или чрез Beats Audio слушалки, свързани към куплунга за слушалки.

#### <span id="page-30-0"></span>**Достъп до контролния панел на Beats Audio**

Използвайте контролния панел на Beats Audio за преглеждане и ръчно контролиране на аудиои бас настройките.

**▲** За да отворите контролния панел на Beats Audio, изберете **Старт > Хардуер и звук > Контролен панел на Beats Audio**.

#### **Включване и изключване на Beats Audio**

**▲** За да активирате или деактивирате Beats Audio, натиснете клавиша fn в комбинация с клавиш b.

### **Използване на видео**

Вашият компютър е мощно видеоустройство, което ви позволява да гледате предавано видео от любимите ви уеб сайтове и да изтегляте видеоклипове и филми, които да гледате на компютъра, когато не сте свързани към мрежа.

За да подобрите удоволствието от гледането, използвайте някой от видеопортовете на компютъра, за да свържете външен монитор, проектор или телевизор. Повечето компютри имат VGA порт, който свързва аналогово видеоустройство. Някои компютри имат също и HDMI порт, който ви позволява да свързвате HD монитор или телевизор.

**(i<sup>\*\*</sup>) ВАЖНО:** Уверете се, че външното устройство е свързано към правилния порт на компютъра чрез правилния кабел. Проверете инструкциите на производителя на устройството.

#### **Свързване на HDMI устройство**

За да виждате изображението на компютърния екран на HD телевизор или монитор, свържете HD устройството според следните инструкции.

За да свържете HDMI устройство с компютъра, ви трябва HDMI кабел, който се продава отделно.

<span id="page-31-0"></span>За да свържете HD телевизор или монитор към компютъра:

**1.** Свържете единия край на HDMI кабела към HDMI порта на компютъра.

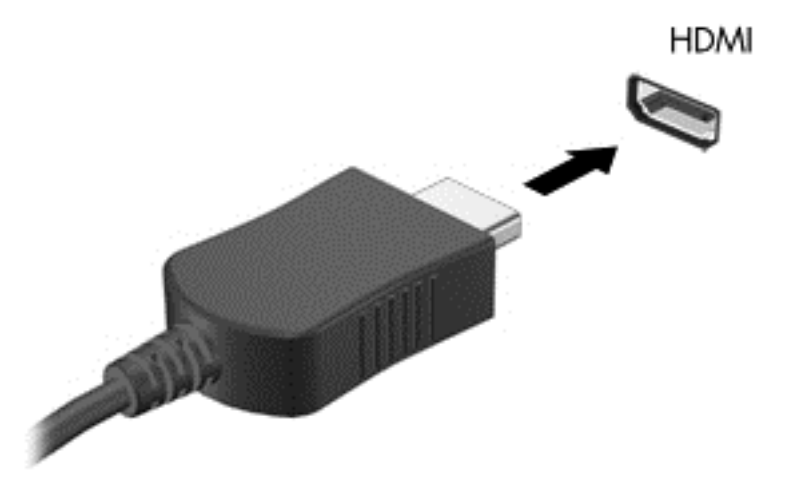

- **2.** Свържете другия край на кабела към HD телевизора или монитора.
- **3.** Натиснете f4 за превключване на изображението на екрана на компютъра между 4 състояния на дисплея:
	- **Само на екрана на компютъра:** Гледане на изображението само на екрана на компютъра.
	- **Дублиране:** Гледане на изображението на екрана едновременно на компютъра *и* на външно устройство.
	- **Разширение:** Гледане на изображението на екрана, разгърнато между компютъра *и* външно устройство.
	- **Само на втори екран:** Гледане на изображението само на екрана на външното устройство.

С всяко натискане на f4 състоянието на дисплея се променя.

#### **Конфигуриране на HDMI настройките за аудио**

HDMI е единственият видеоинтерфейс, който поддържа HD видео *и* аудио. След като свържете HDMI телевизор към компютъра, можете да включите HDMI аудио, като изпълните следните стъпки:

- **1.** Щракнете с десния бутон върху иконата **Високоговорител** в областта за уведомяване, най-вдясно на лентата на задачите и след това щракнете върху **Устройства за възпроизвеждане**.
- **2.** В раздела "Възпроизвеждане" щракнете върху **Устройство с цифров изход (HDMI)**.
- **3.** Щракнете върху **Направи по подразбиране**, след което върху **OK**.

<span id="page-32-0"></span>За да върнете аудиопредаването обратно към високоговорителите на компютъра, извършете следните стъпки:

- **1.** Щракнете с десния бутон върху иконата **Високоговорители** в областта за уведомяване най-вдясно на лентата на задачите, след което щракнете върху **Устройства за възпроизвеждане**.
- **2.** В раздела "Възпроизвеждане" щракнете върху **Високоговорители**.
- **3.** Щракнете върху **Направи по подразбиране**, след което върху **OK**.

#### **Свързване на цифрово видео устройство**

Mini DisplayPort свързва цифров дисплей като високопроизводителен монитор или проектор (кабелът се закупува отделно). DisplayPort предоставя по-висока производителност от порта за външен VGA монитор, а също така подобрява цифровата връзка.

**1.** Свържете конектора на Mini DisplayPort на кабела със съвпадащия порт на компютъра.

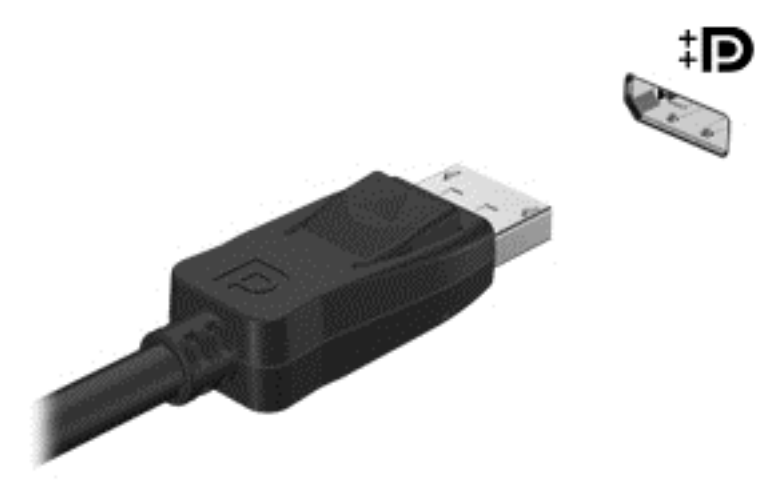

- **2.** Свържете другия край на кабела към устройството с цифров дисплей.
- **3.** Натиснете f4 за превключване на изображението на екрана на компютъра между 4 състояния на дисплея:
	- **Само на екрана на компютъра:** Гледане на изображението само на екрана на компютъра.
	- **Дублиране:** Гледане на изображението на екрана едновременно на компютъра *и* на външното устройство.
	- **Разширение:** Гледане на изображението на екрана, разгърнато между компютъра *и* външното устройство.
	- **Само на втори екран:** Гледане на изображението само на екрана на външното устройство.

С всяко натискане на f4 състоянието на дисплея се променя.

**<sup>22</sup> ЗАБЕЛЕЖКА:** Регулирайте разделителната способност на екрана на външното устройство, особено ако използвате опцията "Разширение". От стартовия екран напишете контролен панел, а след това изберете **Контролен панел** от списъка с приложения. Изберете **Облик и персонализиране**. В **Дисплей** изберете **Настройване на разделителната способност на екрана**.

#### <span id="page-33-0"></span>**Преглед на носители на дисплей с висока разделителна способност.**

Вашият компютър има забележителен Full Definition (FHD) или Quad High Definition (QHD) дисплей, който подобрява визуалното изживяване при гледане на филми, игри и дори ежедневните си задачи в изцяло нова светлина.

Ако компютърът има дисплей с висока разделителна способност, можете да регулирате настройките на дисплея, когато работите с по-стари софтуерни програми, които не са съвместими с висока разделителна способност.

- Ако текстът в приложенията е твърде малък, опитайте се да го увеличите.
- $\bullet$  За уеб страници натиснете ctrl + / за увеличаване или намаляване.

**СЪВЕТ:** Ако тези стъпки не са достатъчни, отидете в настройките на дисплея в контролния панел и променете на по-ниска разделителна способност, когато работите с по-стар софтуер или щракнете с десен бутон на мишката върху работния плот и изберете **Разделителна способност на екрана**.

# <span id="page-34-0"></span>**5 Използване на клавиатура и посочващи устройства**

Компютърът ви позволява лесна екранна навигация. В допълнение към клавиатурата тъчпад позволява да извършвате някои функции на екрана. Някои модели имат също и специални клавиши за действие или клавишни комбинации за опростено извършване на рутинни задачи.

Освен посочващите устройства, като тъчпад, включени към компютъра, можете да използвате външна USB мишка (закупува се отделно), като я свържете към някой от USB портовете на компютъра.

За да персонализирате настройките на посочващото устройство, конфигурацията на бутоните, скоростта на щракване и опциите за показалеца, изберете **Старт > Контролен панел** и въведете мишка в полето за търсене в горния десен ъгъл на екрана. Щракнете върху **Мишка**.

### **Използване на клавиатурата**

Клавиатурата ви позволява да пишете, а функционалните клавиши и клавишните комбинации ви позволяват да извършвате конкретни функции. За повече подробности за клавишите на клавиатурата вж. Клавиши на [страница](#page-19-0) 10.

**ЭМБЕЛЕЖКА:** В зависимост от държавата или региона вашата клавиатура може да има различни клавиши и клавишни функции от тези, които са описани в този раздел.

#### **Използване на функционалните клавиши**

Всеки клавиш за действие изпълнява назначената към него функция. Иконата на всеки клавиш от f1 до f12 илюстрира назначената функция към този клавиш.

За да използвате функцията на даден клавиш за действие, натиснете и задръжте клавиша.

Клавишите за действие са разрешени по подразбиране. Можете да забраните тази функция в Setup Utility (BIOS). Вж. Използване на [Computer Setup \(BIOS\)](#page-63-0) и инструмент за хардуерна [диагностика](#page-63-0) на компютъра на HP (UEFI) на страница 54 за инструкции за отварянето на Setup Utility (BIOS), след което следвайте инструкциите в долната част на екрана.

За да включите зададената функция след деактивиране на функцията на функционалния клавиш, трябва да натиснете клавиша fn в комбинация с подходящия функционален клавиш.

**ВНИМАНИЕ:** Бъдете изключително внимателни, когато правите промени в Setup Utility. Дадена грешка може да попречи на нормалната работа на компютъра.

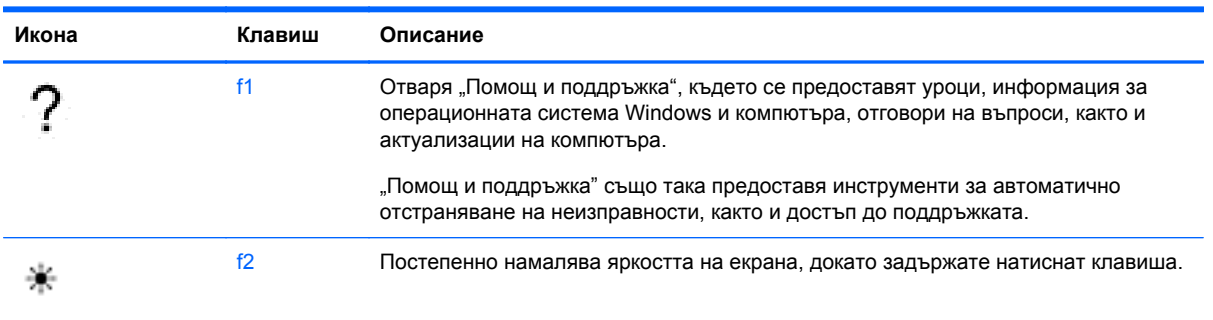

<span id="page-35-0"></span>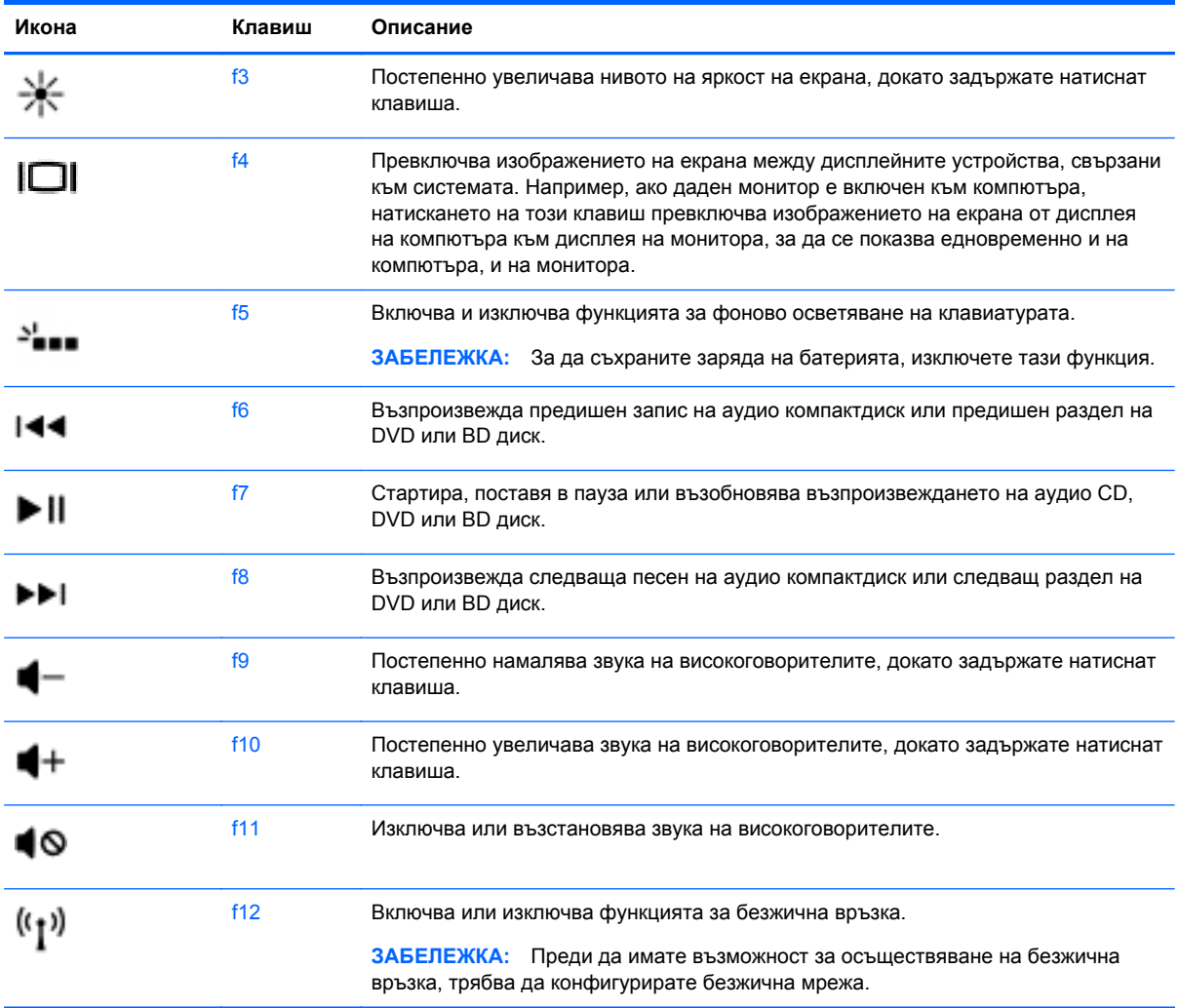

### **Използване на клавишните комбинации**

Клавишната комбинация е комбинация от клавиша fn и клавиша esc.

За да използвате клавишна комбинация:

**• Натиснете за кратко клавиша fn, а след това натиснете за кратко клавиша esc.** 

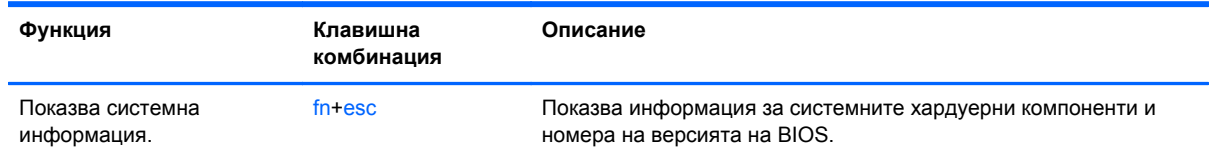

## **Придвижване по екрана**

Можете да се придвижвате по екрана на компютъра по няколко начина:

- Жестове с пръсти
- Клавиатура и мишка
Жестовете с пръсти могат да се използват на тъчпада на вашия компютър или на сензорен екран.

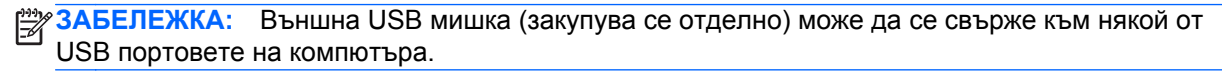

Вашият компютър има специални клавиши за действие или клавишни комбинации за извършване на рутинни задачи.

### **Избор и отваряне**

За да изберете елемент на екрана, използвайте функцията за докосване на тъчпада.

• Посочете елемент на екрана, а след това докоснете с един пръст зоната на тъчпада. Докоснете два пъти даден елемент, за да го отворите.

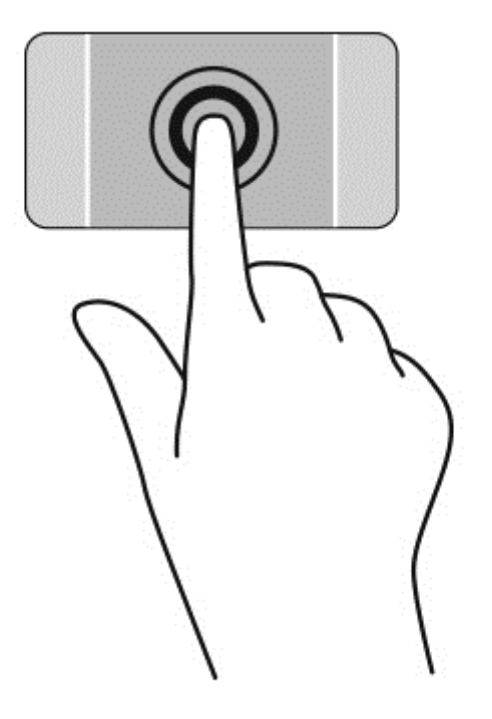

### **Използване на жестове на тъчпада**

тъчпад поддържа разнообразни жестове, които ви позволяват да плъзгате, щипвате и завъртате с пръсти, за да манипулирате елементи от работния плот. За да използвате жестове с тъчпад, поставете едновременно два пръста на тъчпад.

**ЗАБЕЛЕЖКА:** Жестовете на тъчпад не се поддържат от всички програми.

За да видите демонстрация на даден жест:

- **1.** Изберете **Старт > Контролен панел > Хардуер и звук > Synaptics TouchPad**.
- **2.** Щракнете върху даден жест, за да активирате демонстрацията.

За да включите или изключите жестовете:

- **1.** Изберете **Старт > Контролен панел > Хардуер и звук > Synaptics TouchPad**.
- **2.** Поставете отметка в квадратчето до жеста, който искате да включите или изключите.
- **3.** Щракнете върху **Приложи**, а след това щракнете върху **OK**.

### **Превъртане**

Превъртането е удобно за придвижване на страница или изображение нагоре, надолу или встрани.

● Поставете два пръста, леко отделени един от друг, върху тъчпада и ги плъзгайте по тъчпада нагоре, надолу, наляво или надясно.

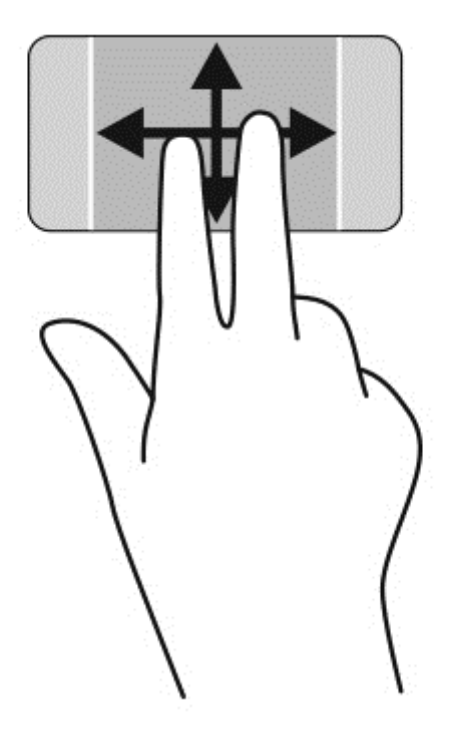

#### **Щипване/мащабиране**

Щипването и мащабирането ви позволяват да увеличавате и намалявате мащаба на изображения или текст.

- Можете да намалите мащаба, като поставите два пръста върху тъчпада, разделени един от друг и след това ги приближите.
- Можете да увеличите мащаба, като поставите два пръста един до друг върху зоната на тъчпада и след това ги разделите.

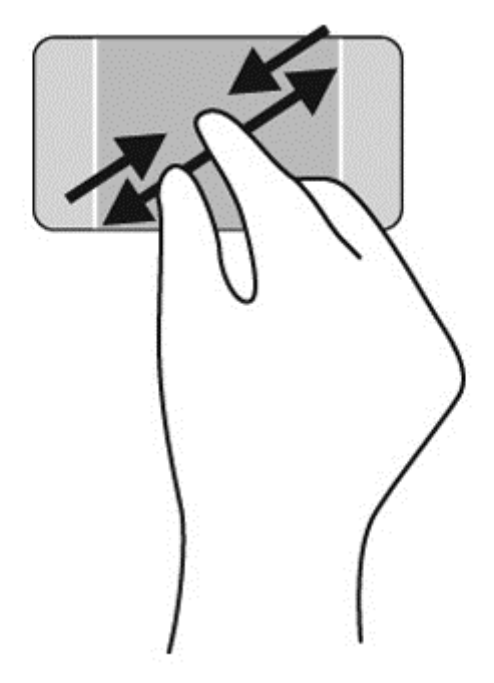

#### **Завъртане**

Завъртането позволява да завъртате елементи, като например снимки. За да завъртите, поставете левия си показалец като отправна точка в зоната на тъчпада. Преместете десния показалец около отправния пръст с широко движение, като премествате от 12 часа на 3 часа. За обратно завъртане преместете десния си показалец от 3 часа на 12 часа.

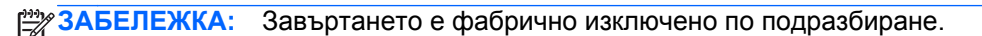

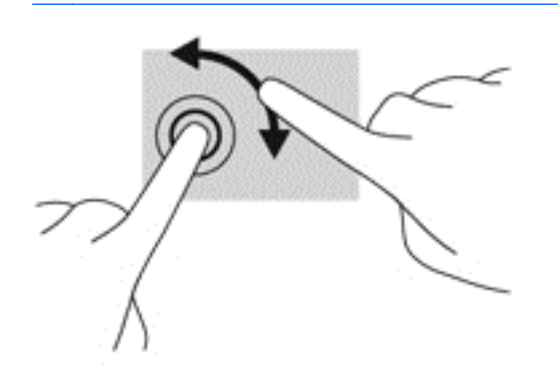

### **Щракване с 2 пръста**

Щракването с 2 пръста ви дава възможност да избирате от меню за обект на екрана.

**ЗАБЕЛЕЖКА:** Щракването с 2 пръста е като щракването с десен бутон на мишката.

**▲** Поставете два пръста в зоната на тъчпада и натиснете, за да се отвори меню с опции за избрания обект.

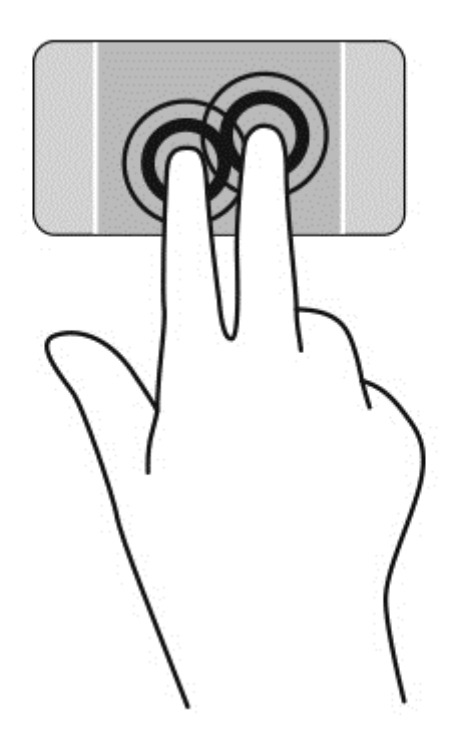

# **Използване на жестове за сензорен екран**

Компютър със сензорен екран ви позволява да управлявате елементи на екрана направо с пръсти.

**СЪВЕТ:** При компютри със сензорен екран можете да използвате жестове с пръсти върху екрана или върху тъчпада. Също така можете да извършвате действия на екрана и с клавиатурата и мишката.

### **Избиране**

За избиране от екрана използвайте функцията за натискане.

Използвайте един пръст, за да натиснете обект на екрана. Докоснете два пъти даден елемент, за да го отворите.

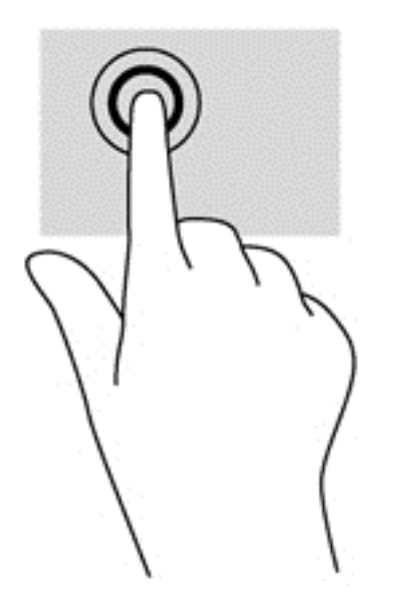

### **Превъртане и преместване на обекти**

Плъзгането с един пръст е най-често използвано за местене или превъртане през списъци и страници, но можете да го използвате и за други взаимодействия като местене на обект.

За да превъртате по екрана, леко плъзнете пръст по екрана в посоката, в която искате да се придвижите.

**ЗАБЕЛЕЖКА:** Когато на стартовия екран са показани много приложения, можете да плъзнете пръста си, за да местите екрана наляво или надясно.

За завлачване натиснете и задръжте обект, след което го завлачете, за да го преместите.

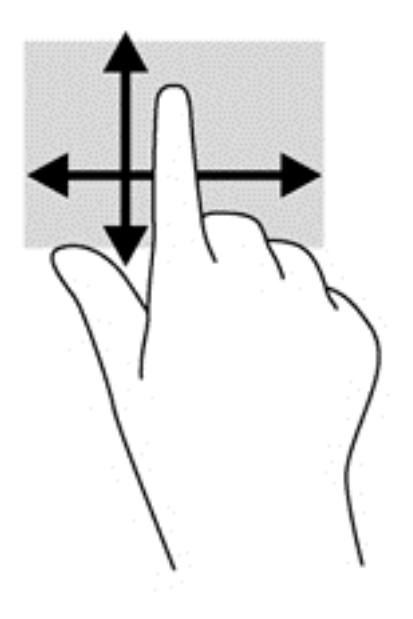

### **Щипване/мащабиране**

Щипването и мащабирането позволяват да увеличавате и намалявате мащаба на изображения или текст.

- Намалете мащаба, като поставите два пръста, разделени един от друг върху дисплея и след това ги приближете.
- Увеличете мащаба, като поставите два пръста един до друг върху дисплея и след това ги разделете.

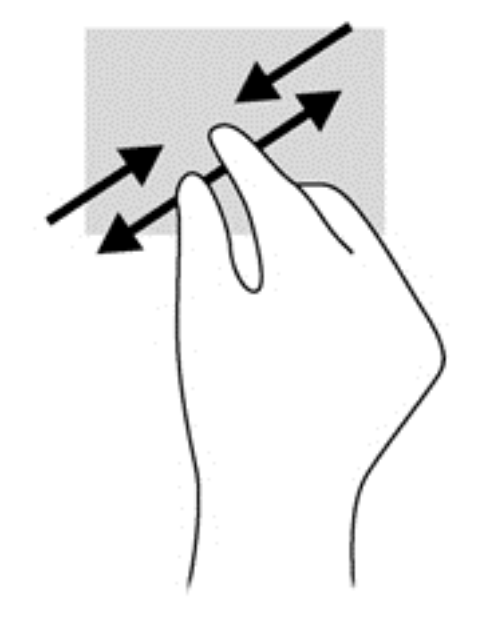

### **Завъртане**

Завъртането позволява да завъртате елементи, например снимки.

- Поставете показалеца на лявата си ръка върху обекта, който искате да завъртите. С помощта на дясната ръка, плъзнете показалеца наоколо с въртеливо движение в посока от дванадесет към три часа. За да обърнете посоката на завъртане, движете показалеца от три към дванадесет часа.
- **ЭМБЕЛЕЖКА:** Завъртането е предвидено за конкретни приложения, при които можете да манипулирате обект или изображение. Завъртането може да не функционира при всички приложения.

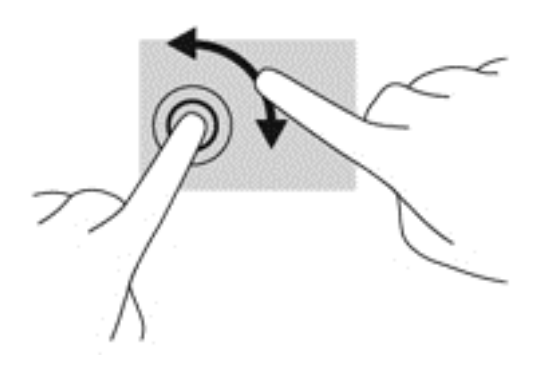

# **6 Управление на захранването**

Компютърът може да работи на захранване от батерията или на външно захранване. Когато компютърът работи само на батерия и няма наличен променливотоков източник, за да заредите батерията, е важно да следите и пазите заряда на батерията. Компютърът поддържа оптимален план за захранване, който служи за управление на това как компютърът използва и пести енергия, така че да се постигне баланс между производителността и пестенето на енергия.

### **Използване на режим на заспиване или хибернация**

Microsoft Windows разполага с две състояния за съхраняване на енергия – заспиване и хибернация.

При стартиране на състояние на заспиване екранът се изчиства и работата ви се записва в паметта, което ви дава възможност да продължите работата си по-бързо, отколкото от хибернация. Ако компютърът остане в състояние на заспиване продължително време или ако батерията стигне критично ниво, докато компютърът е в състояние на заспиване, компютърът влиза в режим на хибернация.

При състоянието на хибернация вашата работа до момента се записва във файла за хибернация на твърдия диск и компютърът се изключва.

- **ВНИМАНИЕ:** За да намалите риска от евентуално влошаване на качеството на звука или картината, загуба на функции при възпроизвеждане на аудио или видео, или загуба на информация, не влизайте в режим на заспиване или хибернация, докато четете или записвате на диск или външна карта с памет.
- **<del>| <u>з</u>у ЗАБЕЛЕЖКА:** Не можете да установите никаква мрежова връзка, нито да използвате която и</del> да било от функциите на компютъра, докато компютърът е в режим на заспиване или хибернация.

### **Технология Intel Rapid Start Technology (само при някои модели)**

При някои модели функцията Intel Rapid Start Technology (RST) е разрешена по подразбиране. Rapid Start Technology позволява на компютъра да се възстановява бързо след период на неактивност.

Rapid Start Technology управлява вашите опции за пестене на енергия, както следва:

- Заспиване Rapid Start Technology позволява да изберете състоянието на заспиване. За излизане от състояние на заспиване, натиснете който и да било клавиш, активирайте тъчпада или натиснете за кратко бутона на захранването.
- Хибернация Rapid Start Technology стартира хибернация след период на неактивност, докато компютърът е в състояние на заспиване или когато батерията достигне критично ниво на заряд. След задействане на хибернация натиснете бутона на захранването, за да възобновите работата си.

**• ЗАБЕЛЕЖКА:** Rapid Start Technology може да бъде деактивирана в Setup Utility (BIOS). Ако искате да можете да стартирате състоянието на хибернация, трябва да разрешите стартирана от потребителя хибернация, като използвате "Опции на захранването". Вижте [Влизане](#page-45-0) и излизане от режим на дълбоко [приспиване](#page-45-0) на страница 36.

#### <span id="page-45-0"></span>**Влизане и излизане от режим на заспиване**

Системата е фабрично настроена да влиза в режим на заспиване след период на бездействие в зависимост от това дали компютърът работи на батерия или с външно захранване.

Настройките и периодите за захранването могат да се променят от опциите за захранването в контролния панел на Windows.

Докато компютърът е включен, можете да влезете в режим на заспиване по един от следните начини:

- Натиснете за кратко бутона на захранването.
- Затворете дисплея.
- Изберете **Старт**, щракнете върху стрелката до бутона за изключване, след което изберете **Заспиване**.

За да излезете от режим на заспиване:

- Натиснете за кратко бутона на захранването.
- Ако дисплеят е затворен, го отворете.
- Натиснете клавиш от клавиатурата.
- Натиснете или бързо плъзнете пръст по тъчпада.

Когато компютърът излезе от режим на заспиване, индикаторите на захранването се включват и компютърът се връща към екрана, който е бил в момента на прекъсването.

**Э ЗАБЕЛЕЖКА:** Ако сте задали компютърът да иска парола при събуждане, трябва да въведете своята парола за Windows, преди компютърът да покаже отново работата ви.

#### **Влизане и излизане от режим на дълбоко приспиване**

Системата е фабрично настроена да влиза в хибернация след период на бездействие в зависимост от това дали компютърът работи на батерия или с външно захранване, или когато батерията достигне критично ниво.

Настройките и периодите за захранването могат да се променят в контролния панел на Windows.

За да влезете в хибернация, изберете **Старт**, щракнете върху стрелката до бутона за изключване, а след това щракнете върху **Хибернация**.

За да излезете от режима на хибернация, натиснете за кратко бутона за захранване.

Индикаторите на захранването светват и работата ви продължава от екрана, който е бил на компютъра, когато сте я прекъснали.

**Э ЗАБЕЛЕЖКА:** Ако сте избрали компютърът да иска парола при събуждане, трябва да въведете своята парола за Windows, преди компютърът да се върне към екрана.

#### **Задаване на защита с парола при събуждане**

За да зададете компютърът да иска парола, когато излиза от режим на заспиване или хибернация, извършете следните стъпки:

- **1.** Изберете **Старт > Контролен панел > Система и защита > Опции за захранването**.
- **2.** В левия прозорец щракнете върху **Изискване на парола при събуждане**.
- <span id="page-46-0"></span>**3.** Щракнете върху **Промяна на настройки, които в момента не са на разположение**.
- **4.** Щракнете върху **Изисквай парола (препоръчва се)**.
- **ЗАБЕЛЕЖКА:** Ако трябва да създадете парола за потребителски акаунт или да промените текущата си парола за даден потребителски акаунт, щракнете върху **Създаване или промяна на паролата на потребителския акаунт** и следвайте инструкциите на екрана.
- **5.** Щракнете върху **Запиши промените**.

### **Използване на индикатора за заряд на батерия**

Индикаторът за заряд на батерията позволява бърз достъп до настройките на захранването и преглед на оставащия заряд на батерията.

- За да се покаже процентът оставащ заряд на батерията и текущият план за захранване, придвижете показалеца върху иконата "Индикатор за заряд на батерията" най-вдясно на лентата на задачите.
- За да влезете в опциите на захранването или да промените плана за захранване, щракнете върху иконата на индикатора за заряд на батерия и изберете елемент от списъка.

Различните икони на индикатора за заряд на батерия показват дали компютърът работи на батерия, или на външно захранване. Иконата за батерия показва съобщение, ако батерията достигне ниско ниво или критично ниво.

# **Работа със захранване от батерията**

Когато в компютъра има заредена батерия и той не е включен към външно захранване, компютърът работи на захранване от батерията. Ако компютърът е с поставена заредена батерия, а променливотоковият адаптер е изключен от компютъра, компютърът автоматично преминава на захранване от батерията, а яркостта на дисплея намалява, за да съхрани заряда на батерията. Батерията в компютъра бавно се разрежда, когато компютърът е изключен и не е свързан с външно захранване.

Продължителността на работата на батерията се различава в зависимост от настройките за управление на захранването, програмите, които се изпълняват на компютъра, свързаните към компютъра външни устройства и други фактори.

### **Фабрично запечатана батерия**

**[i<sup>\*\*</sup>) ВАЖНО:** Не се опитвайте да премахнете или замените фабрично запечатаната батерия. Премахването или замяната на батерията би могло да се отрази негативно върху покритието на гаранцията. Ако батерията вече не задържа заряд, свържете се с отдела за поддръжка.

Вашият компютър има вътрешна презареждаща се батерия, която може да се сменя само от оторизиран доставчик на услуги. За информация относно поддържането на батерията ви в добро състояние вж. [Съхраняване](#page-47-0) на заряда на батерията на страница 38. За да проследите състоянието на вашата батерия или ако в батерията вече няма заряд, пуснете Проверка на батерията в "Помощ и поддръжка". За достъп до информация за батерията, от стартовия екран изберете **Старт** > **Помощ и поддръжка** > **Обучение** > **Планове за захранване: Често задавани въпроси**. Ако Проверка на батерията показва, че батерията трябва да се смени, се свържете с отдела за поддръжка на клиенти.

Батерията в този продукт не може лесно да се сменя от самите потребители. За смяна на батерията HP препоръчва да се обърнете към отдела за подръжка.

### <span id="page-47-0"></span>**Откриване на информация за батерията**

"Помощ и поддръжка" предоставя следните инструменти и информация за батерията:

- Инструмент "Проверка на батерията" в "Помощ и поддръжка" за тестване производителността на батерията
- Информация за калибрирането, управлението на захранването, както и за правилното поддържане и съхранение за максимално увеличаване на живота на батерията
- Информация за типовете батерии, техните технически данни, срокове за експлоатация, както и за капацитета

За достъп до информация за батерията изберете **Старт > Помощ и поддръжка > Обучение > Планове за захранване: Често задавани въпроси**.

### **Съхраняване на заряда на батерията**

Използвайте следните съвети за спестяване заряда на батерията и максимизиране живота на батерията:

- Намалете яркостта на дисплея.
- Изберете настройката **Икономия на енергия** в опциите за захранване.
- Изключвайте безжичните устройства, когато не ги ползвате.
- Изключете неупотребяваните външни устройства, които не са включени към външен източник на захранване, като например външен твърд диск, свързан към USB порт.
- Спрете, забранете или извадете всички външни карти с памет, които не използвате.
- Преди да напуснете работното място, влизайте в режим на заспиване или хибернация или изключете компютъра.

#### **Идентифициране на ниските нива на батерията**

Когато батерия, която е единствен източник на захранване за компютъра, достигне ниско или критично ниво, се случва следното:

• Индикаторът за батерията (само при някои модели) показва ниско или критично ниво на батерията.

– или –

● Иконата на индикатора за заряд на батерията на работния плот на Windows показва уведомяване за ниско или критично ниво на батерията.

**Э ЗАБЕЛЕЖКА:** За допълнителна информация относно индикатора за заряд на батерията вж. [Използване](#page-46-0) на индикатора за заряд на батерия на страница 37.

Компютърът извършва следните действия, когато зарядът на батерията достигне критично ниво:

- Ако хибернацията е забранена и компютърът е включен или е в състояние на заспиване, компютърът остава за кратко в състояние на заспиване, след това се изключва и губи цялата незаписана информация.
- Ако режимът на хибернация е разрешен и компютърът е включен или е в състояние на заспиване, компютърът ще инициира режим на хибернация.

### **Отстраняване на проблем с ниско ниво на батерията**

#### **Отстраняване на проблем с ниско ниво на батерията, когато има външно захранване**

- Свържете променливотоков адаптер.
- Свържете допълнително устройство за скачване или разширение.
- Свържете допълнителен променливотоков адаптер, закупен като аксесоар от HP.

#### **Отстраняване на проблем с ниско ниво на батерията, когато няма наличен източник на захранване**

Запишете работните файлове и изключете компютъра.

#### **Отстраняване на проблем с ниско ниво на батерията, когато компютърът не може да излезе от хибернация**

Когато компютърът няма достатъчно захранване, за да излезе от хибернация, изпълнете следните стъпки:

- **1.** Свържете променливотоковия адаптер с компютъра и със захранването.
- **2.** Излезте от режима на хибернация, като натиснете бутона на захранването.

### **Работа на външно захранване**

За информацията относно свързването на променливотоковото захранване вж. листовката *Инструкции за настройка*, предоставена в кутията на компютъра.

Компютърът не използва захранване от батерията, когато е свързан към променливотоково захранване с одобрен променливотоков адаптер или допълнително устройство за скачване/ разширение.

**ПРЕДУПРЕЖДЕНИЕ!** За да избегнете потенциални опасности, използвайте само променливотоковия адаптер към компютъра, резервен променливотоков адаптер от HP или съвместим променливотоков адаптер, закупен от HP.

Включете компютъра към външно захранване при някое от следните обстоятелства:

**ПРЕДУПРЕЖДЕНИЕ!** Не зареждайте батерията на компютъра, когато сте на борда на самолет.

- Когато зареждате или калибрирате батерия
- Когато инсталирате или променяте системен софтуер
- Когато записвате информация на диск (само при някои модели)
- Когато извършвате дефрагментиране на диска на компютри с вътрешни твърди дискове.
- Когато извършвате архивиране или възстановяване

Когато свързвате компютъра с външно захранване:

- Батерията ще започне да се зарежда.
- Яркостта на дисплея ще се увеличи.
- Иконата на индикатора за заряд на батерия в областта за уведомяване ще промени своя облик.

Когато изключите външното захранване, ще се случи следното:

- Компютърът ще превключи на захранване от батерията.
- Яркостта на дисплея автоматично ще се намали, за да се съхрани зарядът на батерията.
- Иконата на индикатора за заряд на батерия в областта за уведомяване ще промени своя облик.

# **HP CoolSense (само при някои модели)**

HP CoolSense автоматично открива, когато компютърът не е в стационарно положение и регулира производителността и настройките на вентилатора, за да поддържа температурата на повърхността на компютъра на оптималното ниво на удобство.

Когато HP CoolSense е изключено, позицията на компютъра не се открива и производителността и опциите на вентилатора остават според фабричните настройки. В резултат на това повърхностната температура на компютъра може да е по-висока, отколкото би била при включена функция HP CoolSense.

За да включите или изключите CoolSense, изпълнете следните стъпки:

- **1.** Изберете **Старт > Контролен панел > Хардуер и звук > HP CoolSense**.
- **2.** Изберете **Вкл.** или **Изкл**.

# **Опресняване на софтуерното съдържание с Intel Smart Connect Technology (само при някои модели)**

Когато компютърът е в състояние на заспиване, Intel® Smart Connect Technology периодично причинява "събуждане" на компютъра. Ако има мрежова връзка, Smart Connect актуализира отворени приложения, като входящите ви пощенски кутии, сайтове на социални мрежи и новинарски страници, и след това връща компютъра в състояние на заспиване. Smart Connect също така синхронизира съдържание, което сте създали офлайн, като имейл съобщения. Когато компютърът излезе от състоянието на заспиване, вие имате незабавен достъп до актуализираната ви информация.

**▲** За да включите тази функция или ръчно да регулирате настройките, изберете **Старт** > **Всички програми** > **Intel** > **Intel Smart Connect Technology**.

# **Изключване на компютъра**

**ВНИМАНИЕ:** Незаписаната информация се губи, когато компютърът се изключи.

Командата за изключване затваря всички отворени програми заедно с операционната система, след което изключва дисплея и компютъра.

Изключете компютъра при някое от следните обстоятелства:

- Когато свързвате външно хардуерно устройство, което не се свързва с USB или видеопорт
- Когато компютърът няма да бъде използван и ще бъде изключен от външно захранване за дълго време

Въпреки че можете да изключите компютъра от бутона за захранването, препоръчителната процедура е да използвате командата за изключване на Windows:

**ЗАБЕЛЕЖКА:** Ако компютърът е в режим на заспиване или хибернация, трябва първо да излезете от съответния режим, преди да можете да изключите компютъра.

- **1.** Запишете работата си и затворете всички отворени програми.
- **2.** Изберете **Старт > Изключване**.

Ако компютърът е блокирал и не можете да използвате горните процедури за изключване, опитайте следните аварийни процедури в дадената последователност:

- Натиснете ctrl + alt + delete, след което щракнете върху иконата **Изключване** на дисплея.
- Натиснете и задръжте бутона за захранване поне за 5 секунди.
- Изключете компютъра от външно захранване.

# **7 Управление и споделяне на информация**

Дисковите устройства са цифрови устройства за съхранение, които ви помагат да съхранявате, управлявате, споделяте и получавате достъп до информация. Компютърът ви има вътрешен твърд диск, на който се съхранява софтуерът на компютъра, операционната система и който осигурява място за съхранение за всички ваши лични файлове.

За допълнителен капацитет и функционалност свържете външно дисково устройство (закупува се отделно), като например оптично устройство или твърд диск, или поставете карта с памет за импортиране на информация директно от вашия телефон или фотоапарат. USB флаш устройство, свързано към USB порта на компютъра, също позволява бързо прехвърляне на данни. Някои устройства използват захранването на компютъра за работа; други имат собствен източник на захранване. Някои устройства се продават със софтуер, който трябва да бъде инсталиран.

**Э ЗАБЕЛЕЖКА:** За информация относно свързването на външни безжични устройства вж. [Свързване](#page-22-0) към мрежа на страница 13.

**ЗАБЕЛЕЖКА:** За повече информация за необходимия софтуер и драйвери или за да разберете кой порт на компютъра да ползвате, вж. указанията на производителя.

# **Използване на USB устройство**

Повечето компютри имат повече от един USB порт, тъй като този универсален интерфейс ви позволява да свързвате много видове външни устройства към вашия компютър, като например USB клавиатура, мишка, външно дисково устройство, принтер, скенер или USB концентратор.

Компютърът има повече от един вид USB порт. Вж. Опознайте [компютъра](#page-12-0) си на страница 3 за видовете USB портове, които имате на този компютър. Купувайте устройства, които са съвместими с вашия компютър.

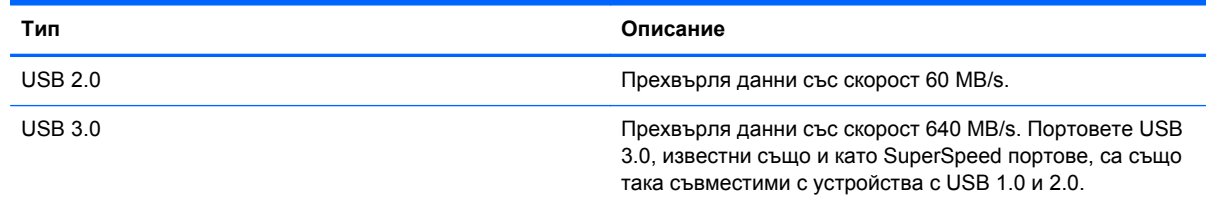

### **Свързване на USB устройство**

**ВНИМАНИЕ:** За да намалите риска от повреда на USB конектор, използвайте минимална сила, за да свържете устройството.

**▲** Свържете USB кабела за устройството към USB порта.

**ЗАБЕЛЕЖКА:** USB портът на компютъра може да се различава малко от илюстрациите в този раздел.

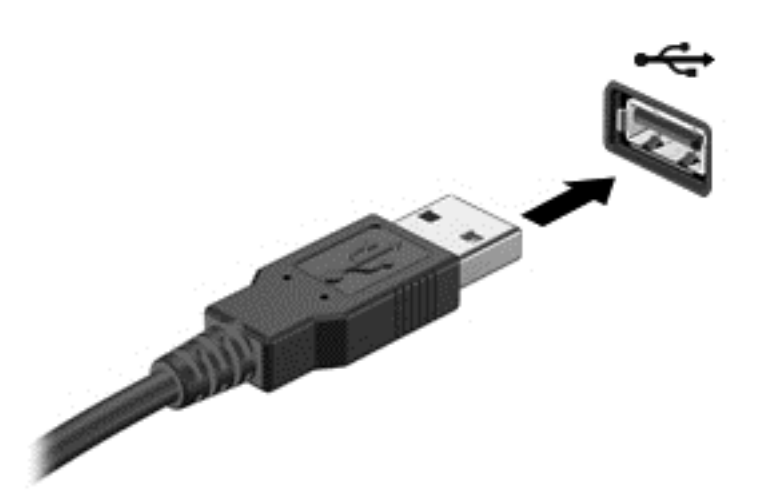

Ще чуете звук, когато устройството е разпознато.

**ЗАБЕЛЕЖКА:** Първия път, когато свържете USB устройство, в областта за уведомяване ще се появи съобщение, което ви уведомява, че устройството е разпознато от компютъра.

### **Премахване на USB устройство**

**ВНИМАНИЕ:** За да намалите риска от повреда на USB конектор, не дърпайте кабела при премахване на USB устройство.

**ВНИМАНИЕ:** За да намалите риска от загуба на информация или блокиране на системата, използвайте дадената по-долу процедура за безопасно премахване на USB устройство.

1. За да премахнете USB устройство, запишете своята информация и затворете всички програми, свързани с устройството.

2. Щракнете върху иконата за премахване на хардуер в областта за уведомяване в найдясната част на лентата на задачите, след което изпълнете инструкциите на екрана.

3. Премахнете устройството.

### **Свързване на захранващо USB устройство**

**ВНИМАНИЕ:** За да намалите опасността от повреда на оборудването, когато свързвате захранвано устройство, трябва да изключите устройството и да извадите захранващия кабел на променливотоковото захранване.

- **1.** Свържете устройството към компютъра.
- **2.** Включете другия край на захранващия кабел в заземен ел. контакт.
- **3.** Включете устройството.

За да разкачите незахранено външно устройство, спрете устройството, а след това го разкачете от компютъра. За да разкачите захранено външно устройство, изключете устройството, разкачете го от компютъра, след което изключете захранващия кабел на променливотоковото захранване.

# **Поставяне и изваждане на карта с памет**

За да поставите карта с памет:

- **ВНИМАНИЕ:** За да намалите риска от повреда на конекторите на карта с памет, използвайте минимална сила за поставяне на картата с памет.
	- **1.** Дръжте картата с етикета нагоре и конекторите обърнати към компютъра.
	- **2.** Поставете картата в четеца на карти с памет, след което натиснете картата навътре, докато тя застане на място.

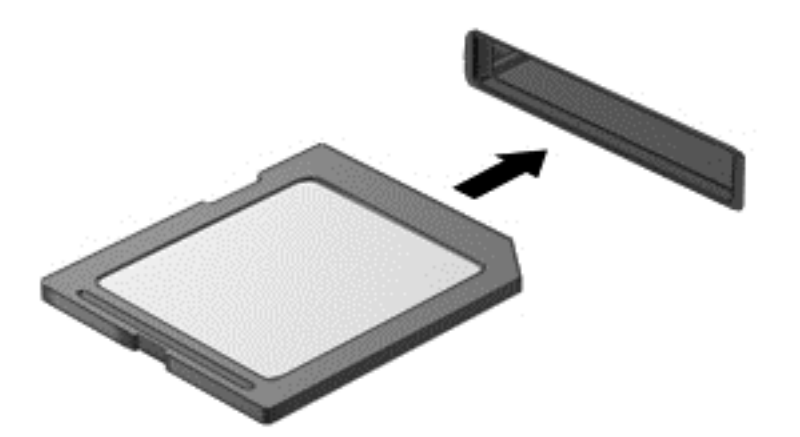

Ще чуете звук, когато устройството бъде открито, при което ще се покаже меню с опции.

За да извадите карта с памет:

**ВНИМАНИЕ:** За да намалите риска от загуба на данни или блокиране на системата, използвайте дадената по-долу процедура за безопасно изваждане на цифровата карта.

- **1.** Запишете информацията и затворете всички програми, свързани с картата с памет.
- **2.** Щракнете върху иконата за премахване на хардуер в областта за уведомяване в найдясната част на лентата на задачите. След това следвайте указанията на екрана.
- **3.** Натиснете картата навътре **(1)** и след това я извадете от слота **(2)**.

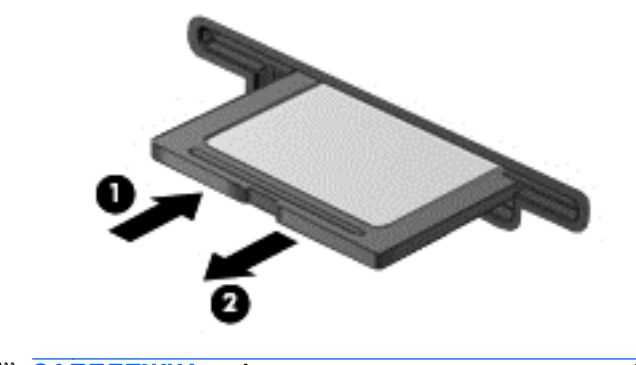

**ЗАБЕЛЕЖКА:** Ако картата не излиза, издърпайте я от слота.

# <span id="page-54-0"></span>**8 Поддържане на компютъра**

Много е важно да извършвате редовна поддръжка, за да запазите компютъра си в оптимално състояние. В тази глава се предоставя и информация за актуализирането на програмите и драйверите, инструкции за почистване на компютъра и съвети за пътуване с компютъра.

# **Актуализиране на програми и драйвери**

HP препоръчва редовно да актуализирате програмите и драйверите с най-новите версии. Актуализациите могат да разрешат проблеми и да предоставят нови функции и опции за компютъра ви. Технологията винаги се променя и актуализирането на програмите и драйверите позволява на компютъра да стартира най-новата налична технология. Възможно е например по-старите графични компоненти да не работят добре с най-новия софтуер за игри. Без най-новия драйвер няма да получавате максимума от своето оборудване.

Посетете [http://www.hp.com/support,](http://www.hp.com/support) за да изтеглите последните версии на програмите и драйверите на HP. Освен това можете да се регистрирате, за да получавате автоматични известия за налични актуализации.

## **Почистване на компютъра**

Използвайте продуктите по-долу за безопасно почистване на компютъра:

- Диметил бензил амониев хлорид 0,3 процента максимална концентрация (например: кърпички за еднократна употреба, предлагащи се от множество производители.)
- Течен препарат за почистване на стъкло без съдържание на алкохол
- Воден разтвор на сапун с меко действие
- Суха кърпа от микрофибър или шамоа (антистатична неомаслена кърпа)
- Антистатични кърпи

**ВНИМАНИЕ:** Избягвайте почистващи разтворители, които могат да повредят трайно компютъра. Ако не сте сигурни, че даден почистващ продукт е безопасен за компютъра ви, проверете съдържанието на продукта, за да се уверите, че в него не са включени съставки като алкохол, ацетон, амониев хлорид, метиленхлорид и въглеводороди.

Материалите с фибри, като например кухненската хартия, могат да надраскат компютъра. След известно време в драскотините могат да се натрупат частици прах или почистващи вещества.

#### **Процедури за почистване**

Следвайте процедурите в тази глава за безопасно почистване на компютъра.

**ПРЕДУПРЕЖДЕНИЕ!** За да предотвратите евентуален електрически удар или повреда на компонентите, не опитвайте да почиствате компютъра, когато е включен.

Изключете компютъра.

Изключете променливотоковото захранване.

Изключете всички захранвани външни устройства.

**ВНИМАНИЕ:** За предотвратяване на повреда на вътрешни компоненти не пръскайте почистващи агенти или течности директно върху повърхността на компютъра. Покапалите течности могат да повредят за постоянно вътрешните компоненти.

#### **Почистване на дисплея (компютри от тип "всичко в едно" или преносими компютри)**

Внимателно избършете дисплея с помощта на мека, невлакнеста и леко овлажнена кърпа с препарат за почистване на стъкло *без алкохол*. Уверете се, че дисплеят е сух, преди да го затворите.

#### **Почистване на страните или капака**

За да почистите страните или капака, използвайте мека кърпа от микрофибър или шамоа, навлажнена с един от описаните по-горе почистващи разтвори, или използвайте подходяща кърпичка за еднократна употреба.

**ЗАБЕЛЕЖКА:** Когато почиствате капака на компютъра, използвайте кръгообразни движения, което ще улесни премахването на прах и други замърсявания.

#### **Почистване на тъчпада, клавиатурата или мишката**

**ПРЕДУПРЕЖДЕНИЕ!** За да намалите опасността от токов удар или повреда на вътрешните компоненти, не използвайте приставка на прахосмукачка за почистване на клавиатурата. Прахосмукачката може да замърси повърхността на клавиатурата.

**ВНИМАНИЕ:** За да предотвратите повреда на вътрешни компоненти, не позволявайте течности да капят между клавишите.

- За да почистите тъчпада, клавиатурата или мишката, използвайте мека кърпа от микрофибър или шамоа, навлажнена с един от описаните по-горе почистващи разтвори, или използвайте подходяща кърпичка за еднократна употреба.
- За да предотвратите залепването на клавишите и за да премахнете прах, влакна и други частици от клавиатурата, използвайте флакон със сгъстен въздух с накрайник, подобен на сламка.

### **Пътуване с компютъра или транспортиране**

Ако се налага да пътувате с или да транспортирате компютъра си, ето някои съвети, които да имате предвид, за да пазите оборудването си.

- Подгответе компютъра за пътуване и транспортиране:
	- Архивирайте информацията си на външно устройство.
	- Извадете всички дискове и външни мултимедийни карти, като например карти с памет, от компютъра.
- Изключете всички външни устройства и след това откачете връзките към тях.
- Изключете компютъра.
- Носете със себе си резервно копие на информацията. Дръжте архивираното копие отделно от компютъра.
- Когато пътувате по въздух, носете компютъра като ръчен багаж; не го чекирайте заедно с останалия си багаж.
- **ВНИМАНИЕ:** Избягвайте да излагате компютъра на магнитни полета. Някои от охранителните устройства, които създават магнитни полета, включват проходните детектори на летищата и ръчните металотърсачи. Конвейерните ленти на летищата и подобни устройства за защита, които проверяват ръчния багаж, използват рентгенови лъчи, а не магнитни, поради което не повреждат дисковите устройства.
- Ако имате намерение да ползвате компютъра по време на полет, се съобразявайте с инструкциите на екипажа, който ще ви съобщи кога е позволено да използвате компютъра. Използването на компютри по време на полет може да бъде разрешено или забранено по усмотрение на авиокомпанията.
- Ако транспортирате компютъра или дадено устройство, използвайте подходяща защитна опаковка и обозначете пакета като "FRAGILE" (ЧУПЛИВО).
- Ако компютърът разполага с инсталирано безжично устройство, използването му може да бъде забранено на някои места. Подобни ограничения може да са приложими в самолети, болници, близо до експлозиви и на опасни места. Ако не сте сигурни за приложимите правила по отношение на употребата на конкретно устройство, поискайте разрешение да го използвате, преди да го включите.
- Ако пътувате в чужбина, следвайте тези инструкции:
	- Проверете митническите разпоредби по отношение на компютърната техника за всяка отделна държава от вашия маршрут.
	- Проверете изискванията за захранващия кабел и адаптера за всяко място, на което възнамерявате да използвате компютъра. Напрежението, честотата и формата на щепселите се различават.
	- **ПРЕДУПРЕЖДЕНИЕ!** За да намалите риска от електрически удар, пожар или повреда на оборудването, не се опитвайте да захраните компютъра с комплект за преобразуване на напрежението, предназначен за домакински уреди.

# **9 Защита на компютъра и информацията**

Защитата на компютъра е нещо много важно с оглед предпазване на конфиденциалност, непокътнатост и достъпност на вашата информация. Стандартни решения за защита, предоставени от операционната система Windows, приложения на HP, небазираната на Windows системна програма Setup Utility (BIOS), както и друг софтуер на трети лица може да помогнат при защитата на вашия компютър от различни рискове, като например вируси, червеи и други типове зловредни програмни кодове.

**[i**") **ВАЖНО**: Някои функции на защитата, изброени в тази глава, може да не са налични на вашия компютър.

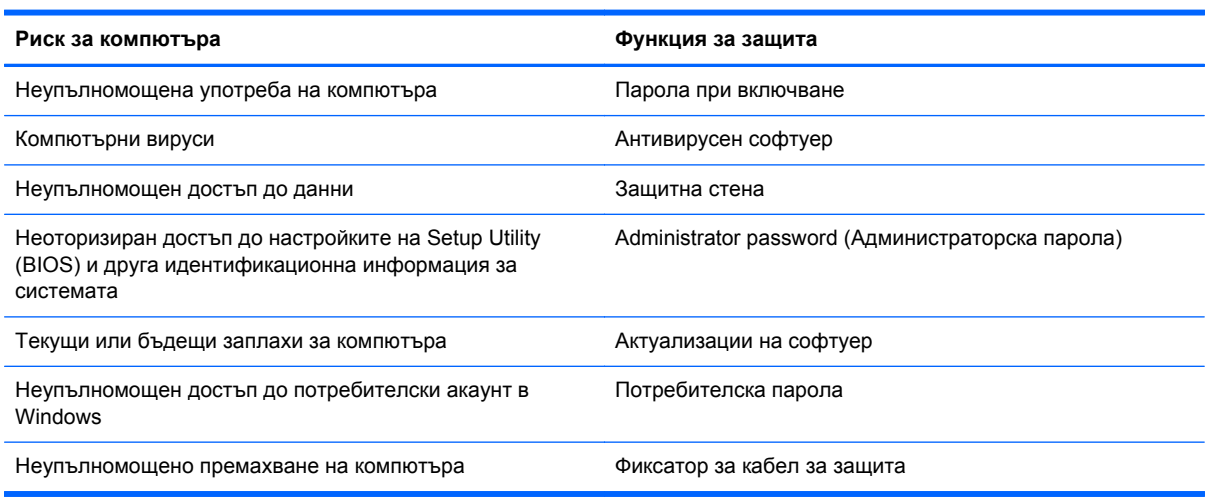

# **Откриване на софтуера за защита**

HP Security Assistant (само при някои модели) предоставя стартова точка за бърз достъп до колекция от приложения със софтуер за защита, които са организирани по задача. Вместо да търсите всяко приложение чрез менюто "Старт" и контролния панел, HP Security Assistant позволява да получите достъп до тези приложения за следните задачи за защита:

- Настройване на защита за интернет и антивирусни програми
- Архивиране и възстановяване на файлове.
- Управление на пароли, потребителски акаунти и родителски контрол.
- Поддържане на компютъра и инсталиране на последните актуализации на HP и Windows.

За да отворите HP Security Assistant, изберете **Старт** > **Всички програми** > **Защита** > **HP Security Assistant**.

# **Използване на пароли**

Паролата е група от символи, които сте избрали за защита на информацията на компютъра и за защита на онлайн транзакции. Може да бъдат зададени няколко типа пароли. Например, когато за първи път настройвате своя компютър, сте получили подкана да създадете потребителска парола за защита на компютъра. Допълнителни пароли може да бъдат зададени в Windows или в предварително инсталираната на компютъра помощна програма HP Setup Utility (BIOS).

Можете да ви е удобно да използвате една и съща парола за функцията на Setup Utility (BIOS) и за функцията за защита на Windows.

Използвайте следните съвети за създаване и записване на пароли:

- За да намалите риска компютърът да не ви даде достъп, записвайте всяка парола и я пазете на сигурно място, различно от компютъра. Не съхранявайте пароли във файл в компютъра.
- Когато създавате пароли, следвайте изискванията, зададени от програмата.
- Променяйте своите пароли най-малко веднъж на три месеца.
- Идеалната парола е дълга и съдържа букви, пунктуация, символи и цифри.
- Преди да изпратите компютъра в сервизен център, архивирайте своите файлове, изтрийте конфиденциалната информация, след което премахнете всички настройки за пароли.

За допълнителна информация относно паролите на Windows, например пароли за скрийнсейвър, изберете **Старт > Помощ и поддръжка**.

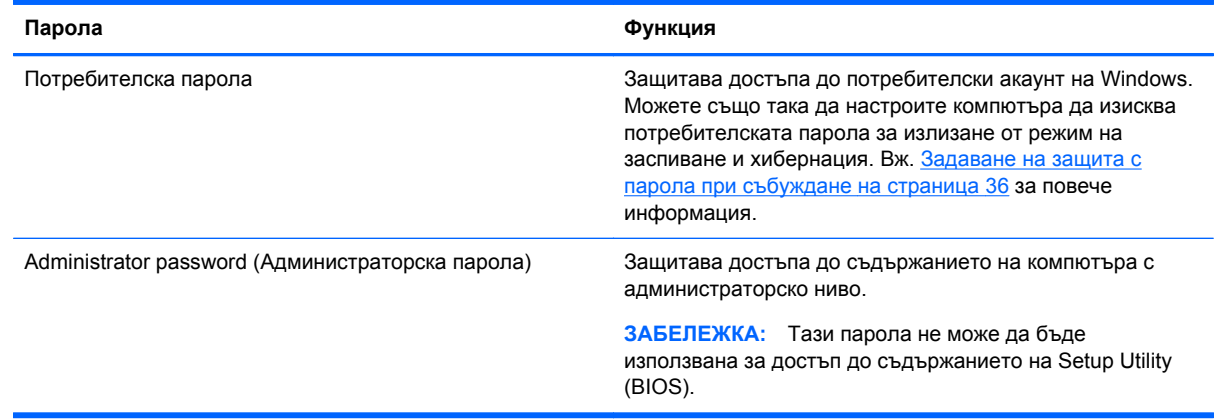

### **Задаване на пароли в Windows**

### **Задаване на пароли в Setup Utility (BIOS)**

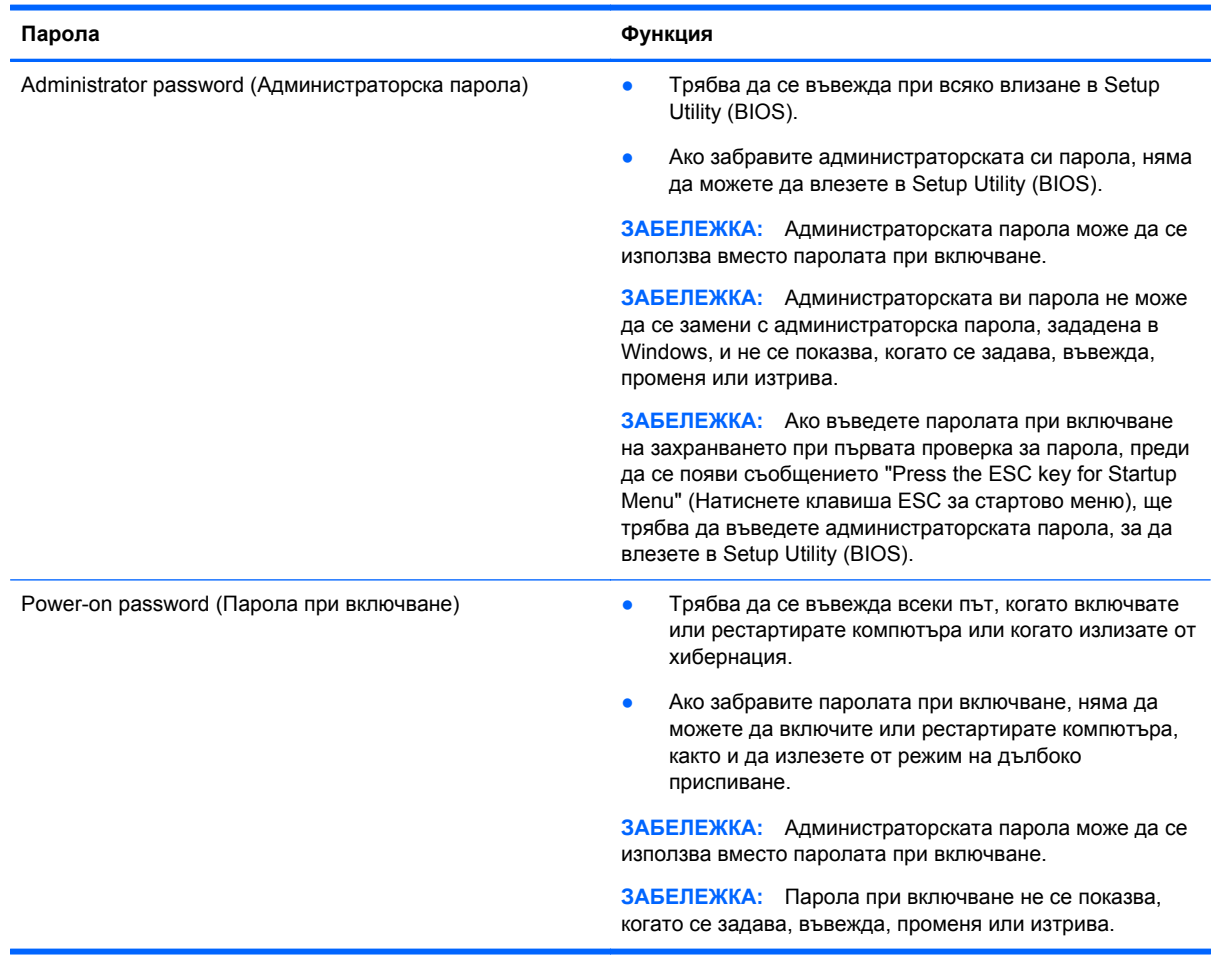

За да зададете, смените или изтриете администраторска парола или парола при включване в Setup Utility (BIOS):

- **1.** Отворете Setup Utility (BIOS) при включване или рестартиране на компютъра. Когато съобщението "Press the ESC key for Startup Menu" (Натиснете клавиша ESC за стартово меню) се покаже в долния ляв ъгъл на екрана, натиснете клавиша esc.
- **2.** Използвайте клавишите със стрелки и следвайте инструкциите на екрана. Когато се покаже стартовото меню, натиснете f10.
- **3.** Ползвайте клавишите със стрелки, за да изберете **Защита**, след което изпълнете указанията на екрана.

Промените ще влязат в сила, когато рестартирате на компютъра.

# **Използване на софтуер за защита в интернет**

Когато използвате за достъп до имейл, мрежа или интернет, потенциално излагате своя компютър на компютърни вируси, шпионски софтуер и други онлайн заплахи. За да предпазите компютъра, софтуер за защита в интернет, който включва антивирусни функции и функции на защитна стена, може да е предварително инсталиран на компютъра като предложение за изпробване. За да осигури постоянна защита срещу новооткрити вируси и други рискове за защитата, софтуер за защита трябва да се поддържа актуализиран. Силно се препоръчва да надстроите пробната версия на софтуера за защита до пълна версия или да закупите софтуер по ваш избор, за да защитите напълно компютъра.

### **Използване на антивирусен софтуер**

Компютърните вируси могат да блокират операционната система, приложенията или помощните програми или да не им позволят да работят нормално. Антивирусният софтуер може да открие повечето вируси, да ги унищожи, а в много от случаите и да поправи причинените от тях вреди.

За повече информация относно компютърни вируси въведете вируси в полето за търсене в "Помощ и поддръжка".

### **Използване на защитна стена**

Защитните стени са разработени да предотвратяват неупълномощен достъп до дадена система или мрежа. Една защитна стена може да бъде софтуерна програма, която се инсталира в компютъра и/или мрежа, или може да бъде решение, включващо хардуер и софтуер.

Има два типа защитни стени, които да вземете под внимание:

- Хост-базирани защитни стени Софтуер, който предпазва само компютъра, на който е инсталиран.
- Мрежово-базирани защитни стени Инсталирани между вашия DSL или кабелен модем и домашната мрежа, което позволява защитата на всички компютри в мрежата.

Когато защитната стена е инсталирана в дадена система, всички данни, изпратени до и от системата, биват наблюдавани и сравнявани с набор от критерии за защита, определени от потребителя. Всички данни, които не покриват тези критерии, се блокират.

### **Инсталиране на софтуерни актуализации**

Софтуерът на HP, Microsoft Windows и трети лица, инсталиран на вашия компютър, трябва редовно да актуализира, за да се поправят проблемите при защитата и да се подобри производителността на софтуера. За повече информация вж. [Актуализиране](#page-54-0) на програми и [драйвери](#page-54-0) на страница 45.

#### **Инсталиране на актуализации за защита на Windows**

Възможно е актуализациите за операционната система и друг софтуер да бъдат достъпни, след като компютърът бъде пуснат на пазара. Microsoft изпраща известия относно важните актуализации. За да предпазите компютъра от пробиви в защитата и компютърни вируси, инсталирайте всички важни актуализации от Microsoft възможно най-бързо, след като получите известие.

За да бъдете сигурни, че всички налични актуализации са инсталирани на компютъра, спазвайте следните напътствия:

- Изпълнете Windows Update възможно най-бързо, след като настроите компютъра. Изберете **Старт > Всички програми > Windows Update**.
- След това изпълнявайте ежемесечно Windows Update.
- Можете да изтегляте актуализации за Windows и други програми на Microsoft, когато излязат, от уебсайта на Microsoft и през връзката за актуализации на "Помощ и поддръжка".

#### **Инсталиране на актуализации на софтуер на HP и трети страни**

HP препоръчва редовно да актуализирате софтуера и драйверите, които оригинално са инсталирани на компютъра. За да изтеглите последните версии, посетете [http://www.hp.com/](http://www.hp.com/support) [support](http://www.hp.com/support). На това място можете също да се регистрирате, за да получавате автоматични известия за налични актуализации.

Ако сте инсталирали софтуер на трети лица след закупуването на компютъра, редовно актуализирайте софтуера. Софтуерните компании предоставят софтуерни актуализации за своите продукти, за да поправят проблеми при защитата и за да се подобри функционалността на софтуера.

## **Защита на безжичната мрежа**

Когато конфигурирате своята безжична мрежа, винаги включвайте функциите за защита. За повече информация вж. Защита на WLAN мрежа на [страница](#page-24-0) 15.

## **Архивиране на софтуерните приложения и информацията**

Редовно архивирайте своите софтуерни приложения и информация, за да ги предпазите от необратима загуба или от повреда поради атака на вирус или поради повреда в софтуера или хардуера. За повече информация вж. Архивиране и [възстановяване](#page-67-0) на страница 58.

## **Използване на допълнителен фиксатор за кабел за защита**

Един фиксатор за защитен кабел, който се купува отделно, има възпиращо действие, но не може да предпази компютъра от злоупотреба или кражба. Фиксаторите за кабел за защита са само един от няколко метода, които трябва да бъдат използвани като част от цялостно решение за защита за максимална защита от кражба.

Слотът за защитен кабел на компютъра ви може да се различава малко от илюстрациите в този раздел. Вж. Опознайте [компютъра](#page-12-0) си на страница 3 за мястото на слота за защитен кабел на вашия компютър.

- **1.** Увийте фиксатора за защитния кабел около здраво закрепен предмет.
- **2.** Поставете ключа **(1)** във фиксатора на кабела **(2)**.

**3.** Поставете фиксатора на кабела в слота за защитния кабел на компютъра **(3)** и след това заключете фиксатора на кабела с ключа.

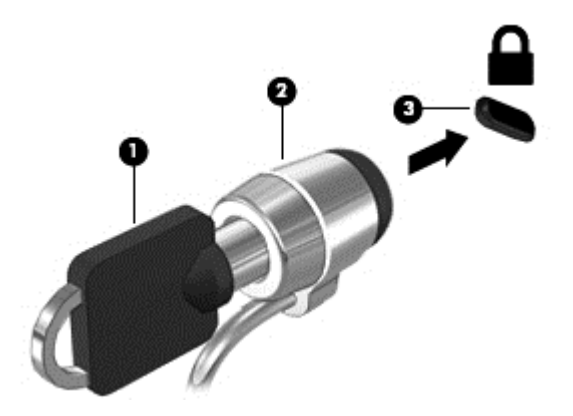

**4.** Извадете ключа и го пазете на сигурно място.

# **10 Използване на Computer Setup (BIOS) и инструмент за хардуерна диагностика на компютъра на HP (UEFI)**

Setup Utility или базовата входно-изходна система (BIOS) контролира комуникацията между всички входни и изходни устройства в системата (например дискови устройства, дисплей, клавиатура, мишка и принтер). Setup Utility (BIOS) включва настройки за типовете инсталирани устройства, последователността на стартиране на компютъра, както и за количеството на системна и разширена памет.

# **Стартиране на Setup Utility (BIOS)**

За да стартирате Setup Utility (BIOS), извършете следните стъпки:

- **1.** Включете или рестартирайте компютъра, след което натиснете клавиша esc, докато найдолу на екрана е показано съобщението "Press the ESC key for Startup Menu" (Натиснете клавиша ESC за стартово меню).
- **2.** Натиснете f10, за да влезете в Setup Utility (BIOS).

Информация относно клавишите за навигация в Setup Utility (BIOS) се показва в дъното на екрана.

**ЭМБЕЛЕЖКА:** Бъдете изключително внимателни, когато правите промени в Setup Utility (BIOS). Дадена грешка може да попречи на нормалната работа на компютъра.

# **Актуализиране на BIOS**

На уебсайта на HP може да има актуализирани версии на BIOS.

Повечето актуализации на BIOS на уебсайта на HP са пакетирани в компресирани файлове, наречени *SoftPaq*.

Някои пакети за изтегляне съдържат файл, наречен "Readme.txt", който съдържа информация за инсталирането на файла и отстраняването на неизправности, свързани с него.

#### **Определяне на версията на BIOS**

За да определите дали наличните актуализации на BIOS съдържат по-нови версии от тези, които в момента са инсталирани на компютъра, трябва да знаете версията на инсталираната в момента система BIOS.

Информацията за версията на BIOS (BIOS се нарича също и *дата на ROM* и *системен BIOS*) може да се покаже чрез натискане на клавишите  $fn + esc$  (ако сте в Windows) или чрез използване на Setup Utility (BIOS).

- **1.** Стартирайте Setup Utility (BIOS).
- **2.** Използвайте клавишите със стрелки, за да изберете **Main** (Главно).
- **3.** За да излезете от Setup Utility (BIOS), без да записвате промените, използвайте клавиша за табулатор и клавишите със стрелки, за да изберете **Exit** (Изход) **> Exit Discarding Changes** (Изход и отхвърляне на промените), след което натиснете клавиша enter.

#### **Изтегляне на актуализация на BIOS**

**ВНИМАНИЕ:** За да намалите риска от повреда на компютъра или неуспешно инсталиране, изтеглете и инсталирайте актуализация на BIOS само когато компютърът е свързан към надеждно външно захранване с променливотоков адаптер. Не изтегляйте и не инсталирайте актуализация на BIOS, докато компютърът работи на захранване от батерията, включен е в устройства за скачване или е свързан към допълнителен захранващ източник. По време на изтеглянето и инсталирането следвайте тези инструкции:

Не изключвайте захранването на компютъра, като изваждате захранващия кабел от контакта на електрозахранването.

Не изключвайте компютъра и не стартирайте режим на заспиване или хибернация.

Не поставяйте, не премахвайте, не свързвайте и не изключвайте устройства или кабели.

- **1.** Изберете **Старт > Помощ и поддръжка > Поддържане**.
- **2.** Следвайте инструкциите на екрана, за да определите компютъра и да получите достъп до актуализацията на BIOS, която искате да изтеглите.
- **3.** В областта за изтегляне направете следното:
	- **а.** Определете актуализацията на BIOS, която е по-нова от версията на BIOS, инсталирана на компютъра в момента. Отбележете си датата, името или друг идентификатор. Възможно е тази информация да ви трябва, за да намерите актуализацията по-късно, след като я изтеглите на твърдия диск.
	- **б.** Следвайте инструкциите на екрана, за да изтеглите избрания от вас файл на твърдия диск.

Отбележете пътя към мястото на твърдия диск, на което ще бъде изтеглен файлът с актуализацията на BIOS. Ще трябва да се придвижите до това местоположение, когато сте готови да инсталирате актуализацията.

**| <sup>2</sup> ЗАБЕЛЕЖКА**: Ако свържете компютъра в мрежа, се консултирайте с мрежовия администратор, преди да инсталирате каквито и да било софтуерни актуализации, особено актуализации на BIOS.

Процедурите за инсталиране на BIOS са различни. Следвайте инструкциите, показвани на екрана, след като изтеглянето завърши. Ако не се покажат инструкции, следвайте посочените стъпки:

- **1.** Отворете Windows Explorer, като изберете **Старт > Компютър**.
- **2.** Щракнете двукратно върху обозначението на твърдия диск. Обикновено обозначението на твърдия диск е "Локален диск (C:)".
- **3.** Като използвате записания по-рано път на твърдия диск, отворете папката на твърдия диск, където се намира актуализацията.

**4.** Щракнете двукратно върху файла, който има разширение .exe (например *име\_на\_файл*.exe).

Инсталирането на BIOS започва.

**5.** Завършете инсталирането, като следвате инструкциите на екрана.

**ЗАБЕЛЕЖКА:** След като се появи съобщение на екрана за успешно инсталиране, можете да изтриете изтегления файл от твърдия диск.

# **Използване на системна диагностика**

Системната диагностика ви позволява да изпълнявате тестове за диагностика, за да определите дали хардуерът на компютъра работи правилно.

За да стартирате диагностиката на системата:

- **1.** Включете или рестартирайте компютъра. Когато съобщението "Press the ESC key for Startup Menu" (Натиснете клавиша ESC за Стартово меню) се покаже в долния ляв ъгъл на екрана, натиснете клавиша esc. Когато се покаже стартовото меню, натиснете f2.
- **2.** Щракнете върху диагностичния тест, който желаете да изпълните, след което изпълнете указанията на екрана.

**Э ЗАБЕЛЕЖКА:** Ако искате да спрете диагностичния тест, докато се изпълнява, натиснете esc.

# **Използване на инструмента за хардуерна диагностика на компютъра на HP (UEFI) (само при някои модели)**

Инструментът за хардуерна диагностика на компютъра на HP е унифициран интерфейс за разширяем фърмуер (Unified Extensible Firmware Interface; UEFI), който позволява да се изпълняват диагностични тестове, за да се определи дали хардуера на компютъра функционира правилно. Инструментът се изпълнява извън операционната система, за да изолира хардуерните неизправности от проблеми, възникнали от грешки в операционната системи или други софтуерни компоненти.

За да стартирате инструмента за хардуерна диагностика на компютъра на HP UEFI:

**1.** Включете или рестартирайте компютъра, бързо натиснете esc, а след това натиснете f2.

След натискане на f2 системата BIOS търси три места за инструменти за хардуерна диагностика на компютъра на HP (UEFI) в следния ред:

**а.** Свързано USB устройство

**Э ЗАБЕЛЕЖКА:** За изтегляне на инструмента за хардуерна диагностика на компютъра на HP (UEFI) на USB устройство вж. Изтегляне на [инструмент](#page-66-0) за хардуерна [диагностика](#page-66-0) на компютъра на HP (UEFI) на USB устройство на [страница](#page-66-0) 57.

- **б.** Твърд диск
- **в.** BIOS
- **2.** Щракнете върху типа диагностичен тест, който желаете да изпълните, след което следвайте указанията на екрана.

**Э ЗАБЕЛЕЖКА:** Ако искате да спрете диагностичния тест, докато се изпълнява, натиснете esc.

56 Глава 10 Използване на Computer Setup (BIOS) и инструмент за хардуерна диагностика на компютъра на HP (UEFI)

### <span id="page-66-0"></span>**Изтегляне на инструмент за хардуерна диагностика на компютъра на HP (UEFI) на USB устройство**

**ЗАБЕЛЕЖКА:** Инструкциите за изтегляне на инструмент за хардуерна диагностика на компютъра на HP (UEFI) на USB устройство са предоставени само на английски език.

- **1.** Отидете на <http://www.hp.com>.
- **2.** Щракнете върху **Поддръжка и драйвери** и след това щракнете върху раздела **Драйвери и софтуер**.
- **3.** Въведете името на продукта в текстовото поле и след това щракнете върху **Търсене**.
- **4.** Изберете модела на компютъра и след това изберете операционната система.
- **5.** В раздела "Диагностика" щракнете върху **HP UEFI Support Environment**.

– или –

Щракнете върху **Изтегляне** и след това изберете **Изпълни**.

# <span id="page-67-0"></span>**11 Архивиране и възстановяване**

Вашият компютър включва инструменти, предоставени от операционната система и HP, които да ви помогнат при защитата на информацията и при нейното възстановяване, ако това се налага.

# **Създаване на архиви**

- **1.** Използвайте HP Recovery Manager, за да създадете възстановяващи носители незабавно след като конфигурирате работещ компютър.
- **2.** Когато добавяте хардуер и софтуерни програми, създавайте точки за възстановяване на системата.
- **3.** Когато добавяте снимки, видео, музика и други лични файлове, създавайте архив на системната и личната информация.

#### **Създаване на възстановяващи носители за възстановяване на оригиналната система**

След като конфигурирате компютъра, трябва да създадете дискове за възстановяване или флаш устройство за възстановяване чрез HP Recovery Manager. Тези дискове за възстановяване или флаш устройство за възстановяване ще ви трябват за извършване на възстановяване на системата, ако твърдият диск бъде повреден. Възстановяването на системата преинсталира оригиналната операционна система, след което конфигурира настройките за програмите по подразбиране.

#### **Какво трябва да знаете**

- Може да се създаде само по един комплект възстановяващи носители. Работете внимателно с тези инструменти за възстановяване и ги пазете на безопасно място.
- HP Recovery Manager проверява компютъра и определя необходимия капацитет за съхранение за флаш устройството или броя празни DVD дискове, които ще са нужни.

Използвайте DVD-R, DVD+R, DVD-R DL, DVD+R DL дискове или флаш устройство. Не използвайте презаписваеми дискове, като CD-RW, DVD±RW, двуслойни DVD±RW и BD-RE (презаписваеми Blu-ray дискове). Те не са съвместими със софтуера HP Recovery Manager.

- Можете да използвате допълнително външно оптично устройство (закупува се отделно) за създаване на дискове за възстановяване или можете да закупите дискове за възстановяване за вашия компютър от отдела за поддръжка чрез уеб сайта на HP. Отидете на адрес: [http://www.hp.com/support,](http://www.hp.com/support) изберете вашата държава или регион и следвайте инструкциите на екрана. Ако използвате външно оптично устройство, трябва да го свържете директно към USB порт на компютъра, а не към USB порт на външно устройство, като USB концентратор.
- Уверете се, че компютърът е свързан към променливотоково захранване, преди да започнете създаването на възстановяващи носители.
- Този процес може да отнеме повече от час. Не го прекъсвайте.
- Съхранявайте възстановящите носители на сигурно място, отделно от компютъра.
- Ако е необходимо, можете да излезете от програмата, преди да сте приключили със създаването на възстановяващите носители. Следващия път, когато отворите HP Recovery Manager, ще получите подкана за продължаване на процеса.

#### **Създаване на възстановяващите носители**

- **1.** Изберете **Старт** и въведете възстановяване в полето за търсене. Изберете **Recovery Manager** от списъка. Ако получите подкана, позволете продължаването на действието.
- **2.** Щракнете върху **Създаване на възстановяващи носители**.
- **3.** Следвайте указанията на екрана, за да продължите.

Поставете възстановяване вж. [Възстановяване](#page-71-0) на оригиналната система с помощта на HP [Recovery Manager](#page-71-0) на страница 62.

#### **Създаване на точки за възстановяване на системата**

Точката за възстановяване на системата представлява "моментна снимка" на определено съдържание на твърдия диск, записано от Възстановяване на системата на Windows към даден момент във времето. Точката за възстановяване на системата съдържа информация, като например настройки на регистрите, която Windows използва. Възстановяване към поранна точка за възстановяване дава също възможност за връщане на промените, направени по системата след създаването на точката за възстановяване.

Възстановяването до предишна точка за възстановяване на системата не влияе на запазените файлове с данни или на имейлите, създадени след последната точка за възстановяване, но влияе на софтуера, който сте инсталирали.

Например, ако изтеглите снимка от цифров фотоапарат и след това възстановите компютъра до състоянието, в което е бил на предишния ден, снимката ще остане в компютъра.

Обаче ако инсталирате софтуер за разглеждане на снимки и след това възстановите компютъра до състоянието, в което е бил на предишния ден, софтуерът ще бъде деинсталиран и няма да можете да го виждате.

#### **Какво трябва да знаете**

- Ако възстановите системата към определена точка за възстановяване и след това размислите, можете да отмените възстановяването.
- Трябва да създавате точки за възстановяване на системата:
	- Преди да добавяте или променяте софтуер или хардуер
	- Периодично, когато компютърът функционира нормално
- System Restore запазва също и скрити копия на файловете, които са били променени след създаването на последната точка за възстановяване. За повече информация за използването на скрити копия за възстановяване вж. "Помощ и поддръжка".

#### **Създаване на точка за възстановяване на системата**

- **1.** Изберете **Старт > Контролен панел > Система и защита > Система**.
- **2.** В левия прозорец щракнете върху **Защита на системата**.
- **3.** Щракнете върху раздела **Защита на системата**.
- **4.** Щракнете върху **Създаване** и следвайте инструкциите на екрана.

За възстановяване вж. [Възстановяване](#page-70-0) към предишна точка за възстановяване на системата на [страница](#page-70-0) 61.

### **Архивиране на системна и лична информация**

Компютърът ви съхранява информация, която е важна за вас, като например файлове, имейли и снимки, и вие ще искате да запазите тази информация дори ако изтеглите вирус и системата спре да работи нормално. До каква степен ще успеете да възстановите файловете си зависи от това колко скоро сте създали архив. Като добавяте нов софтуер и файлове с данни, продължавайте да създавате архиви редовно.

#### **Съвети за успешно архивиране**

- Номерирайте дисковете за архиви, преди да ги поставите в оптичното устройство.
- Съхранявайте личните си файлове в библиотеките "Документи", "Музика", "Картини" и "Видеоклипове" и ги архивирайте периодично.
- Запишете персонализираните настройки за прозорец, лента с инструменти или лента с менюта, като направите снимка на екрана на съответните настройки. Екранната снимка може да ви спести време, ако се наложи да въведете повторно предпочитанията си.

За да създадете снимка на екрана:

- **1.** Покажете изображението на екрана, което искате да запишете.
- **2.** Копирайте изображението на екрана:

За да копирате само активния прозорец, натиснете клавишите alt + prt sc.

За да копирате целия екран, натиснете клавиша prt sc.

- **3.** Отворете документ на текстообработваща програма или програма за обработване на изображения, след което изберете **Редактиране > Постави**. Изображението на екрана ще се добави в документа.
- **4.** Запишете и отпечатайте документа.

#### **Какво трябва да знаете**

- Можете да архивирате своята информация на допълнителен външен твърд диск, на флаш устройство, на мрежово дисково устройство или на отделни дискове.
- Свържете компютъра към променливотоково захранване по време на архивиране.
- Оставете достатъчно време за архивиране. В зависимост от размерите на файловете това може да отнеме повече от час.
- <span id="page-70-0"></span>Проверете свободното пространство на устройството за съхранение на архива, преди да започнете архивирането.
- Трябва да архивирате:
	- Преди да добавяте или променяте софтуер или хардуер.
	- Преди компютърът да се ремонтира или възстановява.
	- По редовен график, за да сте сигурни, че имате скорошни копия на личната информация.
	- След като се свържете с интернет, задължително актуализирайте своя антивирусен софтуер.
	- Преди да използвате антивирусен софтуер за премахване на зловредна програма.
	- След добавяне на информация, която е трудно заменима, като например снимки, видеоклипове, музика, файлове на проект или записи на данни.

### **Създаване на архив с "Архивиране и възстановяване" на Windows:**

Windows ви позволява да архивирате файлове чрез "Архивиране и възстановяване" на Windows: Можете да изберете нивото на архивиране - от отделни папки до цели дискови устройства. Архивите се компресират за спестяване на пространство. За да архивирате:

- **1.** Изберете **Старт > Контролен панел > Система и защита > Архивиране и възстановяване**.
- **2.** Следвайте инструкциите на екрана, за да планирате и създадете архив.

**| <b>ЗАБЕЛЕЖКА**: Windows включва функцията за управление на потребителските акаунти за подобряване на защитата на компютъра. Може да се покаже подкана да посочите вашето разрешение или парола за задачи, като инсталиране на софтуер, стартиране на помощни програми или промяна на настройките на Windows. Вж. "Помощ и поддръжка" за повече информация.

За възстановяване вж. [Възстановяване](#page-71-0) на конкретни файлове чрез "Архивиране и [възстановяване](#page-71-0)" на Windows на страница 62.

# **Възстановяване**

### **Възстановяване към предишна точка за възстановяване на системата**

Понякога инсталирането на софтуерна програма може да накара компютърът или Windows да се държат неочаквано. Обикновено деинсталирането на софтуера решава проблемите. Но ако деинсталирането не реши проблемите, можете да възстановите компютъра към предишна точка за възстановяване на системата (създадена на по-ранна дата и час).

За да възстановите до предишна точка за възстановяване на системата, когато компютърът е работил правилно:

- **1.** Изберете **Старт > Контролен панел > Система и защита > Система**.
- **2.** В левия прозорец щракнете върху **Защита на системата**.
- **3.** Щракнете върху раздела **Защита на системата**.
- **4.** Щракнете върху **System Restore** и следвайте указанията на екрана.

### <span id="page-71-0"></span>**Възстановяване на конкретни файлове**

Ако файлове бъдат случайно изтрити от твърдия диск и вече не могат да бъдат възстановени от кошчето или ако файлове бъдат повредени, възстановяването на конкретни файлове е полезно. Възстановяването на конкретни файлове е полезно също и ако някога решите да възстановите оригиналната система чрез HP Recovery Manager. Можете да възстановите само конкретни файлове, които сте архивирали преди.

#### **Възстановяване на конкретни файлове чрез "Архивиране и възстановяване" на Windows**

Windows ви позволява да възстановявате файлове, които са били архивирани чрез "Архивиране и възстановяване" на Windows:

- **1.** Изберете **Старт > Контролен панел > Система и защита > Архивиране и възстановяване**.
- **2.** Следвайте указанията на екрана, за да възстановите архива си.

**Э ЗАБЕЛЕЖКА:** Windows включва функцията за управление на потребителските акаунти за подобряване на защитата на компютъра. Може да се покаже подкана да посочите вашето разрешение или парола за задачи, като инсталиране на софтуер, стартиране на помощни програми или промяна на настройките на Windows. Вж. "Помощ и поддръжка" за повече информация.

### **Възстановяване на оригиналната система с помощта на HP Recovery Manager**

Софтуерът HP Recovery Manager позволява да поправите или възстановите оригиналното фабрично състояние на компютъра.

#### **Какво трябва да знаете**

- HP Recovery Manager възстановява само фабрично инсталирания софтуер. За софтуер, който не е предоставен с компютъра, трябва или да го изтеглите от уебсайта на производителя, или да го инсталирате от диска, предоставен от производителя.
- Възстановяването на системата трябва да се използва като последен опит за отстраняване на проблеми с компютъра. Ако все още не сте го направили, изпробвайте точките за възстановяване (вж. [Възстановяване](#page-70-0) към предишна точка за възстановяване на [системата](#page-70-0) на страница 61) и частичните възстановявания (вж. Възстановяване на конкретни файлове на страница 62), преди да използвате HP Recovery Manager за възстановяване на системата.
- Възстановяването на системата трябва да се извърши при повреда на твърдия диск на компютъра или ако всички опити за поправка на функционални проблеми на компютъра са неуспешни.
- Ако носителите за възстановяване не работят, можете да закупите дискове за възстановяване за своята система от отдела за поддръжка чрез уебсайта на HP. Отидете на адрес: <http://www.hp.com/support>, изберете вашата държава или регион и следвайте инструкциите на екрана.
- Опцията Minimized Image Recovery (Възстановяване на минимизирано изображение) се препоръчва само за напреднали потребители. Всички драйвери и софтуер, свързани с хардуера, се преинсталират, но не и другите софтуерни приложения. Не прекъсвайте процеса, преди да е завършил, иначе възстановяването ще се провали.
### <span id="page-72-0"></span>**Възстановяване с помощта на дела за възстановяване на HP Recovery (само при някои модели)**

Дяла HP Recovery (само при някои модели) ви позволява да възстановите системата, без да е необходимо използването дискове за възстановяване или флаш устройство за възстановяване. Този тип възстановяване може да бъде използван само ако твърдият диск все още работи.

За да проверите за наличие на дял за възстановяване, изберете **Старт**, щракнете с десния бутон върху **Компютър**, след това изберете **Управление > Управление на дискове**. Ако делът за възстановяване съществува, устройството за възстановяване се показва в прозореца.

**<del>| ЗАБЕЛЕЖКА:</del>** Предоставени са дискове за възстановяване, ако компютърът не разполага с дял за възстановяване.

- **1.** Отворете HP Recovery Manager по един от следните начини:
	- Изберете **Старт** и въведете възстановяване в полето за търсене. Изберете **Recovery Manager** от списъка.

– или –

- Включете или рестартирайте компютъра, след което натиснете клавиша esc, докато най-долу на екрана е показано съобщението "Press the ESC key for Startup Menu" (Натиснете клавиша ESC за стартово меню). След това натиснете клавиша f11, докато на екрана е показано съобщението "F11 (System Recovery)".
- **2.** Щракнете върху **System Recovery** в прозореца **HP Recovery Manager**.
- **3.** Следвайте указанията на екрана.

#### **Възстановяване с помощта на възстановяващи носители**

- **1.** Ако е възможно, архивирайте всички лични файлове.
- **2.** Поставете първия диск за възстановяване в оптичното устройство на компютъра си или допълнително външно оптично устройство, след което рестартирайте компютъра.

– или –

Поставете флаш устройството за възстановяване в USB порт на компютъра, след което рестартирайте компютъра.

**ЭМБЕЛЕЖКА:** Ако компютърът не се рестартира автоматично в HP Recovery Manager, редът на зареждане на компютъра трябва да се промени. Вж. [Смяна](#page-73-0) на реда за зареждане на [компютъра](#page-73-0) на страница 64.

- **3.** Натиснете f9 при зареждане на системата.
- **4.** Изберете оптичното устройство или флаш устройство.
- **5.** Следвайте указанията на екрана.

#### <span id="page-73-0"></span>**Смяна на реда за зареждане на компютъра**

За да смените реда за зареждане за дискове за възстановяване:

- **1.** Рестартирайте компютъра.
- **2.** Натиснете esc, докато компютърът се рестартира, след което натиснете f9 за опциите за зареждане.
- **3.** Изберете **Internal CD/DVD ROM Drive** (Вътрешно CD/DVD ROM устройство) от прозореца с опции за зареждане.

За да смените реда за зареждане за флаш устройство за възстановяване:

- **1.** Поставете флаш устройството в USB порт.
- **2.** Рестартирайте компютъра.
- **3.** Натиснете esc, докато компютърът се рестартира, след което натиснете f9 за опциите за зареждане.
- **4.** Изберете флаш устройството от прозореца с опции за зареждане.

# <span id="page-74-0"></span>**12 Технически данни**

## **Входящо захранване**

Информацията за захранването в този раздел може да ви послужи, ако имате намерение да пътувате с компютъра в чужбина.

Компютърът работи с прав ток, който може да бъде подаван от променливотоков или правотоков източник. Променливотоковият захранващ източник трябва да е с параметри 100– 240 V, 50–60 Hz. Въпреки че компютърът може да бъде захранван от отделен правотоков източник, той трябва да бъде захранван само с променливотоков адаптер или правотоков източник, доставен и одобрен от HP за използване с този компютър.

Компютърът може да работи с правотоково захранване с техническите характеристики подолу. Работното напрежение и тока варират според платформата.

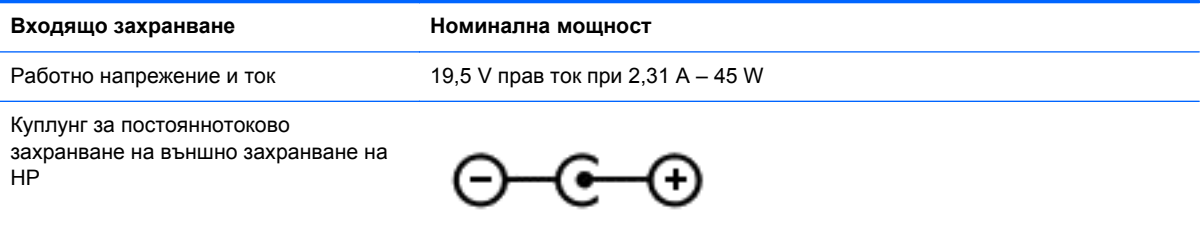

**Эле ЗАБЕЛЕЖКА:** Този продукт е предназначен за ИТ захранващи системи в Норвегия с напрежение фаза-фаза, не по-високо от 240 V rms.

**Э ЗАБЕЛЕЖКА**: Работното напрежение на компютъра и силата на тока може да се открият върху нормативния етикет.

## **Работна среда**

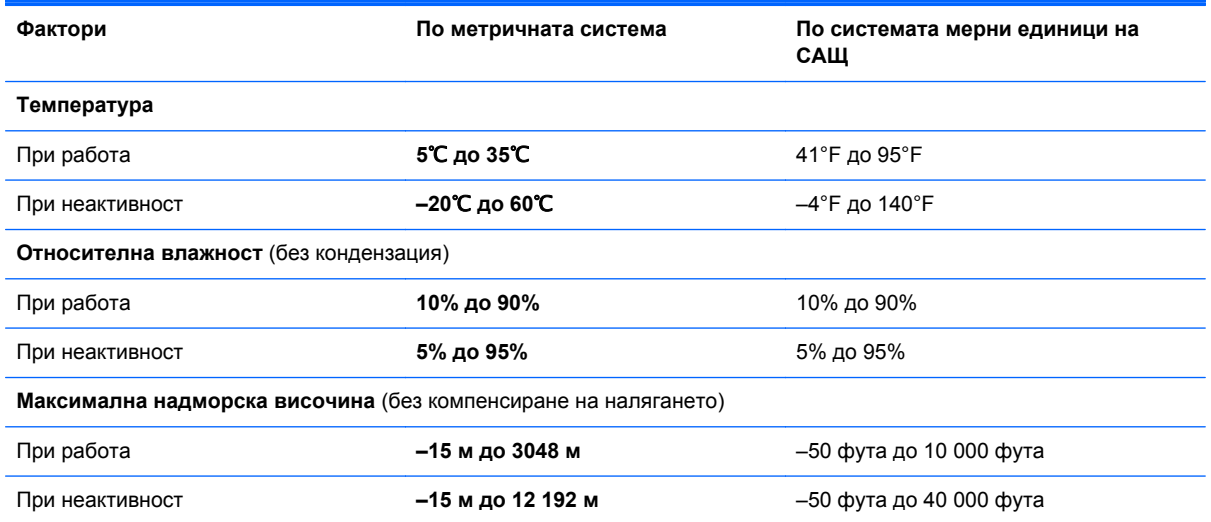

# <span id="page-75-0"></span>**13 Отстраняване на неизправности и поддръжка**

- Отстраняване на неизправности
- Връзка с отдела за [поддръжка](#page-80-0)

## **Отстраняване на неизправности**

## **Проблеми с безжичната връзка**

Някои от възможните причини за проблеми с безжичните връзки са:

- Всички безжични устройства са изключени.
- Безжичното устройство не е правилно инсталирано или е изключено.
- Безжичното устройство се смущава от други устройства.
- Отказ в безжичното устройство или хардуера на маршрутизатора.

**ЗАБЕЛЕЖКА**: Устройствата за безжична мрежова връзка се включват само към избрани модели компютри. Ако безжичната мрежа не е дадена в списъка с функциите на оригиналната опаковка на компютъра, можете да добавите възможност за безжична мрежова връзка, като купите безжично мрежово устройство.

### **Неуспешно свързване към WLAN мрежа**

Ако имате проблем при свързването с WLAN, проверете дали вграденото WLAN устройство е включено и правилно инсталирано в компютъра.

- **1.** Ако индикаторът за безжична връзка не свети или свети в жълто, натиснете бутона за безжична връзка, превключвателя за безжична връзка или клавиша за безжична връзка, за да включите безжичното устройство.
- **2.** След това се опитайте да се свържете към WLAN отново.

Ако все още не можете да се свържете, извършете следните стъпки.

- **1.** Изберете **Старт > Контролен панел > Система и защита**.
- **2.** В полето Система щракнете върху **Device Manager**.
- **3.** Щракнете върху стрелката до **Мрежови адаптери**, за да разгърнете списъка и да видите всички адаптери.
- **4.** Открийте WLAN устройството в списъка с мрежови адаптери. WLAN устройството може да фигурира в списъка с термините *безжична*, *безжична LAN*, *WLAN* или *802.11*.

Ако в списъка няма WLAN устройство, значи компютърът няма вградено WLAN устройство или драйверът за WLAN устройството не е правилно инсталиран.

За повече информация за отстраняването на проблеми с WLAN вижте връзките към уебсайтове в "Помощ и поддръжка".

#### **Не може да се установи връзка с предпочитана мрежа**

Възможно е да не можете да се свържете към предпочитана мрежа, защото е защитена WLAN мрежа. За да се свържете към такъв тип WLAN мрежа, трябва да имате кода за защита. Вижте следващия раздел за допълнителна информация.

Ако проблемът не е въвеждането на кода за защита, е възможно да имате повредена WLAN връзка. Много често Windows може автоматично да поправи развалена WLAN връзка.

Ако в областта за уведомяване в десния край на лентата на задачите има икона за състояние на мрежата, щракнете с десния бутон върху нея, а след това щракнете върху **Отстраняване на проблеми**.

Windows нулира мрежовото устройство и се опитва да се свърже с една от предпочитаните мрежи.

- Ако няма икона за състоянието на мрежата в областта за уведомяване, извършете следните стъпки:
	- **1. Старт > Контролен панел > Мрежа и интернет > Център за мрежи и споделяне**.
	- **2.** Щракнете върху **Отстраняване на проблеми** и след това изберете мрежата, която искате да поправите.

#### **Текущите кодове за защита на мрежата са недостъпни**

Ако получите запитване за код за защита (или мрежов ключ) или име (SSID), когато се свързвате с WLAN, значи мрежата е защитена. Текущите кодове ви трябват, за да направите връзка със защитена мрежа. SSID и кода за защита са кодове от букви и цифри, които въвеждате в компютъра, за да идентифицирате компютъра в мрежата.

- За мрежа, свързана с вашия личен безжичен маршрутизатор, вижте ръководството за потребителя на маршрутизатора за указания за въвеждането на едни и същи кодове в маршрутизатора и WLAN устройството.
- За частна мрежа, каквито са мрежите в офис или обществена стая за чат в интернет, се обърнете към мрежовия администратор, за да получите кодовете, когато получите искане за това.

Някои мрежи редовно сменят SSID или мрежовите ключове в своите маршрутизатори или точки за достъп с цел подобряване на сигурността. Трябва да смените съответния код в компютъра.

Ако за определена мрежа ви се предоставят нови ключове и SSID за безжична мрежа и ако сте предварително свързани към дадената мрежа, следвайте стъпките по-долу, за да се свържете към мрежата:

- **1.** Изберете **Старт > Контролен панел > Мрежа и интернет > Център за мрежи и споделяне**.
- **2.** В левия панел щракнете върху **Управление на безжични мрежи**.

Показва се списък с достъпните WLAN. Ако се намирате на гореща точка, в която са активни няколко WLAN, ще се покажат няколко такива.

**3.** Изберете мрежата в списъка, щракнете с десния бутон върху мрежата и след това щракнете върху **Свойства**.

**Э ЗАБЕЛЕЖКА:** Ако мрежата, която желаете, не се показва в списъка, проверете при мрежовия администратор дали маршрутизаторът или точката за достъп работи.

- **4.** Щракнете върху раздела **Защита** и въведете точните данни за защита на безжичната мрежа в полето **Ключ за защита на мрежата**.
- **5.** Щракнете върху **OK** за запаметяване на промените.

#### **Връзката с WLAN е много слаба**

Ако връзката е много слаба или ако компютърът не може да направи връзката с WLAN, сведете до минимум смущенията от други устройства по следния начин:

- Преместете компютъра по-близо до безжичния маршрутизатор или точка за достъп.
- Временно изключете безжични устройствата от рода на микровълнови фурни, безжични телефони или клетъчни телефони, за да бъдете сигурни, че други безжични устройства не създават смущения.

Ако връзката не се подобри, опитайте форсирано да накарате устройството да установи отново всички стойности на връзката:

- **1.** Изберете **Старт > Контролен панел > Мрежа и интернет > Център за мрежи и споделяне**.
- **2.** В левия панел щракнете върху **Управление на безжични мрежи**.

Показва се списък с достъпните WLAN. Ако се намирате на гореща точка, в която са активни няколко WLAN, ще се покажат няколко такива.

**3.** Щракнете върху мрежа и след това щракнете върху **Премахни**.

#### **Не може да се установи връзка с безжичния маршрутизатор**

Ако се опитвате неуспешно да се свържете с безжичния маршрутизатор, нулирайте безжичния маршрутизатор с изключване на захранването от маршрутизатора за 10 до 15 секунди.

Ако компютърът пак не може да направи връзката с WLAN, рестартирайте безжичния маршрутизатор. За подробности вж. инструкциите на производителя на маршрутизатора.

#### **Иконата за състоянието на мрежата не се показва**

Ако иконата за състоянието на мрежата не се показва в областта за уведомяване, след като конфигурирате WLAN, софтуерният драйвер липсва или е повреден. Може да се покаже и съобщение за грешка "Устройството не е намерено" на Windows. Драйверът трябва да се инсталира отново.

Изтеглете последната версия на драйверите и софтуера на WLAN устройството за компютъра от уебсайта на HP на адрес <http://www.hp.com>. Ако WLAN устройството, което използвате, е закупено отделно, направете справка с уебсайта на производителя за най-новия софтуер.

За да получите последната версия на софтуера за WLAN устройството за вашия компютър, извършете следните стъпки:

- **1.** Отворете интернет браузъра и отидете на адрес <http://www.hp.com/support>.
- **2.** Изберете вашата страна или регион.
- **3.** Щракнете върху опцията за изтегляне на софтуер и драйвери и след това въведете номера на модела на вашия компютър в полето за търсене.
- **4.** Натиснете enter и следвайте указанията на екрана.

**ЗАБЕЛЕЖКА:** Ако WLAN устройството, което използвате, е закупено отделно, направете справка с уебсайта на производителя за най-новия софтуер.

## <span id="page-78-0"></span>**Проблеми със звука**

За да проверите аудиофункциите на компютъра, извършете следните стъпки:

- **1.** Изберете **Старт > Контролен панел > Хардуер и звук > Звук**.
- **2.** Когато се отвори прозорецът за звук, щракнете върху раздела **Звуци**. Под Програмни събития изберете някое звуково събитие, като например звуков сигнал или аларма, след което щракнете върху бутона **Тестване**.

Ще чуете звук през високоговорителите или през свързаните слушалки.

За да проверите функциите за запис на компютъра, извършете следните стъпки:

- **1.** Изберете **Старт > Всички програми > Принадлежности > Звукозапис**.
- **2.** Щракнете върху **Старт на записване** и говорете в микрофона. Запишете файла на работния плот.
- **3.** Отворете някоя мултимедийна програма и възпроизведете звука.

За да потвърдите или промените настройките за аудио на компютъра, изберете **Старт > Контролен панел > Хардуер и звук > Звук**.

## **Проблеми с управлението на захранването**

Някои от възможните причини за проблеми с управлението на захранването са:

- Ниски нива на батерията
- Проблеми с променливотоков адаптер

#### **Решаване на проблем с ниско ниво на батерията**

**Решаване на проблем с ниско ниво на батерията, когато има външно захранване**

- Свържете променливотоков адаптер.
- Свържете допълнително устройство за скачване или разширение.
- Свържете допълнителен променливотоков адаптер, закупен като аксесоар от HP.

**Решаване на проблем с ниско ниво на батерията, когато няма на разположение източник на захранване**

- Влезте в режим на хибернация.
- Запишете работните файлове и изключете компютъра.

**Решаване на проблем с ниско ниво на батерията, когато компютърът не може да излезе от хибернация**

Когато компютърът няма достатъчно захранване, за да излезе от хибернация, изпълнете следните стъпки:

- **1.** Сменете изтощената батерия, която може да се сменява от потребителя, със заредена батерия или свържете променливотоков адаптер към компютъра и към външно захранване.
- **2.** Излезте от режима на хибернация, като натиснете бутона за захранването.

### <span id="page-79-0"></span>**Отстраняване на проблеми с променливотоков адаптер**

Проверете променливотоковия адаптер, ако компютърът проявява някой от следните симптоми, когато е включен в променливотоково захранване:

- Компютърът не се включва.
- Дисплеят не се включва.
- Индикаторите на захранването не светят.

За да проверите променливотоковия адаптер:

- **1.** Изключете компютъра.
- **2.** Свържете променливотоковия адаптер към компютъра, след което го включете в електрически контакт.
- **3.** Включете компютъра.
	- Ако индикаторите на захранването се *включат*, променливотоковият адаптер работи нормално.
	- Ако индикаторите на захранването остават *изключени*, проверете връзката от променливотоковия адаптер до компютъра и тази от променливотоковия адаптер до електрическия контакт, за да се уверите, че са надеждни.
	- Ако връзките са надеждни и индикаторите на захранването останат *изключени*, променливотоковият адаптер не работи и трябва да се смени.

Свържете се с отдела за поддръжка за повече информация относно сдобиването с друг променливотоков адаптер.

## <span id="page-80-0"></span>**Връзка с отдела за поддръжка**

Ако информацията, предоставена в това ръководство за потребителя или в "Помощ и поддръжка", не отговаря на въпросите ви, можете да свържете с отдела за поддръжка на адрес:<http://www.hp.com/go/contactHP>.

**ЭМБЕЛЕЖКА:** За поддръжка по света щракнете върху Contact HP worldwide (Връзка с НР по света) в лявата част на страницата или посетете [http://welcome.hp.com/country/us/en/](http://welcome.hp.com/country/us/en/wwcontact_us.html) [wwcontact\\_us.html.](http://welcome.hp.com/country/us/en/wwcontact_us.html)

Тук можете да:

Проведете онлайн разговор чат с техническо лице на HP.

**ЗАБЕЛЕЖКА:** Ако за даден език не е достъпна чат сесия с отдела по техническа поддръжка, то такава се поддържа на английски език.

- Поддръжка по имейл.
- Намерете телефонните номера на отделите за поддръжка по света.
- Намерите център за услуги на НР.

# <span id="page-81-0"></span>**14 Електростатично разреждане**

Разреждането на статично електричество е освобождаването на статично електричество, когато два обекта влязат в контакт – например ударът, който получавате, когато вървите по килим и докоснете метална брава на вратата.

Разреждането на статично електричество от пръстите или други електростатични проводници може да повреди електронните компоненти. За да не допуснете повреда на компютъра и твърдия диск или загуба на информация, съблюдавайте следните предпазни мерки:

- Ако според инструкциите за изваждане или монтиране трябва да изключите компютъра от захранването, направете това, след като се заземите правилно и преди да отворите капака.
- Дръжте компонентите в предпазните електростатични пликове, преди да ги монтирате.
- Избягвайте да пипате съединители, крачета и платки. Пипайте електронните компоненти колкото е възможно по-малко.
- Използвайте немагнитни инструменти.
- Преди да боравите с компоненти, разредете статичното електричество с докосване на небоядисаната метална повърхност на компонента.
- Ако извадите даден компонент, го поставете в контейнер, който не е електростатичен.

Ако се нуждаете от повече информация за статичното електричество или от помощ за премахване или монтиране на даден компонент, се свържете с отдела за поддръжка.

# **Азбучен указател**

## **Символи/Числено означение**

"Архивиране и възстановяване" на Windows възстановяване на файлове [62](#page-71-0)

### **А**

актуализации на софтуер на HP и трети страни, инсталиране [52](#page-61-0) антени за WLAN, идентифициране [6](#page-15-0) антивирусен софтуер, използване [51](#page-60-0) архиви [58](#page-67-0) архивиране на софтуер и информация [52](#page-61-0) аудиофункции, използване [19](#page-28-0) аудиофункции, проверка [20](#page-29-0)

## **Б**

батерия ниски нива на батерията [38](#page-47-0) съхраняване на заряда [38](#page-47-0) батерия, откриване на информация [38](#page-47-0) безжична локална мрежа (WLAN) връзка с обществена WLAN [16](#page-25-0) връзка с фирмена WLAN [16](#page-25-0) защита [15](#page-24-0) използване [14](#page-23-0) необходимо оборудване [15](#page-24-0) свързване [16](#page-25-0) функционален диапазон [16](#page-25-0) безжична мрежа, защита [52](#page-61-0) блокиране на системата [41](#page-50-0) бутон за безжична връзка [13](#page-22-0) бутони десен тъчпад [7](#page-16-0) захранване [9](#page-18-0) тъчпад, ляв [7](#page-16-0) бутон на захранването, идентифициране [9](#page-18-0)

## **В**

видео [21](#page-30-0) високоговорители идентифициране [11](#page-20-0), [18](#page-27-0) свързване [20](#page-29-0) високодетайлни устройства, свързване [21](#page-30-0) връзка с обществена WLAN [16](#page-25-0) връзка с фирмена WLAN [16](#page-25-0) входящо захранване [65](#page-74-0) възстановяване [61](#page-70-0) HP Recovery Manager [62](#page-71-0) възстановяване, система [62](#page-71-0) възстановяване на оригиналната система [62](#page-71-0) създаване на възстановяващи носители [58](#page-67-0) възстановяване на системата [62](#page-71-0) възстановяване от дисковете за възстановяване [63](#page-72-0) възстановяващи носители [58](#page-67-0) външни устройства [43](#page-52-0) външно променливотоково захранване, използване [39](#page-48-0) вътрешен микрофон, идентифициране [6](#page-15-0) вътрешни микрофони, идентифициране [17](#page-26-0)

## **Г**

гнездо за защитен кабел, идентифициране [5](#page-14-0) грижа за компютъра [45](#page-54-0)

## **Д**

дискове за възстановяване [58](#page-67-0) дискови носители [35](#page-44-0) дисплей, висока разделителна способност [24](#page-33-0) дисплей с висока разделителна способност [24](#page-33-0) допълнителни външни устройства, използване [43](#page-52-0)

дълбоко приспиване влизане [36](#page-45-0) излизане [36](#page-45-0)

## **Е**

етикет за Bluetooth [12](#page-21-0) етикет за WLAN [12](#page-21-0) етикети Bluetooth [12](#page-21-0) WLAN [12](#page-21-0) нормативен [12](#page-21-0) сервизен [11](#page-20-0) сериен номер [11](#page-20-0) сертификат за автентичност на Microsoft [12](#page-21-0) сертификация на безжично устройство [12](#page-21-0) етикет със сертификат за автентичност [12](#page-21-0) етикет със сертификат за автентичност на Microsoft [12](#page-21-0) етикет със сертификация на безжично устройство [12](#page-21-0)

## **Ж**

жест на мащабиране с тъчпада [30](#page-39-0) жест на щипване с тъчпада [30](#page-39-0) жестове за сензорен екран завъртане [34](#page-43-0) натискане [32](#page-41-0) плъзгане с един пръст [33](#page-42-0) щипване [34](#page-43-0) жестове с тъчпада завъртане [30](#page-39-0) избор [27](#page-36-0) мащабиране [30](#page-39-0) превъртане [29](#page-38-0) щипване [30](#page-39-0) жест с щипване за сензорен екран [34](#page-43-0)

## **З**

забавни неща, които можете да правите [1](#page-10-0)

завъртане, жестове на тъчпада [30](#page-39-0) задаване на защита с парола при събуждане [36](#page-45-0) заряд съхраняване [38](#page-47-0) заспиване влизане [36](#page-45-0) излизане [36](#page-45-0) захранване, батерия [37](#page-46-0) захранване от батерията [37](#page-46-0) защита, безжична връзка [15](#page-24-0) Зона на тъчпада, идентифициране [7](#page-16-0)

#### **И**

избор на жест с тъчпада [27](#page-36-0) извод, захранване [4](#page-13-0) извод за захранване, идентифициране [4](#page-13-0) изключване [41](#page-50-0) изключване на компютъра [41](#page-50-0) използване на външно променливотоково захранване [39](#page-48-0) използване на индикатора за заряд на батерия [37](#page-46-0) използване на пароли [49](#page-58-0) изтрити файлове възстановяване [62](#page-71-0) име и номер на продукт, компютър [11](#page-20-0) индикатор Caps Lock, идентифициране [8](#page-17-0) индикатор за безжична връзка [13](#page-22-0) индикатор за заряд на батерията [37](#page-46-0) индикатор за изключване на звука, идентифициране [8](#page-17-0) индикатори caps lock [8](#page-17-0) безжична връзка [8](#page-17-0) захранване [8](#page-17-0) изключен звук [8](#page-17-0) променливотоков адаптер [4](#page-13-0) твърд диск [5](#page-14-0) индикатори на захранването, идентифициране [8](#page-17-0)

индикатор на безжична връзка [8](#page-17-0) индикатор на твърдия диск [5](#page-14-0) индикатор на уеб камерата, идентифициране [6,](#page-15-0) [17](#page-26-0) инсталиране Критично важни актуализации за защита [51](#page-60-0)

## **К**

кабели USB [43](#page-52-0) карта с памет изваждане [44](#page-53-0) поставяне [44](#page-53-0) клавиш esc, идентифициране [10](#page-19-0) клавиш fn, идентифициране [10,](#page-19-0) [26](#page-35-0) клавиш Windows, идентифициране [10](#page-19-0) клавиши esc [10](#page-19-0) fn [10](#page-19-0) Windows [10](#page-19-0) действие [10](#page-19-0) клавиши за действие безжична връзка [26](#page-35-0) възпроизвеждане, пауза, възобновяване [26](#page-35-0) звук, изключване [26](#page-35-0) идентифициране [10](#page-19-0) намаляване на звука [26](#page-35-0) намаляване на яркостта на екрана [25](#page-34-0) Помощ и поддръжка [25](#page-34-0) превключване на изображението на екрана [26](#page-35-0) предишна песен/раздел [26](#page-35-0) следваща песен/раздел [26](#page-35-0) увеличаване на звука [26](#page-35-0) увеличаване на яркостта на екрана [26](#page-35-0) клавишни комбинации използване [26](#page-35-0) описание [26](#page-35-0) показване на системна информация [26](#page-35-0)

клавишни комбинации на клавиатурата, идентифициране [26](#page-35-0) компоненти дисплей [6](#page-15-0) дясна страна [4](#page-13-0) лява страна [5](#page-14-0) отдолу [11](#page-20-0) Контролен панел на Beats Audio [21](#page-30-0) контролна зона [7](#page-16-0) конфигуриране на WLAN [15](#page-24-0) конфигуриране на аудио за HDMI [22](#page-31-0) концентратори [42](#page-51-0) критично ниво на батерията [39](#page-48-0) куплунг аудиовход (за микрофон) [5](#page-14-0) аудиоизход (за слушалки) [5](#page-14-0) куплунг за аудиовход (за микрофон) [5](#page-14-0) куплунг за аудиовход (за микрофон), идентифициране [18](#page-27-0) куплунг за аудиоизход (за слушалки) [5](#page-14-0) куплунг за аудиоизход (за слушалки), идентифициране [18](#page-27-0) куплунги аудиовход (за микрофон) [18](#page-27-0) аудиоизход (за слушалки) [18](#page-27-0)

#### **М**

мащабиране, движения на сензорния екран [34](#page-43-0) микрофон, идентифициране [6](#page-15-0) микрофон, свързване [20](#page-29-0) микрофони, вътрешни [17](#page-26-0) Мини DisplayPort свързване [23](#page-32-0) мини DisplayPort, идентифициране [18](#page-27-0) мишка, външна задаване на предпочитания [25](#page-34-0)

### **Н**

най-добри практики [1](#page-10-0)

настройване на интернет връзка [15](#page-24-0) ниско ниво на батерията [38](#page-47-0) нормативна информация етикети със сертификация на безжично устройство [12](#page-21-0) нормативен етикет [12](#page-21-0) носители за запис [35](#page-44-0) носители за четене [35](#page-44-0)

#### **О**

операционна система етикет със сертификат за автентичност на Microsoft [12](#page-21-0) продуктов ключ [12](#page-21-0) отдолу [12](#page-21-0) отстраняване на неизправности аудиофункции [69](#page-78-0) безжична връзка [66](#page-75-0) ниско ниво на батерията [69](#page-78-0) променливотоков адаптер [70](#page-79-0) Управление на захранването [69](#page-78-0) Отстраняване на неизправности и поддръжка [66](#page-75-0)

## **П**

пароли Setup Utility (BIOS) [50](#page-59-0) Windows [49](#page-58-0) пароли на Windows [49](#page-58-0) поддържани дискове [58](#page-67-0) портове HDMI [4](#page-13-0), [18,](#page-27-0) [21](#page-30-0) USB 3.0 [4,](#page-13-0) [5,](#page-14-0) [18](#page-27-0) поставяне допълнителен фиксатор за кабел за защита [52](#page-61-0) почистване на компютъра [45](#page-54-0) превъртане, жестове на тъчпада [29](#page-38-0) проверка на аудиофункциите [20](#page-29-0) продуктов ключ [12](#page-21-0) променливотоков адаптер [4](#page-13-0) пътуване с компютъра [12,](#page-21-0) [46](#page-55-0)

#### **Р**

работна среда [65](#page-74-0)

разреждане на статично електричество [72](#page-81-0) редактиране на мултимедия [19](#page-28-0) ред на зареждане смяна [64](#page-73-0)

#### **С**

свързване към WLAN [16](#page-25-0) сензорен екран, използване [32](#page-41-0) сензор за околна светлина, идентифициране [17](#page-26-0) сервизни етикети, местонахождение [11](#page-20-0) сериен номер [11](#page-20-0) системна информация, клавишна комбинация [26](#page-35-0) слотове защитен кабел [5](#page-14-0) карта с памет [5](#page-14-0) слушалки, свързване [20](#page-29-0) софтуер Wireless Asssistant [13](#page-22-0) софтуер за защита в интернет, използване [51](#page-60-0) софтуер за защитна стена [51](#page-60-0) софтуерни актуализации, инсталиране [51](#page-60-0) съхраняване, заряд [38](#page-47-0)

### **Т**

точка за възстановяване на системата, създаване [59](#page-68-0) точки за възстановяване [59](#page-68-0) транспортиране на компютъра [46](#page-55-0) Тъчпад бутони [7](#page-16-0)

## **У**

уеб камера идентифициране [17](#page-26-0) уеб камера, идентифициране [6](#page-15-0) Уеб камера, използване [19](#page-28-0) управление на безжичната връзка бутон [13](#page-22-0) операционна система [13](#page-22-0) софтуер Wireless Asssistant [13](#page-22-0)

#### **Ф**

фиксатор за защитен кабел, поставяне [52](#page-61-0)

## **Х**

хибернация включване при критично ниво на батерията [39](#page-48-0)

## **Ц**

цифров дисплей, свързване [23](#page-32-0)

## **Ч**

четец за карти с памет, идентифициране [5,](#page-14-0) [18](#page-27-0)

## **A**

Adobe Photoshop Lightroom [19](#page-28-0)

### **B**

Beats Audio [20](#page-29-0) Beats Audio, клавишна комбинация [21](#page-30-0) BIOS актуализиране [54](#page-63-0) изтегляне на актуализация [55](#page-64-0) определяне на версия [54](#page-63-0) Bluetooth устройство [13,](#page-22-0) [16](#page-25-0)

### **H**

HDMI, конфигуриране на аудио [22](#page-31-0) HDMI порт идентифициране [4,](#page-13-0) [18](#page-27-0) свързване [21](#page-30-0) HP Recovery Manager [62](#page-71-0)

### **S**

Setup Utility (BIOS), пароли [50](#page-59-0)

## **U**

USB 3.0 портове, идентифициране [4,](#page-13-0) [5,](#page-14-0) [18](#page-27-0) USB кабел, свързване [43](#page-52-0) USB концентратори [42](#page-51-0) USB устройства описание [42](#page-51-0) премахване [43](#page-52-0) свързване [42](#page-51-0)

## **W**

Windows, актуализации за защита, инсталиране [51](#page-60-0) WLAN устройство [12,](#page-21-0) [14](#page-23-0)